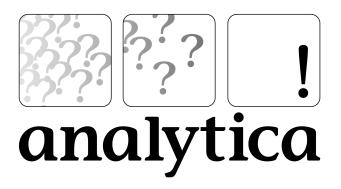

# **Tutorial**

An Introduction to Analytica

**Analytica 3.1 for Windows** 

Lumina Decision Systems, Inc. 26010 Highland Way Los Gatos, CA 95033 Phone: 650-212-1212 Fax: 650-240-2230 Web Site: www.lumina.com

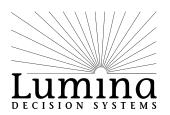

# **Copyright notice**

Information in this document is subject to change without notice and does not represent a commitment on the part of Lumina Decision Systems, Inc. The software program described in this document is provided under a license agreement. The software may be used or copied, and registration numbers transferred, only in accordance with the terms of the agreement. It is against the law to copy the software on any medium except as specifically allowed in the license agreement. No part of this document may be reproduced or transmitted in any form or by any means, electronic or mechanical, including photocopying, recording, or information storage and retrieval systems, for any purpose other than the licensee's personal use, without the express written consent of Lumina Decision Systems, Inc.

This document is © 1993-2005 Lumina Decision Systems, Inc. All rights reserved.

The software program described in this document, Analytica, is copyrighted:

- © 1982-1991 Carnegie Mellon University
- © 1992-2005 Lumina Decision Systems, Inc., all rights reserved.

Analytica was written using MacApp<sup>®</sup>: © 1985-1996 Apple Computer, Inc. Analytica incorporates Mac2Win technology, (c) 1997 Altura Software, Inc.

The Analytica<sup>®</sup> software contains software technology licensed from Carnegie Mellon University exclusively to Lumina Decision Systems, Inc., and includes software proprietary to Lumina Decision Systems, Inc. The MacApp software is proprietary to Apple Computer, Inc. The Mac2Win technology is technology to Altura, Inc. Both MacApp and Mac2Win are licensed to Lumina Decision Systems only for use in combination with the Analytica program. Neither Lumina nor its Licensors, Carnegie Mellon University, Apple Computer, Inc., and Altura Software, Inc., make any warranties whatsoever, either express or implied, regarding the Analytica product, including warranties with respect to its merchantability or its fitness for any particular purpose.

Analytica is a registered trademark of Lumina Decision Systems, Inc.

# Contents

#### Introduction: About Analytica

| Welcome to Analytica              | 3 |
|-----------------------------------|---|
| Who can use Analytica             |   |
| Tutorial overview                 | 4 |
| Installing Analytica              | 6 |
| Conventions used in this tutorial | 6 |
| Assumed background                | 8 |

#### Chapter 1: Using the Rent vs. Buy Model

| Opening the Rent vs. Buy model            | 11 |
|-------------------------------------------|----|
| Becoming familiar with the diagram window | 12 |
| Using Online Help                         | 13 |
| Computing an output value                 | 13 |
| Changing input values and recomputing     | 16 |
| Examining and changing an uncertain input | 18 |
| Displaying alternative uncertain views    | 21 |
| Using the Rent vs. Buy model: Summary     | 25 |
| Saving your model                         | 26 |
| Closing your model without saving         | 27 |
| Quitting Analytica                        | 28 |

#### Chapter 2: Exploring the Rent vs.Buy Model

| Recognizing an influence diagram              | 31 |
|-----------------------------------------------|----|
| Opening an Object window                      |    |
| Moving between Object windows                 |    |
| Using the Attribute panel                     |    |
| Inspecting definitions in the Attribute panel |    |
| Opening a module                              | 41 |
| Inspecting values in the Attribute panel      |    |
| Displaying results                            | 47 |
| Exploring the Rent vs. Buy model: Summary     |    |
|                                               |    |

# Chapter 3: Analyzing the Rent vs. Buy Analysis Model

| Examining the difference between renting and buying | 55 |
|-----------------------------------------------------|----|
| Importance analysis                                 | 57 |
| Performing parametric (sensitivity) analysis        | 60 |
| Evaluating alternative decisions                    | 65 |
| Analyzing the Rent vs. Buy Analysis model: Summary  | 72 |

#### Chapter 4: Creating a Model

| Documenting the model | 75 |
|-----------------------|----|
| Editing a diagram     | 76 |

# Contents

#### Chapter 5: Creating Arrays (Tables)

| Creating an index variable                  | 115 |
|---------------------------------------------|-----|
| Creating an array (table)                   | 117 |
| Selecting an array index                    | 119 |
| Creating another array using the same index | 120 |
| Viewing results of an array calculation     | 123 |
| Combining results from a table              | 131 |
| Adding a dimension to a variable            | 132 |
| Completing the model                        | 135 |
| Creating Arrays (Tables): Summary           | 136 |

#### **Chapter 6: Creating the Party Problem Model**

| Documenting the model                                        | .140 |
|--------------------------------------------------------------|------|
| Creating the variables: Party Location, Weather, and Utility | .141 |
| Drawing arrows between the variables                         | .142 |
| Defining Party Location as a list of labels                  | .143 |
| Defining Weather as a probability table                      | .144 |
| Defining Utility as a deterministic table                    | .148 |
| Computing Utility                                            | .151 |
| Creating the Party Problem model: Summary                    | .154 |
| Exercise                                                     | .154 |

#### Chapter 7: Creating the Foxes and Hares Model

| Documenting the model                | 157 |
|--------------------------------------|-----|
| Creating the Foxes and Hares diagram | 158 |

## Contents

| Defining Hare birth rate and Fox birth rate          | 159 |
|------------------------------------------------------|-----|
| Defining the Time variable                           | 160 |
| Defining hare population as a function of time       | 162 |
| Defining the fox population as a function of time    | 167 |
| Creating the Populations objective                   | 168 |
| Defining the population control: foxes capture hares | 171 |
| Defining the population control: foxes require hares | 178 |
| Viewing the final results of both populations        | 181 |
| Creating the Foxes and Hares Model: Summary          | 182 |

#### Chapter 8: On Your Own

| Business Examples                  | 185 |
|------------------------------------|-----|
| Bond Model                         | 185 |
| Breakeven Analysis                 |     |
| Expected R&D Project Value         | 186 |
| Financial Statement Templates      | 186 |
| Market Model                       |     |
| Plan_Schedule_Control              |     |
| Sales Effectiveness                | 187 |
| Subscriber Pricing                 | 187 |
| Decision Analysis                  |     |
| 2 Branch Party Tree                | 188 |
| Beta Updating                      | 188 |
| Biotech R&D Portfolio              |     |
| Gibbs Sampling in Bayesian Network | 188 |
| LEV R&D Strategy                   |     |
| Newton-Raphson Method              | 189 |
| Nonsymmetric Tree                  |     |
| Party With Forecast                | 189 |
| Supply and Demand                  | 189 |
| Tornado Diagrams                   |     |
| Upgrade Decision                   | 191 |
| Dynamic Models                     | 191 |
| Leveling                           | 191 |
| Markov Chain                       |     |
| Mass-Spring-Damper                 | 192 |
| Projectile Motion                  |     |
| Unequal time steps                 | 193 |
| Engineering Examples               | 193 |
| Adaptive Filter                    | 193 |
| Antenna Gain                       | 193 |
| Failure Analysis                   |     |
| Function Examples                  | 193 |
| Autocorrelation                    | 193 |

| Choice and Determtable193   |  |
|-----------------------------|--|
| Correlated Distributions194 |  |
| Correlated Normals194       |  |
| DBWrite Example194          |  |
| Discrete Sampling194        |  |
| Extracting Diagonal194      |  |
| Regression Examples194      |  |
| Sorting People by Height    |  |
| Subset of Array195          |  |
| Swapping y and x-index195   |  |
| Use of MDTable195           |  |
| Risk Analysis               |  |
| Seat belt safety195         |  |
| Txc196                      |  |
| Libraries                   |  |
| Bayes function              |  |
| Continuous Distributions197 |  |
| Data Statistics Library197  |  |
| Discrete Distributions      |  |
| Expand Index197             |  |
| Financial Library197        |  |
| ODBC-Library                |  |
| User Guide Examples         |  |
| Analyzing Unc & Sens198     |  |
| Array Examples198           |  |
| Array Function Examples198  |  |
| Continuous Distributions    |  |
| Discrete Distributions199   |  |
| Dynamic & Dependencies199   |  |
| Dynamic & Uncertainty199    |  |
| Dynamic Example 1           |  |
| Dynamic Example 2199        |  |
| Expression Examples         |  |
| Input and Output Nodes199   |  |
| Summary                     |  |

#### Glossary Credits

#### Analytica Windows and Dialogs Analytica Quick Reference

| The Tool Bar                            | 214 |
|-----------------------------------------|-----|
| Numerical Formats (Output)              | 214 |
| Numerical Prefixes and Suffixes (Input) | 214 |

# Contents

# Introduction

## About Analytica

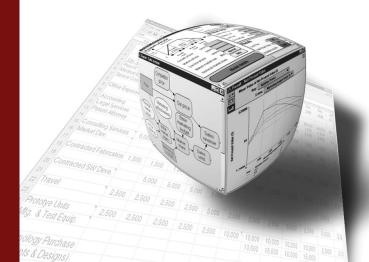

This introduction tells you how to use this manual.

# In this Chapter

# **Introduction: About Analytica**

## Welcome to Analytica

You are about to discover a new and powerful tool for real-world modeling and analysis. Analytica embodies the idea of using a white board for problem-solving. Using a visual point-and-click approach, you draw nodes and arrows to depict the relationships between model components. This approach allows you to describe the essential *qualitative* nature of the problem without getting lost in the details. As the model develops and your understanding of the problem becomes clear, you can define the exact quantitative details of the model.

A key feature of Analytica is its ability to create hierarchies of models. By grouping together related components of a problem into separate submodels, you can impose a top-down organization to your model. This will help you to manage complex relationships and will allow other users to more easily grasp important concepts.

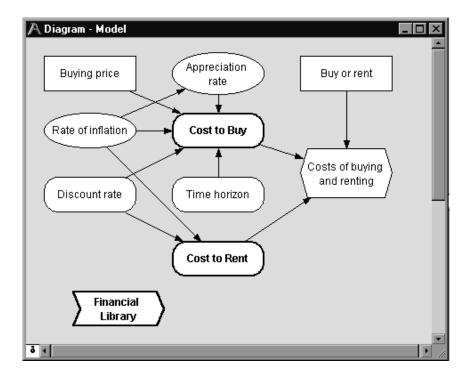

Another key feature of Analytica is the use of Intelligent Arrays<sup>™</sup>. These enable you to add or remove dimensions such as time periods, geographic regions, alternative decisions, etc., with minimal changes to the model structure. Unlike spreadsheets, which require you to repeat formulas with each new dimension, Analytica separates the dimensions from the relationships so that models remain simple. As the dimensions change, Analytica automatically updates, reports, and graphs the results.

Each node in an Analytica model has a window that displays the node's inputs and outputs, and allows you to enter definitions, descriptions, units of measure, and other documentary information. This self-documenting capability, combined with hierarchical models and Intelligent Arrays<sup>™</sup>, makes it easier to understand and communicate how models work.

Analytica also features fully integrated risk and sensitivity analysis for analyzing models with uncertain inputs; powerful facilities for time-dependent, dynamic simulations; comprehensive overlay graphs; and over 100 financial, statistical, and scientific functions for calculating just about any type of mathematical expression.

## Who can use Analytica

Analytica is for the modeler and problem solver—from the financial analyst modeling business opportunities to the engineer designing new products to the scientist investigating the behavior of physical phenomena.

It is particularly suited to users in the fields of management consulting, health and environmental sciences, aerospace, oil & gas, construction, manufacturing, financial services, and investing.

### **Tutorial overview**

This tutorial is a hands-on introduction to using Analytica. Stepby-step instructions show you how to explore and analyze an existing Analytica model and how to create a new Analytica model. Because later tutorial sections build on the material in earlier chapters, you should work through the chapters in sequence.

We recommend that everyone new to Analytica complete Chapters 1 through 5, which will take two to three hours. If you want to work more quickly, skip the text and only follow the instructions in the boxed steps. Then, if you are unsure about any terms or concepts, look them up in the glossary, or review the text.

This tutorial is designed to introduce you to some of Analytica's basic features. Once you are familiar with the basics, refer to the Analytica *User Guide* for more detailed information on Analytica's features.

#### • Chapter 1 – Using the Rent vs. Buy Model

This chapter shows how to open an Analytica model. Using a simple interface to an example model that analyzes the total costs of buying or renting a house, you will calculate results and change input values to see the effects on the results. You will display uncertain results in a variety of ways.

#### • Chapter 2 – Exploring the Rent vs. Buy Model

This chapter shows you how to browse a model's structure and assumptions by examining its influence diagrams, variables, and definitions.

#### • Chapter 3 – Analyzing the Rent vs. Buy Analysis Model

This chapter shows you how to perform importance analysis and sensitivity analysis to see which uncertain variables most heavily influence the outcome.

#### Chapter 4 – Creating a Model

This chapter shows you how to create a new Analytica model. In the process of building a model that analyzes the costs of owning and operating an automobile, you will create variables, define relationships between variables, add documentary text, and compute results. In addition, you will create modules and add dependencies between modules.

#### Chapter 5 – Creating Arrays (Tables)

This chapter shows you how to add index variables and Edit Tables to a model, and demonstrates how tables work in Analytica, including an introduction to table functions.

#### • Chapter 6 – Creating the Party Problem Model

This chapter walks you through a familiar problem: where to have your next party. This model introduces probability tables and conditional deterministic tables. You should complete this chapter if your models will use discrete or conditional uncertainties.

#### Chapter 7 – Creating the Foxes and Hares Model

In this chapter you create a dynamic model of population sizes that depend on each other and that change with time. You should complete this chapter if your models will use dynamic simulation or variables that change over time.

#### Chapter 8 – On Your Own

This chapter briefly describes all the example models provided with Analytica. You should investigate these as you begin to build your own models.

### **Installing Analytica**

Before you start this tutorial, follow these steps to install the Analytica application and associated model files on your hard disk:

- 1. Start Windows.
- 2. Insert the Analytica CD in your computer's CD-ROM drive.
- 3. The Windows Installer should automatically start up and begin installing Analytica

If the AutoRun function does not work, follow these alternate steps:

- 3. Click on the Start button on the Windows taskbar.
- 4. Select *Run* from the popup menu.
- 5. In the *Run* dialog box, specify the program SETUP.EXE on your CD-ROM drive (usually either the D: or E: drive).
- 6. Click on OK.

The setup program requires some responses from you. For example, you will be asked to verify the directory name in which Analytica will be installed. Most users can accept the defaults provided by the setup program. The default installation location for Analytica is C:\Program Files\Lumina\Analytica 3.1.

### Conventions used in this tutorial

The conventions used in this tutorial are as follows:

• Boxed, numbered instructions along the left side of the page give you the steps to take.

Explanatory text often follows a step, accompanied by pictures of the Analytica screens similar to the ones you see on your computer.

For example:

- 1. This is an instruction.
- 1. In a step, *this is the text* you will enter.

This is explanatory text.

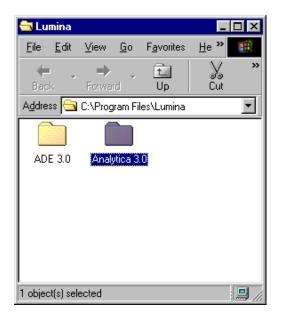

- Variable and model titles are displayed in *italic type*.
- Special Analytica terms are displayed in *bold italic type*; they are defined when they are first introduced.
- The following keys on the keyboard are shown in *italic type*: *Enter, Return, Tab, Delete, Shift, Alt.*

For your reference, a glossary at the end of the tutorial defines the terms used in this tutorial.

Notes alert you to useful or important information. They look like this:

**Analytica Note:** These alert you to useful or important information.

## Assumed background

This tutorial assumes that you already have the basic skills needed to run Windows programs, including the following:

| Term         | Meaning                                                                                                    |
|--------------|----------------------------------------------------------------------------------------------------|
| click        | Press and release the mouse button one time.                                                                                 |
| double-click | Press and release the mouse button two times.                                                                                |
| drag         | Press and hold down the mouse button while moving the cursor to a new location on the screen, then release the mouse button. |
| press        | Press and hold down the mouse button.                                                                                        |
| select       | Click on an interface object, such as a menu command or a cell in a table; selected objects usually appear highlighted.      |

You also need to know how to use pulldown and popup menus, scroll bars, and windows.

If you are not familiar with these basic operations, look at the reference material that came with your computer.

This tutorial also assumes that you have basic skills of financial or quantitative modeling—for example, from previously using a spreadsheet program.

It assumes that you are acquainted with elementary statistics and are comfortable with the concepts of mean, median, and standard deviation. It also assumes that you have some understanding of probability distributions, such as the normal and uniform, and are familiar with the concepts of probability density function and cumulative distribution function. These terms are reviewed briefly in the *Glossary* at the end of the tutorial.

# Using the Rent vs. Buy Model

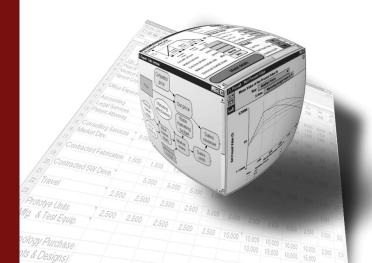

# In this Chapter

This chapter shows you how to:

- Open an existing model
- Calculate results
- Change input values to calculate different results

# Chapter 1: Using the Rent vs. Buy Model

In this chapter, you use the *Rent vs. Buy* model, an Analytica<sup>™</sup> model that compares the cost of renting a house to the cost of buying one. After working through the chapter, you will know how to open an existing model, use it to calculate results, and change input values to calculate different results.

### Opening the Rent vs. Buy model

To begin, follow these steps.

- 1. Click on the Start button on the Windows taskbar.
- 2. Click on *Programs* in the *Start* popup menu.
- 3. Click on Analytica in the Programs popup menu.
- 4. Click on *Tutorial Models* in the *Analytica* popup menu.

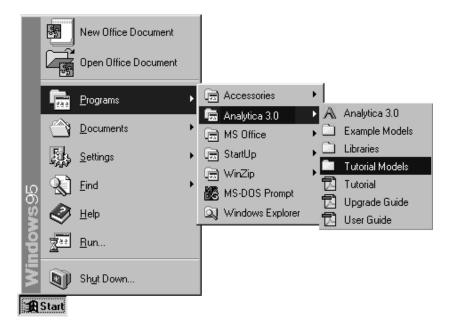

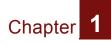

- 1. Double-click on the icon for the *Rent vs. Buy* model to start Analytica.
- 5. Open the Rent vs. Buy model.

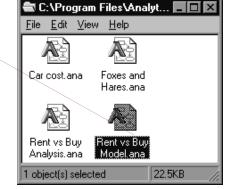

Analytica reads in the Rent vs. Buy model.

## Becoming familiar with the diagram window

When you open a model, Analytica first displays a top level diagram window. The *Rent vs. Buy* model diagram shows several input variables that affect the trade-offs between renting and buying, *Normal* buttons, a *Calc* button, and a node labeled *Model*.

| A Diagram - Ren                                    | t vs. Buy                                          | _ [                                                                                          | ×         |  |  |  |  |
|----------------------------------------------------|----------------------------------------------------|----------------------------------------------------------------------------------------------|-----------|--|--|--|--|
| Time horizon<br>Discount rate<br>Rate of inflation | (years) 10<br>(%/year) 6<br>(%/year) <b>Normal</b> | Buying price (\$) 140K<br>Percent down payment (%) 20<br>Mortgage interest rate (%/year) 9.5 | 4         |  |  |  |  |
| Monthly rent                                       | (\$) 1200                                          | Appreciation rate (%/year) Normal                                                            |           |  |  |  |  |
| Model Costs of buying and renting (\$) Calc        |                                                    |                                                                                              |           |  |  |  |  |
| ð <b>1</b>                                         |                                                    |                                                                                              | •<br>• // |  |  |  |  |

This top level diagram is an end user interface to the model itself, which is contained in the *Model* node. In this chapter, you will use only the interface in this top level diagram; in the following chapters you will explore the model in more depth.

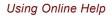

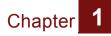

Across the top of the screen is a horizontal palette of buttons. This is called the *tools palette*.

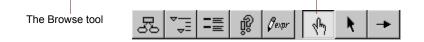

When you first open the *Rent vs. Buy* model, the *Browse tool* is highlighted on the palette. With the Browse tool selected, the

cursor looks like a hand when it is over the diagram. The Browse tool allows you to calculate the model, change input values, and examine (but not change) the structure of the model. In this chapter, you will only use the Browse tool.

## **Using Online Help**

At any time, you can press the F1 button on the keyboard or use the Help pulldown menu to access Analytica's online help system.

### Computing an output value

In the *Rent vs. Buy* model, the output value of interest is at the bottom, *Costs of buying and renting*.

|         | \land Diagram - Rent                               | vs. Buy                         |                   |                                                           |            | _ 🗆 ×             |
|---------|----------------------------------------------------|---------------------------------|-------------------|-----------------------------------------------------------|------------|-------------------|
|         | Time horizon<br>Discount rate<br>Rate of inflation | (years)<br>(%/year)<br>(%/year) | 10<br>6<br>Normal | Buying price<br>Percent down paym<br>Mortgage interest ra |            | 140K<br>20<br>9.5 |
| the com | o compute<br>nparison of<br>t of buying<br>ost of  | (\$)<br>Costs                   | 1200              | Appreciation rate                                         | (%/year) ( | Normal            |
|         | ð I                                                |                                 |                   |                                                           |            |                   |

The output value displays in a Result window. This Result window shows a graph of two **probability density** curves, one for buying and one for renting. In a probability density graph, the units of the vertical scale are chosen so that the total area under each curve is 1 (100%).  $25\mu$  corresponds to  $25 \times 10^{-6}$ /\$ or 0.000025/\$.

**Analytica Note:** Numerical suffixes like  $\mu$  and K are used extensively throughout Analytica. A quick reference for these suffixes is given on the back page of this tutorial.

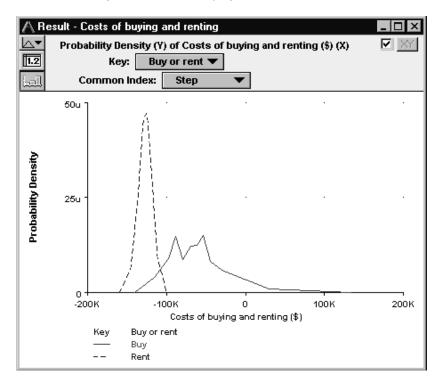

Since the graph is of probability densities, both buying and renting have probabilistic, or uncertain, inputs. The probability density graph for Rent appears to be a smooth bell-shaped curve (Normal distribution). The graph for Buy appears "noisy," indicating it is a more complicated function of uncertain inputs.

This probability density graph appears "noisy" because Analytica is using a sample size of 100. A larger sample size would produce a smoother curve, but the curve would take longer to compute. You can also make this graph appear smoother by increasing the number of samples per plot point. See

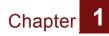

"Uncertainty Options" in the *Analytica User Guide* for more information.

The graphs show that the cost of renting, given the model's inputs, will be between about \$100,000 and \$150,000 (the negative numbers mean cost—cash flowing out), while the cost of buying will be between \$125,000 and a gain of \$100,000.

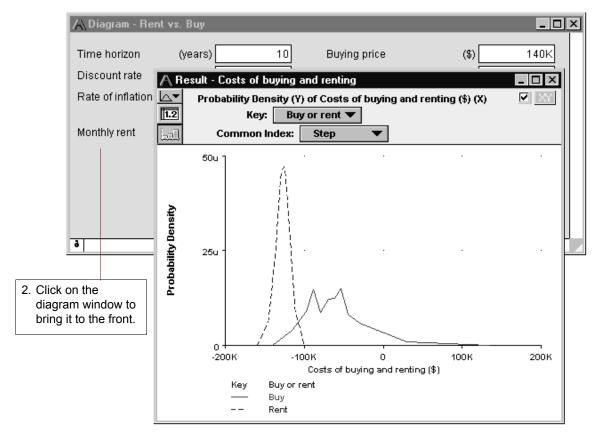

The button next to *Costs of buying and renting* has changed to Result. The *Result* button indicates that the value has been computed; clicking on the *Result* button will display the values.

## Changing input values and recomputing

Now you will change some input values to the model and recompute the rent vs. buy comparison. You will change the values of *Time horizon*, *Monthly rent*, and *Buying price*.

|                                                                                                | \land Diagram - Ren                                | t vs. Buy                                  |                                                           |            |                   |
|------------------------------------------------------------------------------------------------|----------------------------------------------------|--------------------------------------------|-----------------------------------------------------------|------------|-------------------|
|                                                                                                | Time horizon<br>Discount rate<br>Rate of inflation | (years) 7<br>(%/year) 6<br>(%/year) Normal | Buying price<br>Percent down paym<br>Mortgage interest ra |            | 140K<br>20<br>9.5 |
| 1. Click on the<br>next to <i>Tin</i><br><i>horizon</i> . C<br>the value<br>press <i>Alt</i> - | me<br>Change<br>to 7 and                           | (\$) 1200                                  | Appreciation rate                                         | (%/year) ( | Normal            |

**Analytica Note:** The main Enter key and the numeric keypad Enter key are not interchangeable. They have different functions in Analytica. Alt-Enter is equivalent to the numeric keypad Enter key.

As soon as you change an input, the *Result* button changes to a *Calc* button, indicating that the *Costs of buying and renting* needs to be recomputed.

|                   | \land Diagram - Ren                                                                 | t vs. Buy                       |                  |                                                              |            |                        |
|-------------------|-------------------------------------------------------------------------------------|---------------------------------|------------------|--------------------------------------------------------------|------------|------------------------|
|                   | Time horizon<br>Discount rate<br>Rate of inflation                                  | (years)<br>(%/year)<br>(%/year) | 7<br>6<br>Normal | Buying price<br>Percent down payme<br>Mortgage interest rate |            | ▲<br>140K<br>20<br>9.5 |
| Monthly the value | Monthly rent<br>in the box next to<br>y rent. Change<br>ue to 1400 and<br>Mt-Enter. | (\$)                            |                  | Appreciation rate                                            | (%/year) ( | Normal                 |
| press A           | ð t                                                                                 | Costs                           | of buying and re | enting (\$) Calc                                             | ) (2       |                        |

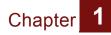

|                       | A Diagram - Ren                                                                   | t vs. Buy           |                    |                                    |                 | _ 🗆 🗵      |
|-----------------------|-----------------------------------------------------------------------------------|---------------------|--------------------|------------------------------------|-----------------|------------|
|                       | Time horizon<br>Discount rate                                                     | (years)<br>(%/year) | 7                  | Buying price<br>Percent down paymo | (\$)<br>ent (%) | 180K       |
|                       | Rate of inflation                                                                 | (%/year) (          | Normal             | Mortgage interest rai              | te (%/year)     | 9.5        |
|                       | Monthly rent                                                                      | (\$)                | 1400               | Appreciation rate                  | (%/year)        | Normal     |
| <i>Buying</i> the val | n the box next to<br>price. Change<br>ue to 180K (or<br>D) and press <i>Alt</i> - | Costs               | s of buying and re | Model<br>enting (\$) Calc          |                 |            |
|                       | ð 4                                                                               |                     |                    |                                    |                 | ▼<br>▶ //. |

Now you are ready to recompute to see the new results.

|                 | \Lambda Diagram - Rent                                                                   | vs. Buy                         |                   |                                                           |          |                   |
|-----------------|------------------------------------------------------------------------------------------|---------------------------------|-------------------|-----------------------------------------------------------|----------|-------------------|
|                 | Time horizon<br>Discount rate<br>Rate of inflation                                       | (years)<br>(%/year)<br>(%/year) | 7<br>6<br>Normal  | Buying price<br>Percent down paym<br>Mortgage interest ra |          | 180K<br>20<br>9.5 |
|                 | Monthly rent                                                                             | (\$)                            | 1400              | Appreciation rate                                         | (%/year) | Normal            |
| to com<br>compa | on the <b>Calc</b> button<br>npute the<br>arison of the cost<br>ing to the cost of<br>g. | Costs                           | of buying and rer | nting (\$) Calc                                           |          |                   |
|                 | ð 1                                                                                      | 」 →                             |                   |                                                           |          |                   |

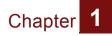

The graphs show that the cost of renting, given these changed inputs, will be between \$90,000 and \$120,000, while the cost of buying will be between \$140,000 and a gain of \$75,000.

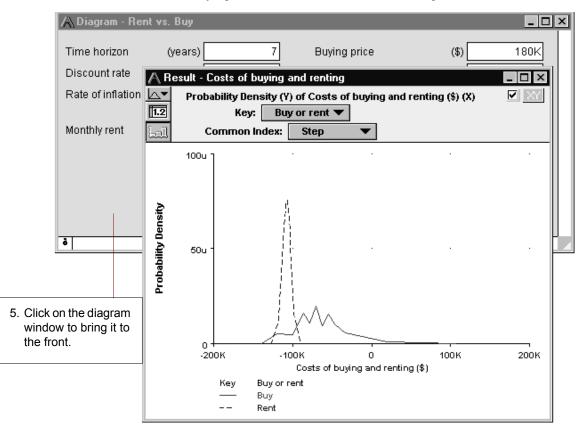

## Examining and changing an uncertain input

When an input is defined as an probability distribution, a button with the name of the distribution appears next to the input's name. Clicking on this button opens a window called the Object Finder, in which you can see details and change the distribution's parameters or type of distribution.

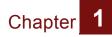

*Rate of inflation*'s button says Normal, indicating that it is defined as a normal distribution.

| \land Diagram - Rent                                    | vs. Buy                         |                  |                                                            |          | _ 🗆 🗵             |
|---------------------------------------------------------|---------------------------------|------------------|------------------------------------------------------------|----------|-------------------|
| Time horizon<br>Discount rate<br>Rate of inflation      | (years)<br>(%/year)<br>(%/year) | 7<br>6<br>Normal | Buying price<br>Percent down payme<br>монgage interest rat |          | 180K<br>20<br>9.5 |
| Monthly rent                                            | (\$)                            | 1400             | Appreciation rate                                          | (%/year) | Normal            |
| <br>n the <b>Normal</b><br>next to <i>Rate of</i><br>n. | Costs                           | of buying and re | nting (\$) Result                                          |          |                   |
| ð 1                                                     |                                 | _                |                                                            |          | ¥<br>             |

A window called the Object Finder appears. It shows that *Rate of inflation* is defined as a normal distribution with a *mean* of 3.5 and a *standard deviation* of 1.3 (units are %).

You will now modify the probability distribution that defines *Rate of inflation*. Rather than using the normal distribution, you will use the uniform distribution, and assume that inflation has an equal probability of being anywhere between 3% and 4% per year.

2. Scroll down the list of distributions until you see Uniform, and select Uniform.

|          | bject Fir | nder    |                                |       |     |       |     | ×     | 1 |
|----------|-----------|---------|--------------------------------|-------|-----|-------|-----|-------|---|
| L        | ibrary:   | Distrib | ution                          |       |     |       |     |       |   |
| 7007     | Lognor    | mai     | i, median, gs                  | aev j |     | - I   |     |       | ٦ |
| (১৯১     | Normal    |         | ( mean, stdo                   | lev)  |     | - I . |     |       |   |
| (১৯৪     | Probdis   | st      | (P,R,I)                        |       |     |       |     |       |   |
| (গন্থ    | Probtak   | ole     | (  1ln )( p1                   | pn)   |     |       |     |       |   |
| ন্দ্র    | Triangu   | ılar    | (min,mode                      | (max) |     |       |     |       |   |
| <br>্দ্র | Trunca    | te      | (dist,X)                       |       |     | 11 °  | min | тах   |   |
| 55       | Uniform   | n       | (min,max)                      |       |     | - 1   |     |       |   |
|          | U         | niform  | min<br>3.5                     | max   | 1.3 |       |     |       |   |
|          |           |         | urns a continu<br>d max has ar | •     |     |       |     | ery 🔺 |   |
| C        | ancel     |         |                                |       |     |       |     | OK    |   |

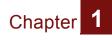

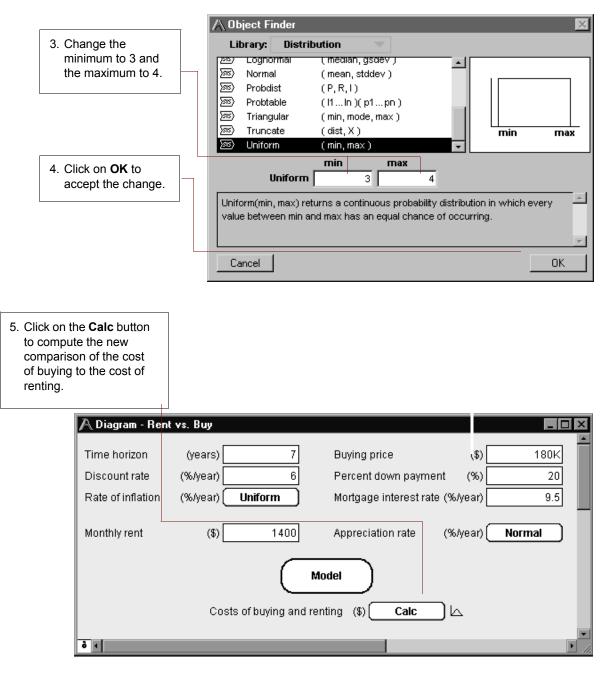

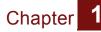

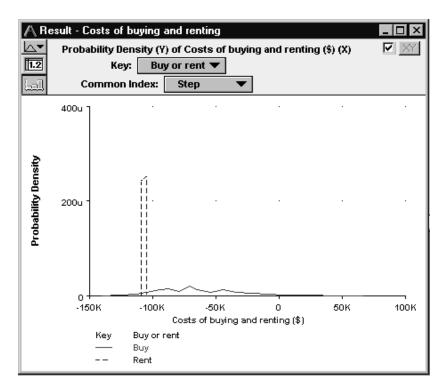

The graphs show that the uncertainty in the cost of renting has narrowed to between about \$105,000 and \$110,000, while the uncertainty in the cost of buying has flattened between about \$125,000 and a gain of \$50,000.

## **Displaying alternative uncertain views**

Analytica offers a variety of views to display uncertain values, including selected statistics, *probability bands*, the *probability density* function, the *cumulative probability* distribution function, measures of central tendency, and the table of random numbers from which the uncertain distribution is estimated.

You will now examine several of these views.

In the upper left corner of the Result window is the Uncertainty View popup menu.

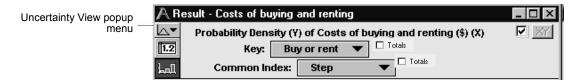

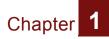

The miniature probability distribution [**M**] indicates that **Probability Density** is selected.

1. Press on the mid Mid Value Uncertainty View Mean Value popup menu to see P± Statistics renting - 0 the uncertainty view 😹 Probability Bands options. Select ✓ Costs of buying and renting (\$) (X) A Probability Density Cumulative rent • Totals 🗁 Cumulative Probability Probability ( Totals tep 🖄 Sample

> The Result window now shows two cumulative probability curves. These curves give the probability, along the vertical axis, that each cost is less than a given value along the horizontal axis.

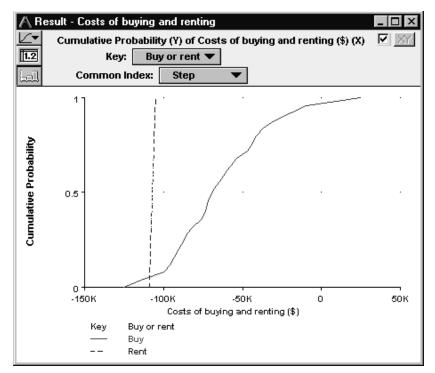

There appears to be about a 50% probability that the cost to buy is below \$70,000, while the cost to rent has a 50% probability of being below about \$107,000.

Sometimes you may want to see an uncertain value expressed as a single number—a measure of central tendency. Analytica

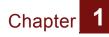

computes the *Mid Value* by fixing all input probability distributions at their median (50% probability) values. The mid value, also sometimes called the deterministic value, is the only uncertainty view available for nonprobabilistic results.

 Press on the Uncertainty View popup menu to see the uncertainty view options. Select Mid Value (<u>mer</u>).

|   | <br>Mean Value<br>Statistics                                                 |                                                                             |  |
|---|------------------------------------------------------------------------------|-----------------------------------------------------------------------------|--|
| V | Probability Bands<br>Probability Density<br>Cumulative Probability<br>Sample | renting<br>) of Costs of buning and renting (\$) (X)<br>rent  Totals<br>tep |  |

The Result window now displays bar graphs for the two mid values.

Under the Uncertainty View popup menu are two buttons,

and **L**. The **L** is highlighted, indicating that the Result window is displaying a graph view. Result windows can also display numeric values in a spreadsheet-like table view.

| 3. Click on the Table  | A Result - Costs of buying and renting             | _ 🗆 × |
|------------------------|----------------------------------------------------|-------|
| view button ( 12) to   | mide Mid Value of Costs of buying and renting (\$) | XY    |
| select the Table view. | Buy or rent V Totals                               |       |
|                        |                                                    |       |
|                        |                                                    | A.    |
|                        | Buy -67.2K                                         |       |
|                        | Rent -107K                                         |       |
|                        |                                                    | 7     |
|                        | र                                                  | Þ     |

mid Mid Value

Analytica also provides the *Mean* value.

|                                                            | A Result - Costs of buying and renting |    |
|------------------------------------------------------------|----------------------------------------|----|
|                                                            | ✓ mid Mid Value ying and renting (\$)  | XY |
| 4. Select Mean Value                                       | μ Mean Value                           |    |
| ( <u></u> <u>µ</u> <b>-</b> ) from the<br>Uncertainty View | μ± Statistics                          |    |
| popup menu.                                                | 🚟 Probability Bands                    | *  |
| popup menu.                                                | 🗠 Probability Density                  |    |
|                                                            | 🗠 Cumulative Probability               |    |
|                                                            | 🖄 Sample                               |    |

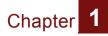

You can also view a set of statistics, including both the median and mean, the ranges (minimum and maximum), and the standard deviation.

5. Select **Statistics** (<u><u>ut</u>) from the Uncertainty View popup menu.</u>

|   | mid | Mid Value              | renting                 | _ 🗆 🗙 |
|---|-----|------------------------|-------------------------|-------|
| v | μ   | Mean Value             | ouying and renting (\$) | XY    |
|   | μ±  | Statistics             |                         |       |
|   | 8   | Probability Bands      |                         |       |
|   | Ь   | Probability Density    |                         |       |
|   | 6   | Cumulative Probability |                         |       |
|   |     | Sample                 |                         |       |

The Result window now displays the minimum, median, mean, maximum, and standard deviation for *Costs of buying and renting*.

| A Result                                                                                                    | A Result - Costs of buying and renting |       |   |  |  |  |
|----------------------------------------------------------------------------------------------------|----------------------------------------|-------|---|--|--|--|
| H±     Statistics of Costs of buying and renting (\$)     XY       Image: Statistics Image: Statistics Image: Statisti |                                        |       |   |  |  |  |
|                                                                                                    | Buy                                    | Rent  | × |  |  |  |
| Min                                                                                                    | -125K                                  | -109K |   |  |  |  |
| Median                                                                                                    | -68.62K                                | -107K |   |  |  |  |
| Mean                                                                                                    | -64.85K                                | -107K |   |  |  |  |
| Max                                                                                                    | 24.67K                                 | -105K |   |  |  |  |
| Std. Dev.                                                                                                    | 29.61K                                 | 1171  |   |  |  |  |
| 4                                                                                                    |                                        |       |   |  |  |  |

The statistics may not be exact, because they are estimated from a sample of values from the distribution.

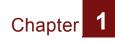

|                                       | A Result                                                                              | - Costs of buy | ing and re | enting | . 🗆 🗙    |  |
|---------------------------------------|---------------------------------------------------------------------------------------|----------------|------------|--------|----------|--|
| <ol> <li>6. Select Sample (</li></ol> | Sample of Costs of buving and renting (\$)  Iteration (Run)  Buy or rent  Buy or rent |                |            |        |          |  |
|                                       |                                                                                       | Buy R          | ent        |        | <u> </u> |  |
|                                       | 1                                                                                     | -70.99K        | -105.6K    |        |          |  |
|                                       | 2                                                                                     | -74.25K        | -107K      |        |          |  |
|                                       | 3                                                                                     | -95.53K        | -105.9K    |        |          |  |
|                                       | 4                                                                                     | -55.74K        | -106.1K    |        |          |  |
|                                       | 5                                                                                     | -88.41K        | -105.2K    |        |          |  |
| 7 lies the sevel her to               | 6                                                                                     | -71.49K        | -107.9K    |        |          |  |
| 7. Use the scroll bar to              | 7                                                                                     | -55.62K        | -107.7K    |        |          |  |
| examine more sample                   | 8                                                                                     | -49.3K         | -107.8K    |        |          |  |
| values in the table.                  | 9                                                                                     | -35.77K        | -108.9K    |        |          |  |
|                                       | 10                                                                                    | -10.08K        | -105.9K    |        |          |  |
|                                       | 11                                                                                    | 24.67K         | -105.2K    |        | ×        |  |

Finally, you will see the sample values.

The table above lists the 100 sample values that Analytica randomly generated from the probability distribution to estimate the statistics.

A sample size of 100 is adequate for most applications; however, if you need more precise estimates, you can increase the sample size. (See "Uncertainty Setup dialog box" in Chapter 13 of the *Analytica User Guide*.)

| 8. Click on the Result window's close | A Result - Costs of buying and renting                                            |   |
|---------------------------------------|-----------------------------------------------------------------------------------|---|
| button to return to<br>the Diagram    | Sample of Costs of buying and renting (\$)         Iteration (Run)         Totals | X |
| window.                               | LnI Buy or rent V D Totals                                                        |   |

## Using the Rent vs. Buy model: Summary

You have now used the *Rent vs. Buy* model to calculate the results of a model, change input values and probability distributions, and display the uncertain results in a variety of ways. These are the basic techniques for using any quantitative model.

After you create your own models, you may want to give them a top-level input and output diagram like the one used in this chapter. For information about customizing a model for end users, see the *Analytica User Guide*, Chapter 9.

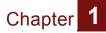

In the next chapter, you will navigate the details of the *Rent vs. Buy* model, exploring its structure and contents.

## Saving your model

If you want to save changes to your model, you can do so at this point. (For instructions on quitting without saving, see the next section.)

|                                                        | <u> </u> | le <u>E</u> dit                                        | <u>O</u> bject                                | <u>D</u> efiniti | on <u>R</u> esul           |
|--------------------------------------------------------|----------|--------------------------------------------------------|-----------------------------------------------|------------------|----------------------------|
|                                                        |          |                                                        | lodel<br>Model<br>oduje                       |                  | Ctrl+N<br>Ctrl+O<br>Ctrl+L |
| 1. Select <b>Save</b> from the <b>File</b> menu.       |          | <u>C</u> lose<br>Close <u>I</u>                        | <u>M</u> odel                                 |                  | Ctrl+W                     |
| You can also type the<br>keyboard shortcut,<br>Ctrl-S. |          | <u>Save</u><br>Save <u>A</u><br>Sa <u>v</u> eA         | às<br>∖ Copy In.                              |                  | Ctrl+S                     |
|                                                        |          | [mport.<br><u>E</u> xport.                             |                                               |                  |                            |
|                                                        |          | P <u>r</u> int S<br>Print P<br>Print<br>Print <u>R</u> |                                               |                  | Ctrl+P                     |
|                                                        |          | Rent v<br>Car co                                       | and Hare<br>'s Buy Mo<br>st.ana<br>t Model.ar | del.ana          |                            |
|                                                        |          | E <u>x</u> it                                          |                                               |                  | Ctrl+Q                     |

## Closing your model without saving

Often after using a model, you will want to close it without saving any changes that you made to inputs.

|                       | <u>File</u> <u>E</u> dit <u>O</u> bject <u>D</u> efinition <u>R</u> esu<br>New Model Ctrl+N   |
|-----------------------|-----------------------------------------------------------------------------------------------|
|                       | <u>N</u> ew Model Ctrl+N<br><u>O</u> pen Model Ctrl+O                                         |
|                       | Add Moduje Ctrl+L                                                                             |
| 1. Select Close Model | <u>C</u> lose Ctrl+W                                                                          |
| from the File menu.   | Close <u>M</u> odel<br><u>S</u> ave Ctrl+S                                                    |
|                       | Save <u>A</u> s<br>Sa <u>v</u> e A Copy In                                                    |
|                       | Import<br>Export                                                                              |
|                       | P <u>r</u> int Setup<br>Print Previe <u>w</u><br><u>P</u> rint Ctrl+P<br>Print <u>R</u> eport |
|                       | Foxes and Hares.ana<br>Rent vs Buy Model.ana<br>Car cost.ana<br>Market Model.ana              |
|                       | E <u>x</u> it Ctrl+Q                                                                          |

 2. Click on the No button.
 Question
 X

 Save changes to your model before closing?

 Yes
 No
 Cancel

## **Quitting Analytica**

When you have finished using a model, you may want to quit Analytica.

| <u> </u>    | e <u>E</u> dit <u>O</u> bject <u>D</u> | efinition | <u>R</u> esult |  |
|-------------|----------------------------------------|-----------|----------------|--|
|             | <u>N</u> ew Model                      | Ctr       | I+N            |  |
|             | <u>O</u> pen Model                     | Ctrl+0    |                |  |
|             | Add Modu <u>l</u> e                    | Ctr       | +L             |  |
|             | <u>C</u> lose                          | Ctr       | l+W            |  |
|             | Close <u>M</u> odel                    |           |                |  |
|             | <u>S</u> ave                           | Ctr       | I+S            |  |
|             | Save <u>A</u> s                        |           |                |  |
|             | Sa <u>v</u> e A Copy In                |           |                |  |
|             | Import                                 |           |                |  |
|             | Export                                 |           |                |  |
|             | P <u>r</u> int Setup                   |           |                |  |
|             | Print Previe <u>w</u>                  |           |                |  |
|             | <u>P</u> rint                          | Ctr       | I+P            |  |
|             | Print <u>R</u> eport                   |           |                |  |
| $\setminus$ | Foxes and Hares.a                      | ina       |                |  |
| $\setminus$ | Rentivs Buy Mode                       | lana      |                |  |
|             | Car cost.ana                           |           |                |  |
|             | Market Model.ana                       |           |                |  |
|             | E <u>x</u> it                          | Ctr       | l+Q            |  |

1. Select **Exit** from the **File** menu.

## Exploring the Rent vs. Buy Model

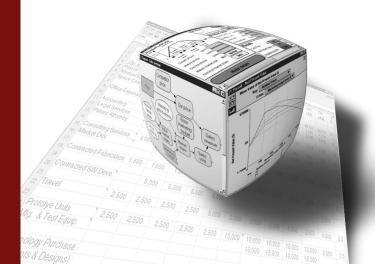

# In this Chapter

This chapter shows you how to explore a model by examining its:

- Influence diagrams
- · Variables
- Attributes
- · Definitions
- Results

## Chapter 2: Exploring the Rent vs.Buy Model

This chapter assumes you have started Analytica and have opened the *Rent vs. Buy* model. If this is not the case, see "Opening the Rent vs. Buy model" on page 11.

In this chapter, you will examine the structure and contents of the *Rent vs. Buy* model.

The *Rent vs. Buy* model uses financial flow conventions: funds flowing in (received) have positive values; funds flowing out (expended) have negative values.

#### **Recognizing an influence diagram**

In this chapter, you will delve into some of the details of the *Rent vs. Buy* model. You will not use the top diagram that you used in Chapter 1.

|                                   | A Diagram - Rent                                   | vs. Buy                         |                   |                                    |          |                   |
|-----------------------------------|----------------------------------------------------|---------------------------------|-------------------|------------------------------------|----------|-------------------|
|                                   | Time horizon<br>Discount rate<br>Rate of inflation | (years)<br>(%/year)<br>(%/year) | 10<br>6<br>Normal | Buying price<br>Percent down payme |          | 140K<br>20<br>9.5 |
|                                   | Monthly rent                                       | (%)/ear)                        | 1200              | Mortgage interest rate             | (%/year) | Normal            |
| I. Double-cli<br><i>Model</i> noo | ick on the<br>de to open it. —                     |                                 | M                 | odel                               | _        |                   |
|                                   | ð <b>«</b>                                         | Costs                           | of buying and re  | nting (\$) Calc                    | ) k      |                   |

The details of an Analytica model display in an *influence diagram* window. An influence diagram (shown below) is a graphical representation of a model, showing how different variables in the model interact with each other. A typical

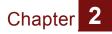

influence diagram consists of a number of *nodes* connected by *arrows*.

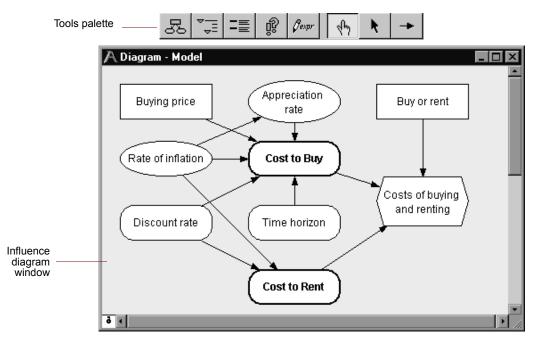

**Nodes** represent variables and appear as boxes, ovals, hexagons and other shapes. Different node shapes represent different types of variables. Analytica uses the term **variable** broadly to include anything that has a value or can be evaluated. Note that many of the variables have the same names as the inputs and output at the top diagram that you used in Chapter 1. The top diagram provides an easy way to see and change these nodes' values.

**Arrows** connecting different variables indicate a relation between the variables. The arrow connecting *Rate of inflation* to *Appreciation rate* indicates that the value of the *Appreciation rate* variable depends on the value of the *Rate of inflation* variable. In the *Rent vs. Buy* model influence diagram, *Cost to Buy* depends on the *Buying price*, *Rate of inflation*, *Appreciation rate*, *Discount rate* and *Time horizon* variables. The following figure illustrates different types of nodes.

A **General variable** is represented by a rounded rectangle. It can represent any type of variable and is useful when you don't know what the type is. Typically, a general variable is used to represent a deterministic quantity or functional relationship.

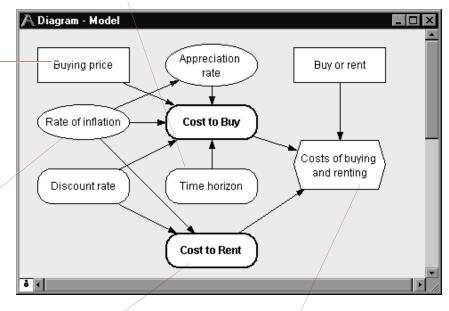

A **Decision variable** is represented by a rectangular node. A Decision variable is directly under the control – of the decision maker.

Chapter

2

A **Chance variable** is represented by an oval node. A Chance variable cannot be controlled directly by the decision maker. It has an uncertain value represented by a

> A **Module** is represented by a thick-lined rounded rectangle. A module contains its own influence diagram, allowing nesting of multiple modules within a model.

An **Objective variable** is

represented by a hexagon. This variable evaluates the overall value or desirability of possible outcomes. In this model, the goal is to evaluate the cost difference between renting and buying. A decision model usually contains a single objective variable.

#### **Opening an Object window**

Every variable and object in Analytica has an associated **Object window** containing detailed information about it. You can display the Object window of any variable by double-clicking on its node in the influence diagram.

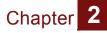

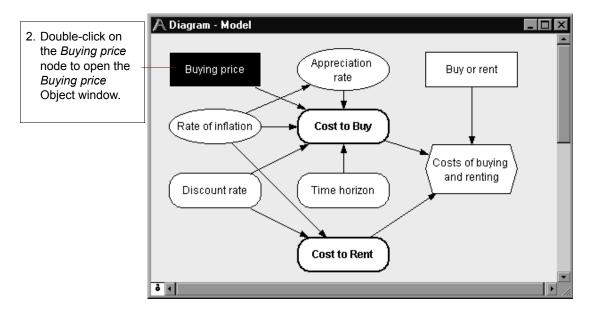

Information about a variable is provided in a list of attributes. Attributes include the variable's class (for example, decision, chance, or constant), as well as its identifier, units, title, description, definition, inputs, and outputs.

This variable's *identifier* is *Price*. The identifier is used to refer to this variable in definitions of other variables. It can contain up to 20 characters.

The *units* attribute indicates the units of measurement for the variable. The *Buying Price* variable is measured in dollars.

This variable's *class* is Decision variable.

Chapter

A variable's *title* describes briefly what the variable represents. The title is also shown in the node on the influence diagram.

The *description* provides more complete documentation (unlimited length) about this variable.

The *definition* specifies the variable value, or how to compute the value, sometimes using other variables as inputs. The definition may also be a probability

**Outputs** are other variables that depend on this variable.

**Analytica Note:** You can enter numbers with a suffix abbreviation, so Buying Price can be defined as either 140K or 140000. A quick reference for these suffixes is given on the back page of this tutorial.

#### Moving between Object windows

You have opened the Object window of a variable (*Buying price*) by double-clicking on its node in the influence diagram.

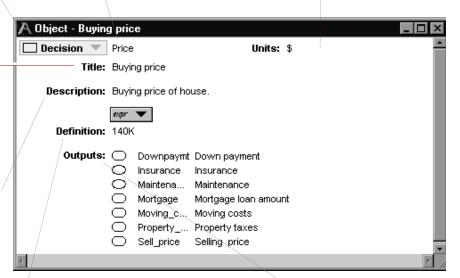

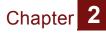

The Object window may contain a list of the variable's inputs and/or outputs.

You can open the Object window for any input or output variable by double-clicking on the one you wish to view.

| 1. Double-click on       | \land Object - Buying | j price                         |                      |      |
|--------------------------|-----------------------|---------------------------------|----------------------|------|
| the output               | 🗌 Decision 💌          | Price                           | Units: \$            | -    |
| variable titled          | Title:                | Buying price                    |                      |      |
| Mortgage loan<br>amount. | Description:          | Buying price of hous            | e.                   |      |
|                          | Definition:           | <i>ехрг</i> 💌<br>140К           |                      |      |
|                          | Outputs:              | <ul> <li>Downpaymt D</li> </ul> | own payment          |      |
|                          |                       | 🔘 Insurance In                  | nsurance             |      |
|                          |                       | 🔿 Maintena M                    | laintenance          |      |
|                          | \                     | Mortgage M                      | lortgage loan amount |      |
|                          |                       | O Moving_c M                    | loving costs         |      |
|                          |                       | O Property P                    | roperty taxes        |      |
|                          |                       | Sell_price S                    | Selling price        | -    |
|                          | 4                     |                                 |                      | ► // |

Analytica switches to the Object window for *Mortgage loan* amount.

| \land Object - Mortg | age loan amoun                           | t                                                                                                    |          |
|----------------------|------------------------------------------|----------------------------------------------------------------------------------------------------|----------|
| 🔘 Variable 💌         | Mortgage                                 | Units: \$                                                                                                    | <u> </u> |
| Title:               | Mortgage loan am                         | ount                                                                                                    |          |
| Description:         | Total mortgage (lo                       | an) amount received.                                                                                          |          |
| Definition:          | expr 💌<br>Price + DownPayr               | nt                                                                                                    |          |
| Inputs:              | <ul><li>Downpaym</li><li>Drice</li></ul> | : Down payment<br>Buying price                                                                                |          |
| Outputs:             | =                                        | Mortgage principal remaining<br>Interest payments<br>Mortgage payments<br>Principal payments made on mortgage |          |
| T                    |                                          |                                                                                                    |          |

Note in the figure above that the *title* of *Mortgage loan amount* is different from the variable's *identifier*, Mortgage. The title is what the model user normally sees; the identifier is used as a

Analytica Tutorial

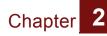

mathematical symbol in the definitions of other variables that depend on this variable.

The *definition* of the *Mortgage loan amount* is an *expression*, the sum of *Buying price* and *Down payment* (which is a negative amount). The definition refers to these variables by their identifiers.

*Inputs* lists the identifiers and titles of the variables in the definition. *Buying price*, the variable you just examined, is one of the inputs. The other input of *Mortgage loan amount* is *Down payment*.

|                                    | A Object - Mortg | age loan amount              |                                     | - 🗆 ×    |
|------------------------------------|------------------|------------------------------|-------------------------------------|----------|
|                                    | 🔘 Variable 💌     | Mortgage                     | Units: \$                           | A.       |
|                                    | Title:           | Mortgage loan amo            | punt                                |          |
| 2. Double-click on the <i>Down</i> | Description:     | Total mortgage (lo           | an) amount received.                | - 1      |
| <i>payment</i> input.              |                  | expr 🐨                       |                                     |          |
|                                    | Definition:      | Price + DownPayn             | nt                                  |          |
|                                    | Inputs:          | Downpaymt                    | Down payment                        | - 1      |
|                                    |                  | Price                        | Buying price                        |          |
|                                    | Outputs:         | C End_mort                   | Mortgage principal remaining        |          |
|                                    |                  | Interest                     | Interest payments                   |          |
|                                    |                  | <ul> <li>Payments</li> </ul> | Mortgage payments                   |          |
|                                    |                  | Princ_pay                    | Principal payments made on mortgage |          |
|                                    |                  |                              |                                     | <b>V</b> |
|                                    |                  |                              |                                     | ► //.    |

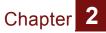

The Object window now displays the attributes of *Down* payment.

|                                       | A Object - Down | n payment                                                    | IX       |
|---------------------------------------|-----------------|--------------------------------------------------------------|----------|
| 3. Click on the Close button to close | 🔿 Variable 💌    | Downpaymt Units: \$                                          | <u>~</u> |
| the window and                        | Title:          | : Down                                                       |          |
| return to the                         |                 | payment                                                      |          |
| diagram.                              | Description:    | <ul> <li>Down payment amount at time of purchase.</li> </ul> |          |
|                                       |                 | expr                                                         |          |
|                                       | Definition:     | : (-Percent_down_payment/100)*Price                          |          |
|                                       | Inputs:         | 🛚 💭 Percent Percent down payment                             |          |
|                                       |                 | Price Buying price                                           |          |
|                                       | Outputs:        | Cost_to Present value of cost to buy                         |          |
|                                       |                 | Foregone Foregone interest on down payment                   |          |
|                                       |                 | <ul> <li>Mortgage Mortgage loan amount</li> </ul>            |          |
|                                       | 3               |                                                              | ► //     |

#### Using the Attribute panel

As an alternative to viewing a variable's attributes in a separate window, you can inspect them in the *Attribute panel*, which is an auxiliary window pane that you can open below the influence diagram.

The Attribute panel allows you to rapidly examine one attribute at a time of any variable in the model. You select the variable you wish to view and select the attribute to examine from a popup menu. The variable *Buying price* should be highlighted with a title in white, indicating that it is selected; if it is not, select it by clicking on it once.

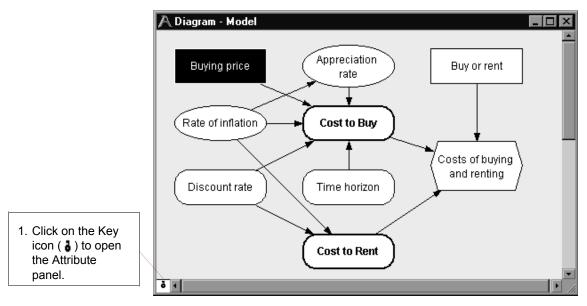

2

Chapter

By default, Analytica displays the *description* of *Buying price* in the Attribute panel.

|                        | Cost to Rent     |                |
|------------------------|------------------|----------------|
| 2 1                    |                  | • <del>(</del> |
| Buying price:          | (Description 💌 ) |                |
| Buying price of house. |                  | ×              |

#### Inspecting definitions in the Attribute panel

The Attribute panel allows you to inspect any attribute of a variable.

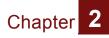

In this section, you will see the definition of two variables that you viewed in the top level diagram in Chapter 1.

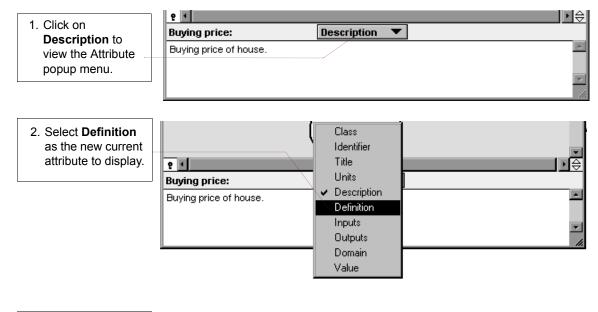

| The definition of  | ę 1           |                  | ▶⊖ |
|--------------------|---------------|------------------|----|
| Buying price is    | Buying price: | Definition 💌 🕬 💌 |    |
| displayed. It is a | 140K          |                  | A. |
| single number:     |               |                  |    |
| 140K (140,000).    |               |                  |    |
|                    |               |                  |    |

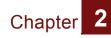

When a variable is defined as an *uncertainty distribution*, a button appears in the Definition field.

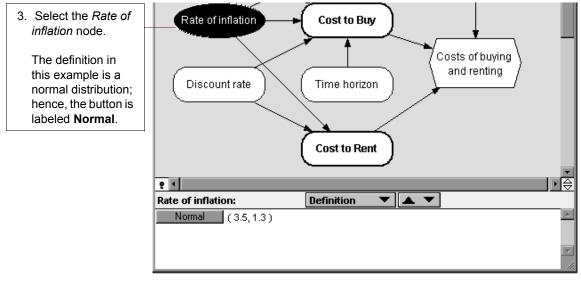

In Chapter 1 you saw that *Rate of inflation* is defined as a normal distribution with a mean of 3.5 and a standard deviation of 1.3. These are the input parameters to the normal distribution, and they display to the right of the *Normal* button.

#### **Opening a module**

Analytica models generally contain *modules*. Each module contains the details of a part of the model, also represented as an influence diagram. In the *Rent vs. Buy* model, *Cost to Buy* and *Cost to Rent* are both modules.

Modules can also contain other modules. In this manner, a large model with hundreds of variables can be organized into a hierarchy of models, each small enough to be easily understood.

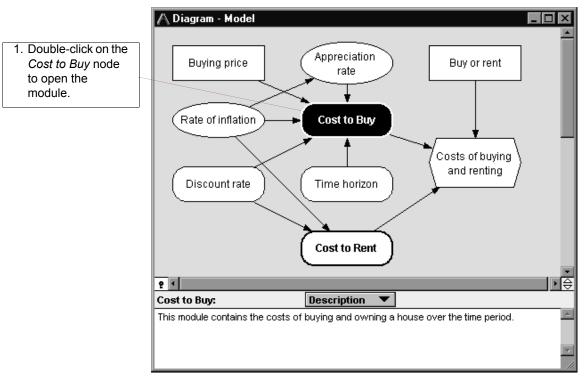

Analytica displays the influence diagram of the *Cost to Buy* module. This module contains three additional modules: *Out-of-*

Chapter 2

Chapter 2

Pocket Costs to Own, Future Sales Proceeds, and Opportunity Cost.

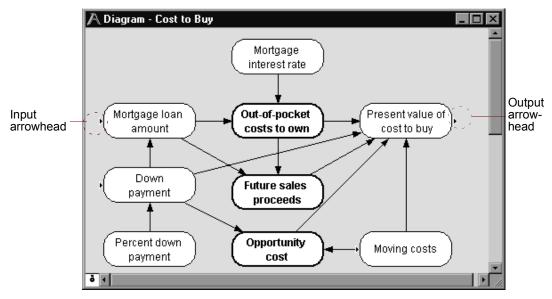

The *input arrowhead* (without a trailing line) shows that the node to the right of the arrow has one or more inputs from outside this module.

The **output arrowhead** shows that the node to the left of the arrow has one or more outputs outside this module.

2. Click on the Diagram button ( 🛃) to return to the parent diagram, *Model*.

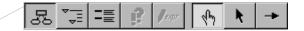

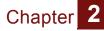

#### 3. Double-click on the *Cost to Rent* node to open the module.

The *Cost to Rent* diagram opens (see the figure below).

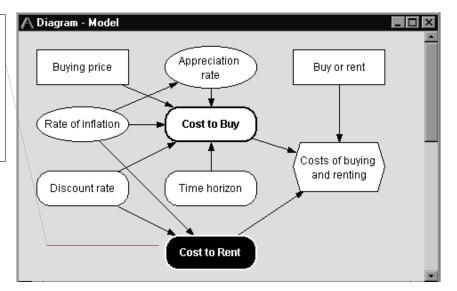

Analytica limits the number of open windows at each level of the model hierarchy to minimize clutter on your screen. See "Managing Windows" in Chapter 19 of the *Analytica User Guide* for information on how to open more than one module Diagram window at a time.

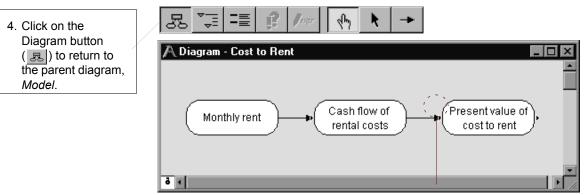

Combined arrowhead

The combined arrowhead shows that the node has one or more inputs from outside this module, plus the input variable in this module.

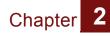

You can also navigate the model by tracking a variable's inputs or outputs.

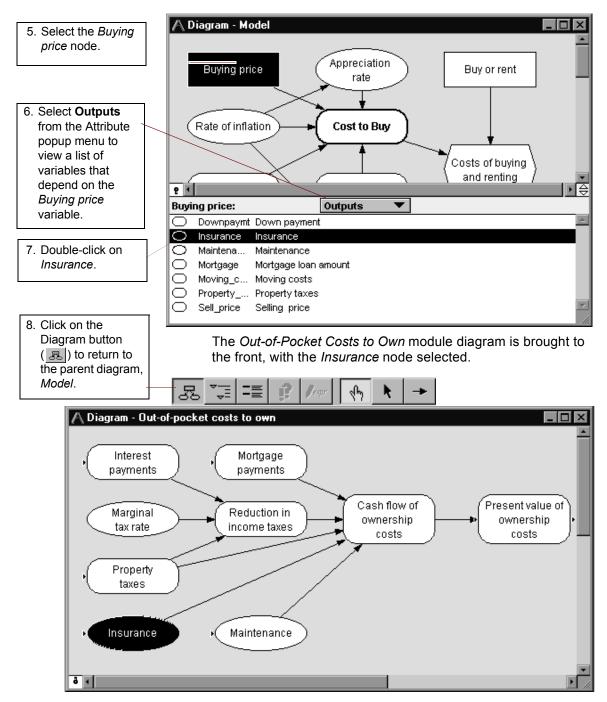

Chapter 2

#### Inspecting values in the Attribute panel

The Attribute panel allows you to view certain attributes, such as a variable's *value*, that are not (initially) displayed in an Object window.

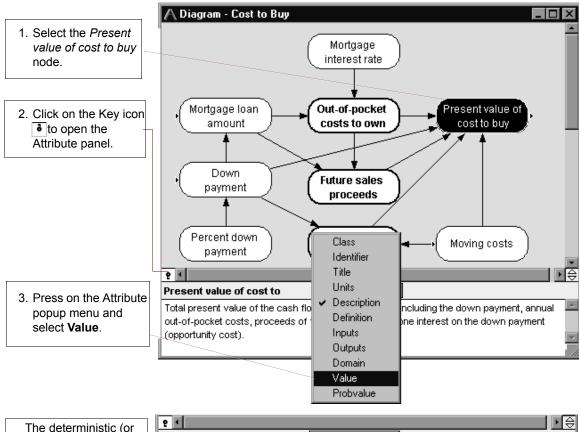

| The deterministic (or        | 2 1                      |           |  |
|------------------------------|--------------------------|-----------|--|
| mid) value of <i>Present</i> | Present value of cost to | Value 🔍 💌 |  |
| value of cost to buy         | -67.2K                   |           |  |
| displays, in this case,      |                          |           |  |
| -67.2K.                      |                          |           |  |
|                              |                          |           |  |

If **Value** was not previously computed, Analytica computes the variable's value **deterministically**, assuming that all of the input probability distributions are fixed at their median values. **Mid value** is an abbreviation for this deterministically computed value.

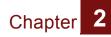

You can use the Attribute panel in this manner to examine the mid value of any variable in the model.

It is faster to compute a mid (deterministic) value than an uncertain (probabilistic) value, so it is useful for conducting initial checks of a model before performing any uncertainty analysis.

#### **Displaying results**

When you are viewing a model's influence diagram, you can evaluate any variable and display its value in a Result window.

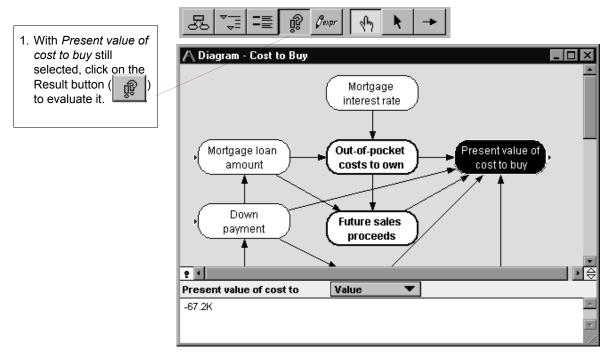

A Result window displays the probability density function graph for this variable. Analytica displays the uncertainty view that was most recently selected from the Uncertainty View popup menu, or that was saved with the model.

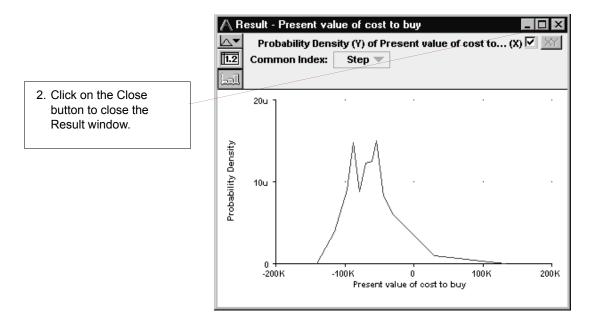

As an alternative to clicking on the Result button (\_\_\_\_\_) and then selecting an uncertainty view, you can use the **Result** menu to evaluate a variable and select the uncertainty view of the result.

3. With Present value of cost to buy still selected, press on the **Result** menu. The check mark next to **Probability Density** indicates that the **Probability Density** was last displayed. Select **Cumulative Probability**.

|   | <u>R</u> esult | Diagram             | <u>W</u> indow | <u>H</u> elp |
|---|----------------|---------------------|----------------|--------------|
|   | <u>S</u> ho    | w Result            | (              | Ctrl+R       |
|   | <u>M</u> id    | Value               |                |              |
| 1 | Mea            | in <u>V</u> alue    |                |              |
| 1 | Stat           | istics              |                |              |
| 1 | <u>P</u> rob   | bability Blan       | ids            |              |
| 1 | 🗸 Prob         | ability <u>D</u> er | nsity          |              |
|   | <u> </u>       | iulative Pro        | bability       |              |
|   | Sam            | pļe                 |                |              |
|   | <u>G</u> rap   | oh Setup            |                |              |
|   | <u>N</u> um    | nber Forma          | t (            | Ctrl+B       |
|   | <u>U</u> nc    | ertainty Op         | tions (        | Ctrl+U       |

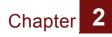

The Result window appears displaying the variable's cumulative probability distribution.

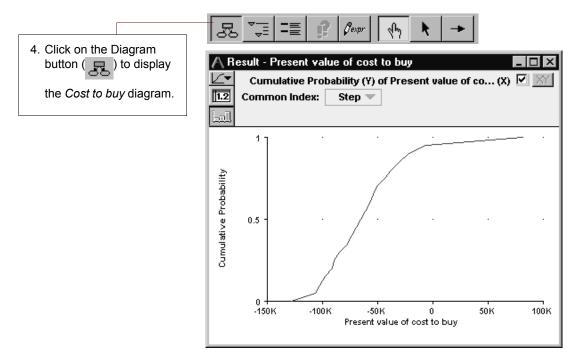

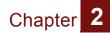

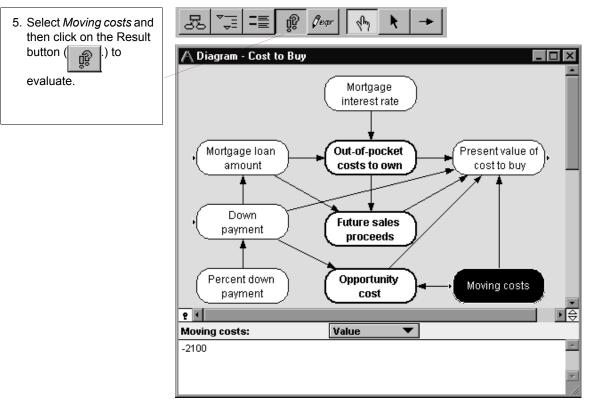

A single mid value appears in table view.

| Uncertainty View               | A Result - Moving costs                     |          |
|--------------------------------|---------------------------------------------|----------|
| Uncertainty View<br>Popup Menu | mid <b>v</b> Mid Value of Moving costs (\$) | XY       |
|                                | Totals                                      |          |
|                                | Bend                                        |          |
|                                |                                             | A        |
|                                | -2100                                       |          |
|                                |                                             |          |
|                                |                                             | <b>Z</b> |
|                                |                                             |          |

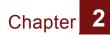

The mid value in table view is the only result view available for a nonprobabilistic variable with a single value. Note that the graph view button is disabled.

 Press on the Uncertainty View popup menu and select Probability Density.

| A | Res | ult - Moving costs     |         | _ 🗆 🗡      |
|---|-----|------------------------|---------|------------|
| ~ | mid | Mid Value              | ts (\$) | XY         |
|   | μ   | Mean Value             |         |            |
|   | μ±  | Statistics             |         |            |
|   | 98  | Probability Bands      |         |            |
|   |     | Probability Density    |         |            |
| ~ |     | Cumulative Probability |         |            |
|   | 100 | Sample                 |         | -          |
| 1 |     |                        |         | • <i>1</i> |

Analytica tells you that this is a nonprobabilistic value.

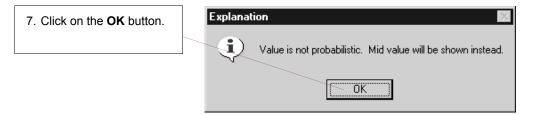

#### Exploring the Rent vs. Buy model: Summary

You now have browsed the *Rent vs. Buy* model by examining its influence diagrams, variables, attributes, definitions, and results. These are the basic techniques for exploring any Analytica model.

The next chapter shows you how to analyze the *Rent vs. Buy* model.

You may quit Analytica at this point. See "Quitting Analytica" on page 28.

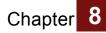

## **Chapter 3**

## Analyzing the Rent vs. Buy Analysis Model

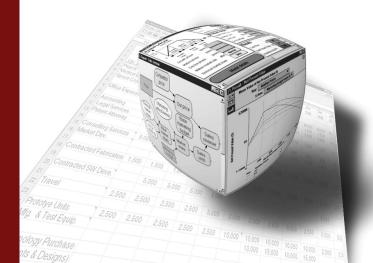

## In this Chapter

This chapter shows you how to:

- Perform importance analysis
- Perform parametric analysis
- Set up and compare alternative decisions

## Chapter 3: Analyzing the Rent vs. Buy Analysis Model

In this chapter you will analyze the *Rent vs. Buy Analysis* model, a modified version of the model that you used in Chapter 1: Using the Rent vs. Buy Model and Chapter 2: Exploring the Rent vs.Buy Model. You will identify its key sources of uncertainty through importance analysis, perform parametric analysis, and compare alternative decisions.

For instructions on how to open a model, see "Opening the Rent vs. Buy model" on page 11. In this case, however, open the *Rent vs. Buy Analysis* model by double-clicking on the icon labeled *Rent vs. Buy Analysis.ana*.

# Examining the difference between renting and buying

The *Rent vs. Buy Analysis* model is the module called *Model* that you explored in Chapter 2: Exploring the Rent vs.Buy Model, with the addition of nodes to help you understand the importance of the uncertain inputs to the uncertainty in the output.

In Chapter 1: Using the Rent vs. Buy Model, you saw that evaluating *Costs of buying and renting* produces a graph of two uncertain values. To understand whether it would be financially advantageous to rent or buy, the *Rent vs. Buy Analysis* model

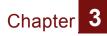

includes the objective node, *Difference between buying and renting*.

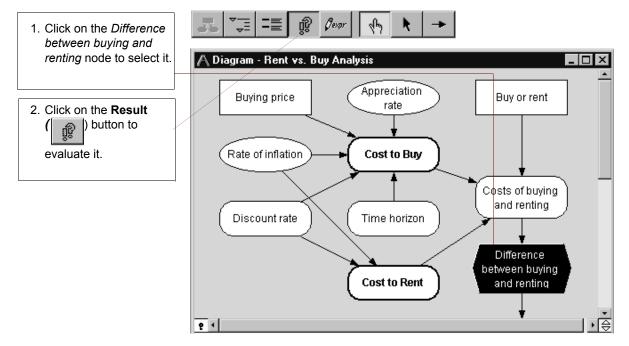

The difference between the two uncertain values is also uncertain. The difference is positive if buying costs less over the

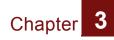

time period, and negative if renting costs less over the time period.

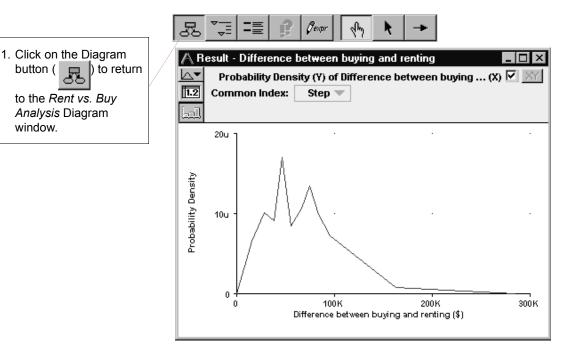

#### Importance analysis

In the *Rent vs. Buy Analysis* model, as in most complex models, several of the input variables are uncertain.

It is often useful to understand how much each uncertain input contributes to the uncertainty in the output. Typically, a few key uncertain inputs are responsible for the lion's share of the uncertainty in the output, while the rest of the inputs have little impact.

Analytica's *importance analysis* features can help you understand which uncertain inputs contribute most to the uncertainty in the output. You can then concentrate on getting

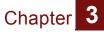

more precise estimates or building a more detailed model for the one or two most "important" inputs.

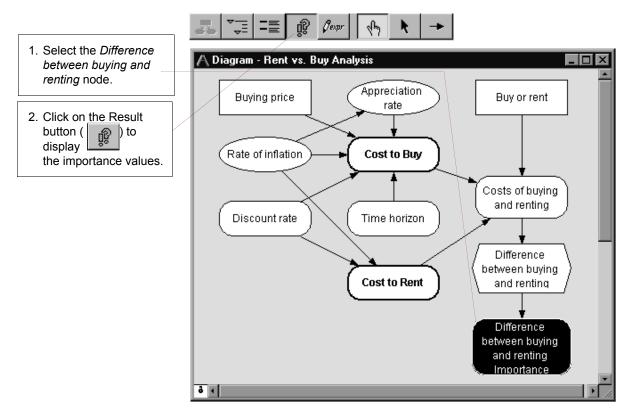

Analytica defines "importance" as the rank order correlation between the output value and each uncertain input. Each variable's importance is calculated on a relative scale from 0 to 1. An importance value of 0 indicates that the uncertain input variable has no effect on the uncertainty in the output. A value of

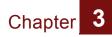

1 implies total correlation, where all of the uncertainty in the output is due to the uncertainty of a single input.

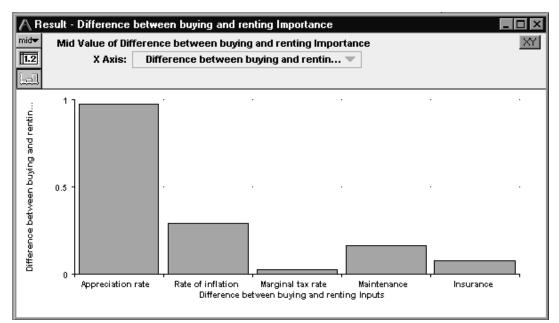

It is clear in the above figure that the input *Appreciation Rate* is contributing most of the uncertainty in the *Difference between buying and renting*.

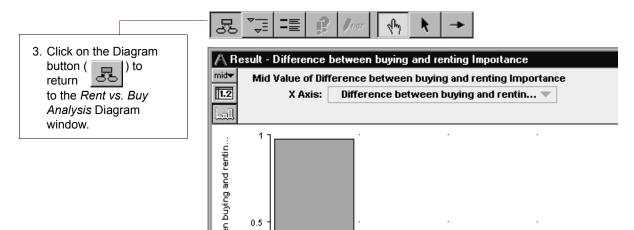

For more information about importance analysis and the steps to create an importance variable in your own model, see "Scatter Plots" in Chapter 16 of the *Analytica User Guide*.

#### Performing parametric (sensitivity) analysis

Parametric analysis (also called sensitivity analysis) involves varying the value of an input variable to examine its effect on a selected output. Performing sensitivity analysis often provides useful insights into how small changes in input variable values affect the desired outcome.

Because the importance analysis in the section "Importance analysis" revealed that *Appreciation rate* caused most of the uncertainty in *Difference between buying and renting*, you will start the parametric analysis with that input variable. You will change *Appreciation rate's* definition from a probability distribution to a list of alternative values, and analyze the effect on the *Difference between buying and renting* output.

Before proceeding, click on the Key icon ( 💽 ) to open the Attribute panel.

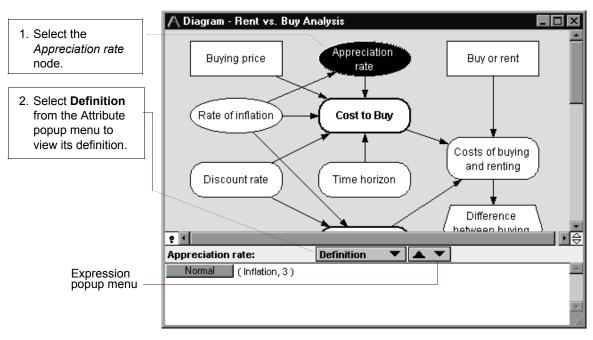

When the Definition attribute is displayed, the Expression popup menu (  $\checkmark$  ) appears. The distribution icon ( ) in the menu indicates that the definition is a probability distribution.

The Expression popup menu allows you to change the definition of a variable to one of several different types of expressions. Chapter 3

Expression types include:

- Expression, or mathematical formula (

- Table ( 🛅 🔻 )
- Probability table ( <a href="mailto:table">Image ( <a href="mailto:table">Table ( <a href="mailto:table">Table ( <a href="mailto:table"/>Table

You will now use the Expression popup menu to change the definition of *Appreciation rate* from a probability distribution to a list. You will redefine *Appreciation rate* as a list of alternative values from -10% to 10%.

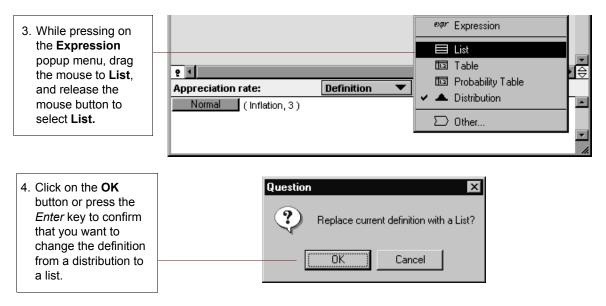

Note that the icon on the Expression popup menu has changed to indicate that List ( ) was selected.

When a definition is first changed to a list, a cell (indicated by a box around it) appears in the definition. The first cell in the list initially contains the expression that was previously in the definition. In this case, you see the expression for a Normal distribution.

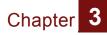

You will replace the entry with a number and add cells to perform parametric analysis.

5. Select the cell by clicking in it. Type the value **-10** and press the *Enter* key.

| Appreciation rate: | Definition 🔻 📃 💌 |  |
|--------------------|------------------|--|
| 10                 |                  |  |
| 10                 |                  |  |
|                    |                  |  |
|                    |                  |  |

A new cell appears.

In Analytica, you add cells to a list by pressing the main *Enter* key, not the numeric keypad *Enter* key.

In addition, after you have entered two values, as you press *Enter* to add a new cell, Analytica automatically fills in the new cell with a value based on the difference between the last two values. You can override the automatic value by typing the desired value.

6. Type **-5**, followed by the *Enter* key. 0 automatically appears. Press the *Enter* key two more times; automatically, 5 and 10 appear.

| ę +                | <u>₽</u> 4 |            |  |   |  |  |  |  |
|--------------------|------------|------------|--|---|--|--|--|--|
| Appreciation rate: |            | Definition |  |   |  |  |  |  |
| -10                |            |            |  | * |  |  |  |  |
| -5                 |            |            |  |   |  |  |  |  |
| 0                  |            |            |  |   |  |  |  |  |
| 5                  |            |            |  |   |  |  |  |  |
| 10                 |            |            |  |   |  |  |  |  |
| 10                 |            |            |  |   |  |  |  |  |

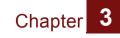

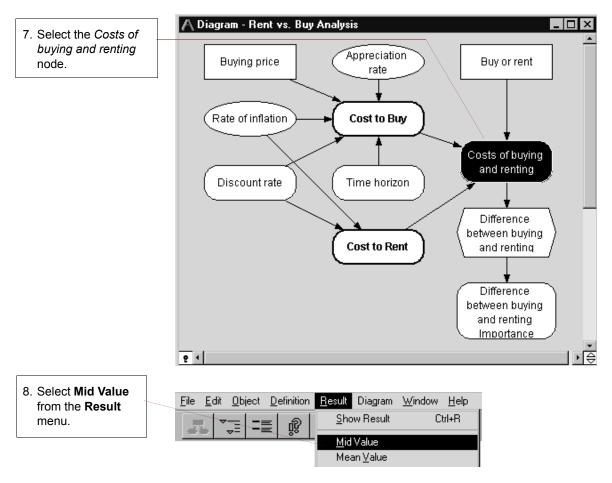

The resulting graph shows the Mid Value of buying and renting as a function of *Appreciation rate*, which varies from -10% to 10%, as you just entered.

Appreciation rate is informally called an **index** because it characterizes a dimension of another variable's value, in this case, *Costs of buying and renting*.

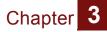

The graph shows that at an *Appreciation rate* of about -5% per year, renting and buying will cost the same. If it is less than -5%, it would be better to rent; if it is greater than -5%, it would be better to buy.

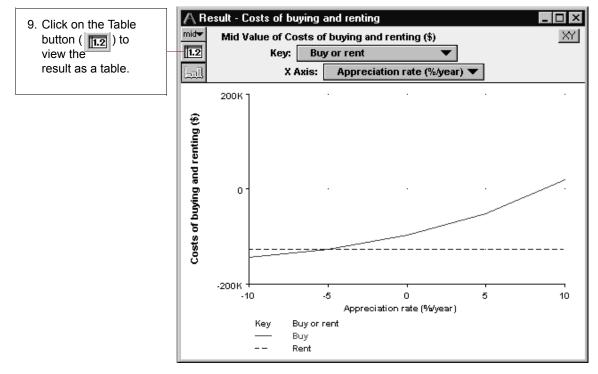

The table shows the values computed for each parameterized value of *Appreciation rate*.

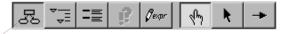

| Mid Value of Costs of buying and renting        Mid Value of Costs of buying |         |         |         |         |         |   |  |  |
|------------------------------------------------------------------------------|---------|---------|---------|---------|---------|---|--|--|
|                                                                              |         |         |         |         |         |   |  |  |
| Buy                                                                          | -144.4K | -126.2K | -97.06K | -51.33K | 18.81K  |   |  |  |
| Rent                                                                         | -126.6K | -126.6K | -126.6K | -126.6K | -126.6K |   |  |  |
| 4                                                                            |         |         |         |         |         | Þ |  |  |

10.Click on the Diagram button ( return ) to to the *Rent vs. Buy Analysis* Diagram window. Chapter 3

#### **Evaluating alternative decisions**

Analytica allows you to perform sensitivity analysis on several variables simultaneously.

In this section, you will change *Buying price* to compare results based on alternative decisions. In doing so, you will perform parametric analysis on both *Buying price* and *Appreciation rate* at the same time.

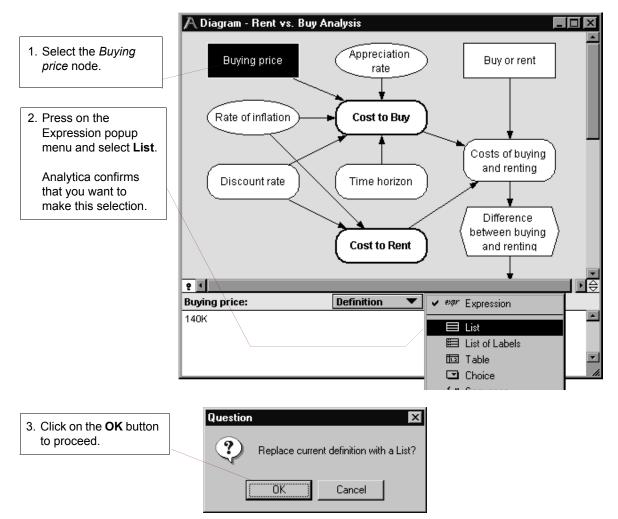

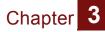

The first cell in this list contains the expression for the previous definition, *140K*. You will change this value, and add additional cells, as you did in Step #5 on page 62 and Step #6 on page 62.

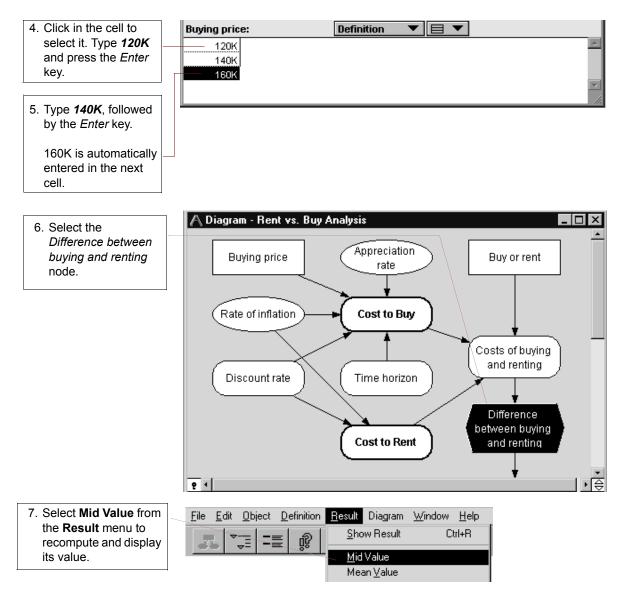

The Result window appears displaying the variable's mid value. The *Difference between buying and renting* variable is three curves, one for each *Buying price*. Below the graph is a key to identify each curve. When you examine the mid value results, you can see that only a \$160K home, coupled with an appreciation rate of -2%/year (or worse) results in renting being cheaper than buying. So, what is the best buy, a 120K home or a 160K home? That depends on what you anticipate the appreciation rate will be. For appreciation rates less than 9%/year, the less expensive home is the better investment. For higher appreciation rates above 9%, the more expensive home provides a larger return.

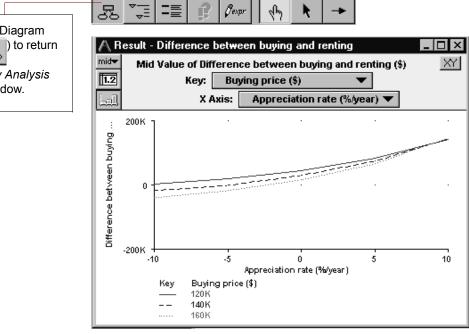

8. Click on the Diagram button ( ) to return to the *Rent vs. Buy Analysis* Diagram window.

3

Chapter

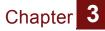

Remember that the cost of renting has been held constant. To further investigate the effect of this, you will examine the *Costs* of renting and buying node.

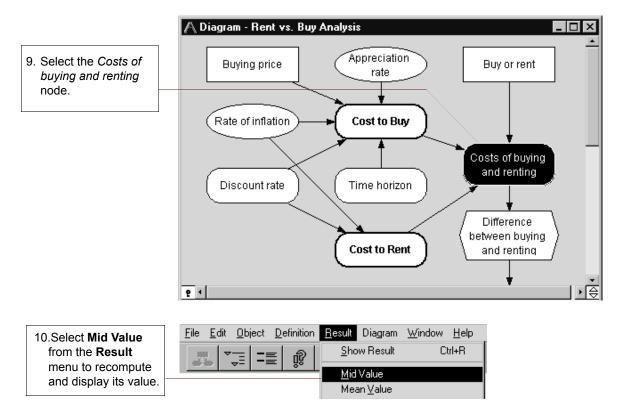

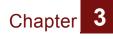

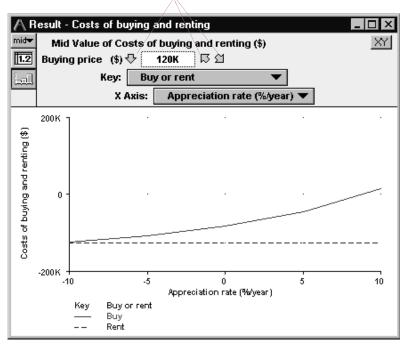

Navigating arrows

The result has three dimensions, *Buying price*, *Buy or Rent*, and *Appreciation rate*, shown in the figure above.

Because only two dimensions can be shown in the graph, Analytica chooses one value of the third dimension to display, in this case, *Buying price* equals *\$120K*.

Use the navigating arrows to display different values of the *Buying price* index.

| 11.Click on the down arrow                       | A Result - Costs of buying and renting                                                                         |    |
|--------------------------------------------------|----------------------------------------------------------------------------------------------------|----|
| ( ↔ ) to display a scrolling list of alternative | mid▼     Mid Value of Costs of buying and renting (\$)       Image: Buying price     (\$)     ↓     120K     □ | XY |
| values for the variable.                         |                                                                                                    |    |

#### Chapter 3

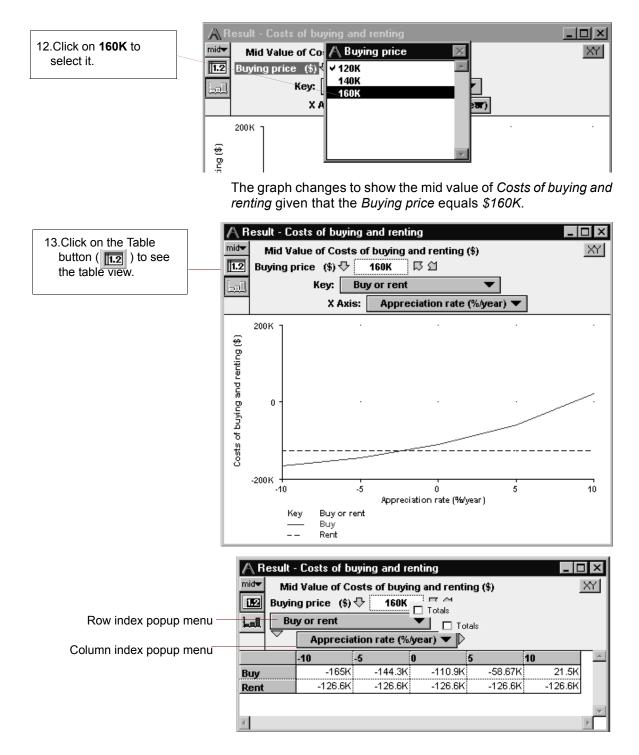

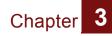

14.Press on the Row index popup menu and select *Buying Price* (\$).

*Buy or Rent* becomes the third dimension with one value (Buy) displayed.

| A Res                     | ult - Co                            | sts of buy                                                         | ying and re                                                 | enting                                |                                      | _ [              | Ι× |
|---------------------------|-------------------------------------|--------------------------------------------------------------------|-------------------------------------------------------------|---------------------------------------|--------------------------------------|------------------|----|
| mid                       | Mid Val                             | his of Car                                                         | sta of hindr                                                | and rent                              | ing (\$)                             |                  | XY |
| 1.2                       |                                     | g price (\$)                                                       | (0.1                                                        |                                       |                                      |                  |    |
| المط                      |                                     | ciation rate                                                       | e (%/year)                                                  | Totals                                | -1-                                  |                  |    |
| ,                         | ✓ Buyo                              |                                                                    |                                                             | =   =   =   =   =   =   =   =   =   = | ais                                  |                  |    |
|                           | Noln                                |                                                                    |                                                             |                                       | :                                    | :                |    |
|                           | -10                                 |                                                                    | -                                                           | 0                                     | 5                                    | 10               | A  |
| Buy                       |                                     | -165K                                                              | -144.3K                                                     |                                       |                                      | ÷                |    |
| Rent                      |                                     | -126.6K                                                            | -126.6K                                                     | -126.6K                               | -126.6K                              | -126.6K          | J  |
|                           |                                     |                                                                    |                                                             |                                       |                                      |                  | -  |
| 4                         |                                     |                                                                    |                                                             |                                       |                                      |                  | E. |
|                           |                                     |                                                                    |                                                             |                                       |                                      |                  |    |
|                           |                                     |                                                                    |                                                             |                                       |                                      |                  |    |
|                           | ult - Cos                           | sts of buy                                                         | ving and re                                                 | nting                                 |                                      |                  |    |
|                           |                                     |                                                                    |                                                             | a and renti                           | ng (\$)                              |                  |    |
| mid <del>▼</del>          | Mid Val                             | ue of Cos                                                          | ts of buyir                                                 | Totals                                |                                      |                  |    |
| mid <del>v</del><br>E2 Bu | Mid Val<br>uy or rei                | ue of Cos<br>nt 🕂                                                  | ts of buyir                                                 | Totals                                | <b>ng (\$)</b><br>otals              |                  |    |
| mid <del>▼</del>          | Mid Val<br>uy or rei<br>Buying      | ue of Cos<br>nt 🕂                                                  | its of buyin<br>Buy f                                       | Totals                                |                                      |                  |    |
| mid <del>v</del><br>E2 Bu | Mid Val<br>uy or rei<br>Buying      | ue of Cos<br>nt 🕂                                                  | ts of buyir                                                 | Totals                                | otals                                |                  |    |
| mid <del>v</del><br>E2 Bu | Mid Val<br>uy or rei<br>Buying<br>A | ue of Cos<br>nt 🖓<br>price (\$)<br>ppreciation<br>-5               | its of buyin<br>Buy 교<br>on rate (% /                       | year)                                 | otals<br>5                           | 10               |    |
| mid <del>v</del><br>E2 Bu | Mid Val<br>uy or rei<br>Buying<br>A | ue of Cos<br>nt 🖓<br>price (\$)<br>ppreciation<br>-123.8K          | ts of buyin<br>Buy له<br>on rate (%)<br>-108.2K             | vear) V<br>- 83.19K                   | otals<br>5<br>-44K                   | 16.13K           |    |
|                           | Mid Val<br>uy or rei<br>Buying<br>A | ue of Cos<br>nt<br>price (\$)<br>ppreciation<br>-123.8K<br>-144.4K | ts of buyir<br>Buy لم<br>on rate (% إ<br>-108.2K<br>-126.2K | vear) ▼<br>-83.19K<br>-97.06K         | otals<br><b>5</b><br>-44K<br>-51.33K | 16.13K<br>18.81K |    |
| IZOK                      | Mid Val<br>uy or rei<br>Buying<br>A | ue of Cos<br>nt 🖓<br>price (\$)<br>ppreciation<br>-123.8K          | ts of buyir<br>Buy لم<br>on rate (% إ<br>-108.2K<br>-126.2K | vear) ▼<br>-83.19K<br>-97.06K         | otals<br><b>5</b><br>-44K<br>-51.33K | 16.13K<br>18.81K |    |
| mide<br>Leal<br>Last      | Mid Val<br>uy or rei<br>Buying<br>A | ue of Cos<br>nt<br>price (\$)<br>ppreciation<br>-123.8K<br>-144.4K | ts of buyir<br>Buy لم<br>on rate (% إ<br>-108.2K<br>-126.2K | vear) ▼<br>-83.19K<br>-97.06K         | otals<br><b>5</b><br>-44K<br>-51.33K | 16.13K<br>18.81K |    |

This table shows the mid net present value of buying for the parameterized values of *Buying Price* and *Appreciation Rate*.

15.Click on the navigating arrow ( ☐ ) to show the corresponding table for *Rent.* 

| ▲ Result - Costs of buying and renting       ■ ■ ■         mid▼       Mid Value of Costs of buying and renting (\$)       ▲ ✓         Buy or rent ↓       Buy       ▷ △         Lal       Buying price (\$)       □ Totals |  |         |         |         |         |        |      |
|----------------------------------------------------------------------------------------------------|--|---------|---------|---------|---------|--------|------|
| Appreciation rate (%/year)  Totals                                                                                                    |  |         |         |         |         |        |      |
|                                                                                                    |  | -10     | -5      | 0       | 5       | 10     | -    |
| 120K                                                                                                    |  | -123.8K | -108.2K | -83.19K | -44K    | 16.13K |      |
| 140K                                                                                                    |  | -144.4K | -126.2K | -97.06K | -51.33K | 18.81K | 1    |
| 160K                                                                                                    |  | -165K   | -144.3K | -110.9K | -58.67K | 21.5K  | 1    |
|                                                                                                    |  |         |         | •       |         |        | i Iz |

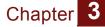

This table shows that *Cost to Rent* does not vary with *Buying Price* or *Appreciation rate*.

| Mid Value of Costs of buying and renting (\$)       X'         Buy or rent       Rent       Totals         Buying price (\$)       Totals |          |                 |          |         |         |  |
|----------------------------------------------------------------------------------------------------|----------|-----------------|----------|---------|---------|--|
| $\neg$                                                                                                    | Apprecia | tion rate (%/ye | ear) 🔻 🗘 |         |         |  |
|                                                                                                    | -10      | -5 0            | 5        | 10      | 4       |  |
| 120K                                                                                                    | -126.6K  | -126.6K         | -126.6K  | -126.6K | -126.6K |  |
| 140K                                                                                                    | -126.6K  | -126.6K         | -126.6K  | -126.6K | -126.6K |  |
| 160K                                                                                                    | -126.6K  | -126.6K         | -126.6K  | -126.6K | -126.6K |  |

### Analyzing the Rent vs. Buy Analysis model: Summary

In this chapter, you have:

- performed importance analysis
- performed parametric analysis
- set up and compared alternative decisions

The next chapter introduces you to creating a new Analytica model.

You may quit Analytica at this point. See "Quitting Analytica" on page 28.

# **Chapter 4**

Creating a Model

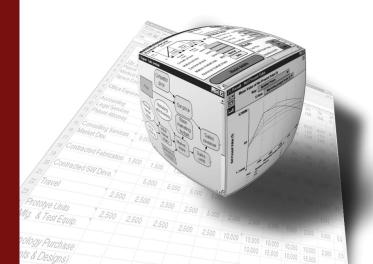

# In this Chapter

This chapter shows you how to:

- Create a model
- Document and define variables
- Create a module
- Draw arrows between variables

# **Chapter 4: Creating a Model**

This chapter introduces you to creating a new Analytica model.

In the process of building a model that analyzes the costs of owning and operating an automobile, you will create variables, define dependencies, add documentary text, and compute results. In addition, you will create modules.

Start Analytica by double-clicking on its icon as described in "Opening the Rent vs. Buy model" beginning on page 11. Analytica opens with a blank new model.

#### Documenting the model

An untitled model window appears when you create a new model. A *model* consists of a root module with any number of additional modules.

When you first create a new model, you must enter an identifier and other information, also referred to as documentation, describing its title, description, and author.

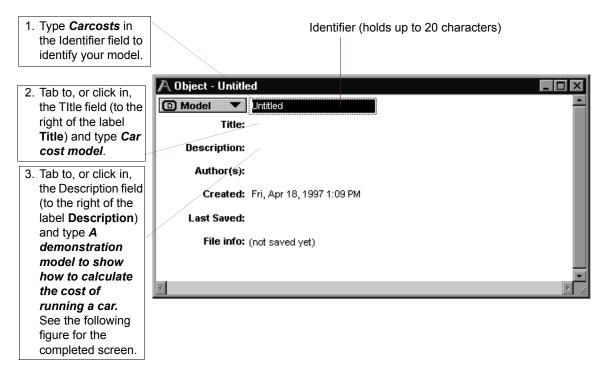

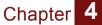

**Analytica Note:** You can either press the Tab key or use the mouse to move between fields.

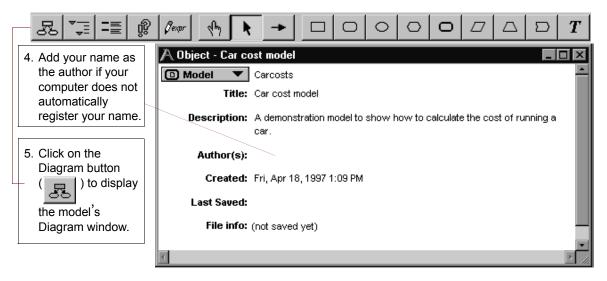

#### Editing a diagram

You previously were in the Browse mode, with the Browse tool

( ) highlighted in the tool palette. In Browse mode you can view an existing model, without changing its structure. When you

create a new model, the Edit tool ( ) is selected by default. You use the Edit tool to create or change a model.

Be sure to note which tool is selected throughout the remainder of this tutorial.

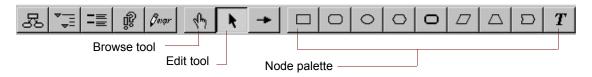

When the Edit tool is selected, a menu of icons is displayed in the Node palette. These icons represent the different node types and allow you to add nodes to the diagram. Chapter

### **Creating variables**

In this section, you will create variables in the Car Cost model.

Each variable has a node type; select the node type based on what you know about the variable. If you are not sure what kind of variable it is, or if you know that the variable has a single value, represent it as a General variable. See "Recognizing an influence diagram" on page 31 of this tutorial for a description of the node types.

The first variable you will create is for the cost of fuel. Because the cost of fuel changes, you will use a Chance variable.

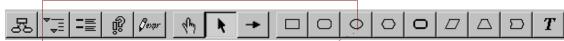

Drag the Chance icon

 () to a position in
 the influence diagram.

 A new Chance variable

appears in the diagram at the location where you release the mouse button; the insertion point indicates that you can enter a title.

|         | n - Car cost i |   |   |   |   |   |
|---------|----------------|---|---|---|---|---|
|         |                | • | • | • | • |   |
| (       | 🔺 î 👌 👘        |   |   |   |   |   |
| < _     |                | • |   |   | • |   |
| · · · · |                |   |   |   |   |   |
|         |                |   |   |   |   |   |
|         |                |   |   |   |   |   |
|         | :              | : | : | : | : | : |
|         |                |   |   |   |   |   |
|         | •              | • | • | • | • |   |
|         |                |   |   |   | ÷ |   |
|         |                |   |   |   |   |   |
|         | •              | • | • | • | • |   |
|         |                |   |   |   |   |   |
|         |                |   |   |   |   |   |
|         | •              | • |   |   |   |   |
|         | :              | : | : | : | : | : |
|         |                |   |   |   |   |   |
|         | •              | • |   |   |   |   |
|         | •              | • | • | • | • |   |

As you build a model, you should select descriptive titles for your variables. Descriptive variable titles remind you of the model's logic and help inform others about how the model operates.

## 2. Type *Fuel cost* for the variable title.

Press *Alt-Enter* or click on any other location in the diagram to accept the title.

| A Diagram - Car cost    | model |   |   |   | _ 🗆 × |
|-------------------------|-------|---|---|---|-------|
| ·                       |       |   |   |   | . 🔺   |
|                         | •     | • | • | • |       |
|                         | :     |   | : |   |       |
| Comminnel               |       |   |   |   |       |
| - ANTIIIIIIIIIIIIIIIIII | •     | • | • | • | •     |
|                         | :     | : | : | : |       |
|                         |       |   |   |   |       |
| · ·                     |       |   |   |   | ·     |
| · ·                     | •     | • | • | • |       |
|                         | :     |   | : | : |       |

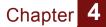

**Analytica Note:** Fuel cost is filled with a diagonal line pattern around its text, indicating that it does not have a valid definition.

You will repeat Steps #1 and #2 to create four more Chance variables that affect fuel cost. You will title these variables *Fuel price* (price per gallon of gasoline), *Annual miles* (number of miles driven each year), *Mpg* (miles per gallon of gasoline), and *Age* (driver's age).

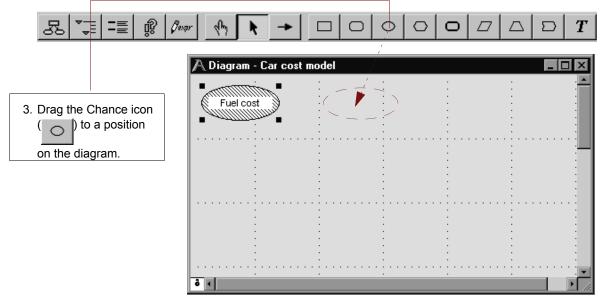

The text in a node title will wrap to fit within the node, after you press *Alt-Enter*. You can manually create a new line in a title by pressing the *Enter* key at the desired break point(s).

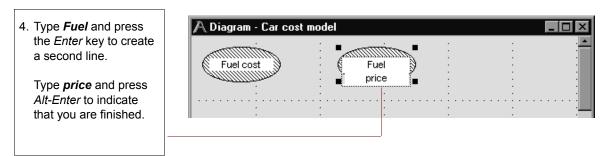

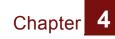

5. Repeat Steps #3 and #4 to create three more variables, as shown in the figure.

Title the variables *Annual miles*, *Mpg*, and *Age*.

| A Diagram - Car cost m | odel          |                 |
|------------------------|---------------|-----------------|
| Fuel cost              | Fuel<br>price | Annual<br>miles |
| Mpg                    | Age           |                 |
|                        |               |                 |
|                        | <u></u>       |                 |

#### Saving your model

While creating or modifying a model, you should periodically save your changes. You should save frequently so that you do not lose very much information if your system crashes unexpectedly. See "Saving your model" on page 26.

Analytica initially uses the title of your model, *Car cost model*, to name the file that contains the model. To save the file under a different name,select *Save As* from the *File Menu*.

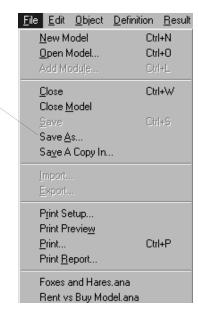

1. Select **Save As** from the **File** menu.

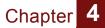

Analytica defaults to your personal directory.

|                                 | Save Model           | Carcosts as             |     | ? ×          |
|---------------------------------|----------------------|-------------------------|-----|--------------|
|                                 | Save in:             | Personal                | • È |              |
|                                 |                      |                         |     |              |
|                                 |                      |                         |     |              |
| 2. Type the new file name here. |                      |                         |     |              |
|                                 |                      |                         |     |              |
|                                 | -                    |                         |     |              |
|                                 | File <u>n</u> ame:   | Car Cost Model          |     | <u>S</u> ave |
|                                 | Save as <u>t</u> ype | Analytica Model (*.ana) | •   | Cancel       |

#### **Deleting a variable**

Sometimes you may want to delete a variable that you previously created.

In this example, you realize that the driver's age is not relevant to your understanding of the *Fuel Cost* variable. Therefore, you will delete the *Age* variable.

|                                                | \Lambda Diagram - Car cost m | odel    | _ 🗆 ×           |
|------------------------------------------------|------------------------------|---------|-----------------|
| 1. If the Age node is not selected, select it. | Fuel cost                    | Fuel    | Annual<br>miles |
| Handles surround the                           |                              | :       |                 |
| node to indicate that it is selected.          | Mpg                          | Age     |                 |
|                                                | mpg                          | Age and | · · · · ·       |
| 2. Select Clear from the                       |                              |         | : : :           |
| Edit menu, or press the<br>delete key.         |                              | Handles |                 |

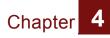

The Delete command cannot be undone; Analytica asks you to confirm that you want to delete.

3. Click on **OK** to confirm that you would like to delete the selected object.

| Question | X                                                                               |
|----------|---------------------------------------------------------------------------------|
| ?        | Deleting cannot be undone. Are you sure you want to delete the selected object? |
|          | OK Cancel                                                                       |

## Moving nodes

When you create a model, you should try to structure the model layout to make the model logic easy to understand. As you refine your model, however, you undoubtedly will want to group nodes in different ways. You can move nodes easily to organize your influence diagrams in the best way possible.

In this section, you will move variable nodes so that the three variables contributing to fuel cost surround the *Fuel cost* node. You begin by moving a single variable node in the diagram. You will then select and move multiple nodes at once.

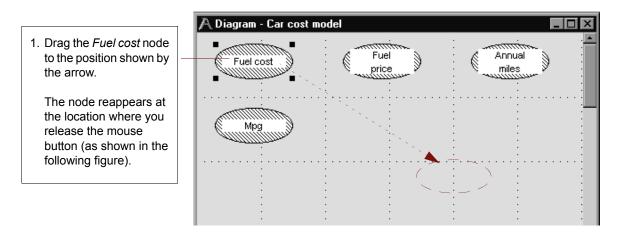

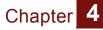

- 2. To move the *Fuel price* and *Annual miles* nodes at the same time, first select the *Fuel price* node.
- 3. Hold down the *Shift* key and select the *Annual miles* node.

Now, both nodes are selected (as shown in the following figure).

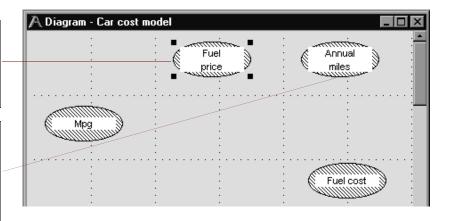

Another way to select multiple nodes is to drag a selection box, using the Edit tool, around the nodes you want to select.

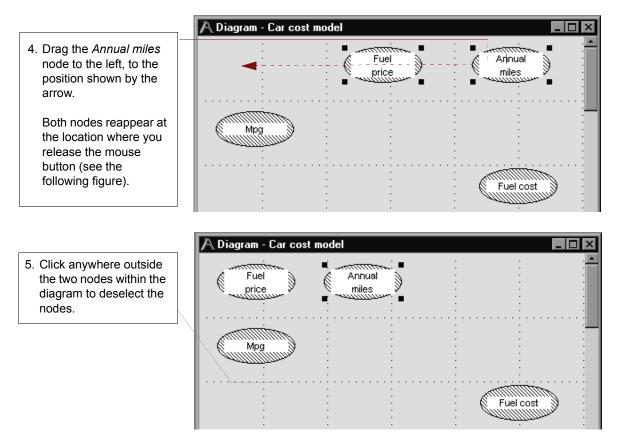

#### Analytica Tutorial

**Analytica Note:** You can undo or redo a drag operation by selecting **Undo/Redo** from the **Edit** menu, or by typing the keyboard shortcut, Ctrl-Z.

#### **Editing variable titles**

Each variable in the model is represented by a titled node in the model's influence diagram. Occasionally, you will want to change the title of an object to make the model easier to understand.

In this section, you will change the title of the variable *Mpg* to *Miles per gallon*.

|                                | \Lambda Diagram - Car cost model | - 🗆 🗵 |
|--------------------------------|----------------------------------|-------|
| 1. Select the <i>Mpg</i> node. | Fuel<br>price<br>Mpg             | •     |
|                                |                                  | <br>  |

2. Click again inside the node's title to select its text for editing.

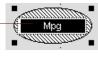

**Analytica Note:** Pause briefly between the click to select the node and the click to select the text within it. If you complete two single-clicks too quickly, Analytica interprets your actions as a double-click and opens an Object window.

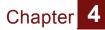

If you accidentally open the Object window, return to the Diagram window by clicking on the Diagram button (

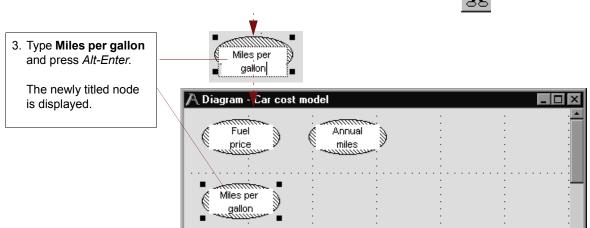

#### Drawing an arrow between nodes

One of Analytica's most powerful features is its ability to show relationships between variables in the influence diagram. *Influence arrows* are used to specify the dependencies between variables.

Because the *Miles per gallon* variable influences the *Fuel cost* variable, you will draw an arrow connecting the two nodes.

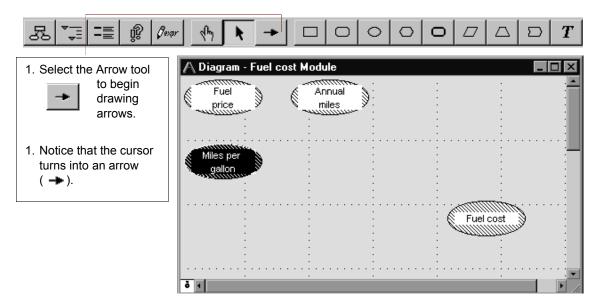

#### Analytica Tutorial

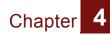

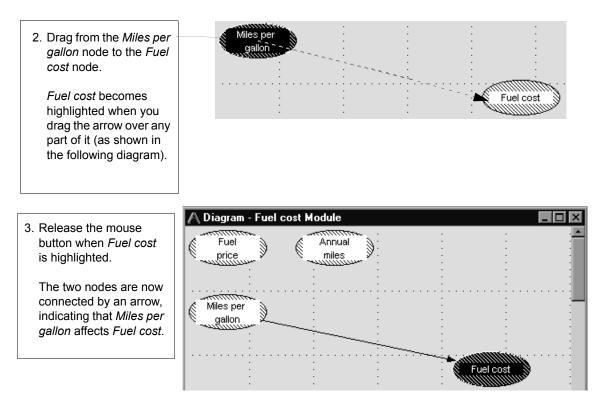

If the nodes are not connected by an arrow, repeat Steps #1 through #3.

#### **Deleting an arrow**

Occasionally, you may need to delete an arrow because of an earlier mistake or a change in your understanding of the model. This section shows you how to delete the arrow that connects Miles per gallon to Fuel cost.

You can delete an arrow using either the Edit tool or the arrow tool.

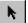

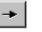

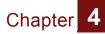

First, make sure you have either the Edit tool or Arrow tool selected.

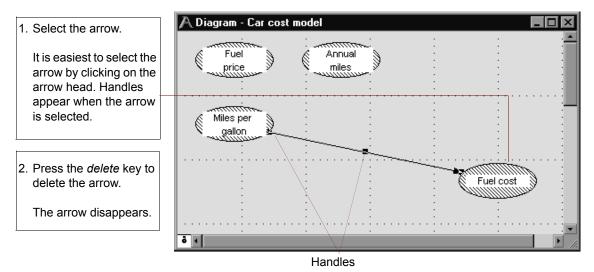

# Connecting multiple arrows

When one variable is influenced by many other variables, you can draw multiple arrows at once. This section shows you how to connect the three variables contributing to the *Fuel cost* variable.

First, make sure the Arrow tool is selected.

| 1. Select the Miles per                                                    | A Diagram - Fuel cost Module | 🗛 Diagram - Fuel cost Module |  |  |  |  |  |  |
|----------------------------------------------------------------------------|------------------------------|------------------------------|--|--|--|--|--|--|
| <i>gallon</i> node.                                                        | Fuel Annual price miles      |                              |  |  |  |  |  |  |
| 2. Hold down the <i>Shift</i> key and select the <i>Fuel price</i> node.   | Miles per<br>gallon          |                              |  |  |  |  |  |  |
| 3. Hold down the <i>Shift</i> key and select the <i>Annual miles</i> node. |                              | : :<br>:<br>:<br>:           |  |  |  |  |  |  |
| All three nodes are now selected.                                          |                              |                              |  |  |  |  |  |  |

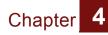

- 4. Drag from any one of the selected nodes to the *Fuel cost* node.
- 5. Release the mouse button when the *Fuel cost* node is highlighted.

Three arrows should now point to the *Fuel cost* node (as shown in the following diagram).

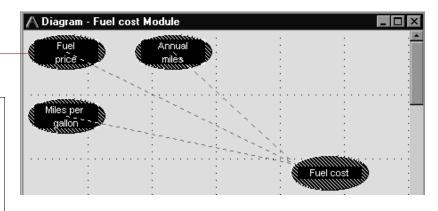

 Deselect all of the nodes by clicking in any location in the diagram that is not on a node.

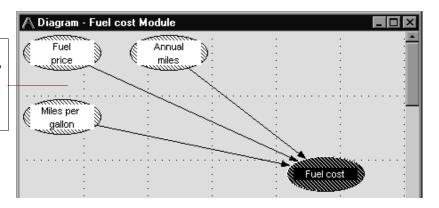

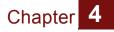

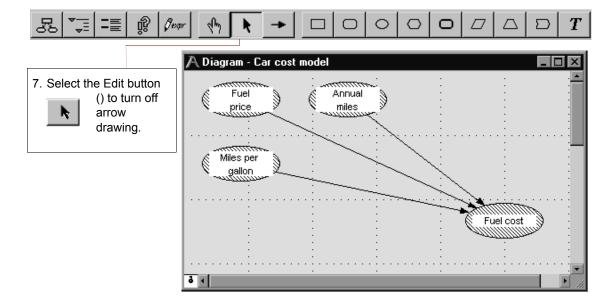

#### Entering attributes using the Object window

When you create an Analytica model, you can add documentation of the model and of its variables. Analytica supports integrated documentation that can be tied to every variable in the model.

In this section, you will provide documentation for the *Annual miles* variable in the *Car Cost* model.

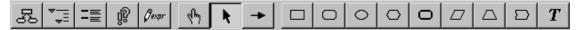

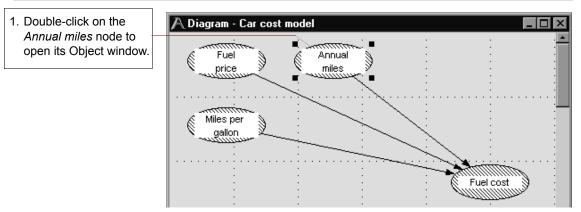

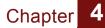

**Analytica Note:** You can also open a variable's Object window by double-clicking on the node using the Browse or Arrow tools. If you are using the Browse tool, you will not be able to enter or change documentation.

| ld                              | entifier T   | itle   |         |
|---------------------------------|--------------|--------|---------|
| A Object - Annual miles         |              |        |         |
| ◯ Chance ▼ Annual_mile          | s            | Units: | A       |
| <b>Title:</b> Annual —<br>miles |              |        |         |
| Description:                    |              |        |         |
| Definition:     Outputs:        | cost Fuelcos | t      |         |
| 8                               |              |        | ▼<br> } |

The identifier in the Object window shown above is *Annual\_miles*. Analytica assigns the identifier when the title is created. It uses the first 20 characters of the title except for spaces, which are replaced by underscores (\_). Analytica does not differentiate between uppercase and lowercase letters.

You can directly edit both the identifier and the title.

First, you will change the variable's identifier to a short abbreviation so that it can easily be used later in the definitions of other variables. You will then document the variable more fully.

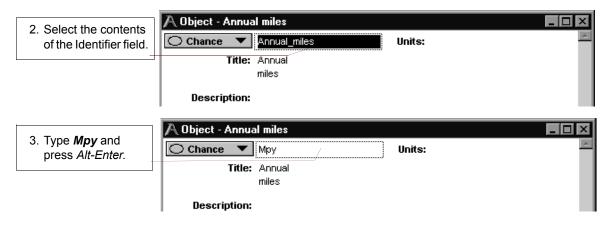

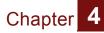

| 4. Click on the Units      | \Lambda Object - Annual miles |                   |
|----------------------------|-------------------------------|-------------------|
| field. Type <i>miles</i> / | Chance V Mpy                  | Units: miles/year |
| year and press             | Title: Annual                 |                   |
| Alt-Enter.                 | miles                         |                   |
|                            | Description:                  |                   |

**Analytica Note:** Analytica uses the information from the Units field to label graphs or tables that use the Miles per year variable; Analytica does not use it in any mathematical computations.

| 5. Select the contents<br>of the Title field<br>and press the<br><i>delete</i> key to erase<br><b>Annual miles</b> .            | Object - Annual miles       Chance       Mpy       Units: miles/year       Title:       Annual miles       Description:                                                                                                    | × |
|----------------------------------------------------------------------------------------------------|----------------------------------------------------------------------------------------------------|---|
| 6. Type <i>Miles per</i><br><i>year</i> and press <i>Alt-</i><br><i>Enter</i> .                                                 | Object - Annual miles       Image: Chance Image: Chance Imag | X |
| 7. Click in the<br>Description field and<br>type <b>Average miles</b><br><b>driven per year</b> and<br>press <i>Alt-Enter</i> . | Object - Miles per year       Image: Description:         Object - Miles per year       Units: miles/year         Image: Description:       Average miles driven per year                                                                                                    | X |

#### Defining a variable explicitly

When you create and document a variable, you must also *define* the *mathematical expression* for computing its value.

In this section, you will provide a mathematical expression for the *Miles per year* variable. You will define *Miles per year* as a single number.

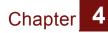

For this example, assume that the average number of miles driven annually is 12,000.

| 1. Click in the Definition field to enter a       Chance Mpy Units: miles/year         Title: Miles per year                                                                                                    |   |
|----------------------------------------------------------------------------------------------------|---|
|                                                                                                    | * |
|                                                                                                    |   |
| mathematical<br>expression for the<br>variable target for the<br>variable target for target for target for t |   |
| variable; type 12K.                                                                                                    |   |
| A Warning icon (II)<br>indicates that this<br>variable's definition<br>has not yet been<br>accepted.                                                                                                    |   |
|                                                                                                    |   |

| 2. Click on the Check                                                                    | A Object - Miles per year                                                                           |
|------------------------------------------------------------------------------------------|----------------------------------------------------------------------------------------------------|
| button ( <i>I</i> ) or press <i>Alt-Enter</i> to accept the new definition.              | Chance Mpy Units: miles/year<br>Title: Miles per year<br>Description: Average miles driven per year |
| The Warning icon<br>disappears<br>because the<br>variable now has a<br>valid definition. | Definition: 12K<br>Outputs: O Fuel_cost Fuel cost                                                   |

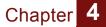

**Analytica Note:** Whenever another variable's definition includes the **identifier** (Mpy) of Miles per year, this defined value, 12K, will be used.

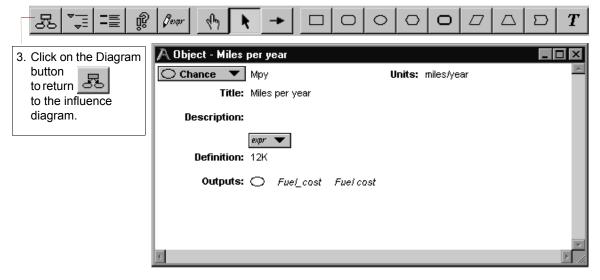

*Miles per year* is no longer filled with a diagonal line pattern around its title, shown in the figure below. The clear node indicates that *Miles per year* now has a definition that is valid and can be computed.

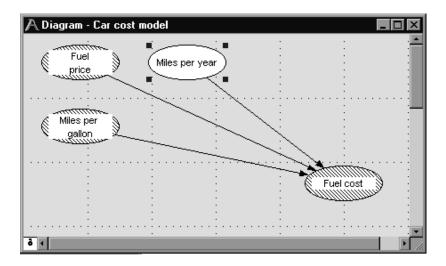

Analytica Tutorial

## Chapter 4

# Defining a variable that is influenced by other variables

When one variable is influenced by (dependent upon) another variable, you must provide a mathematical expression that describes the relationship between the variables. The *Fuel cost* node has arrows entering it from three other variables.

In this section, you will enter a definition for *Fuel cost* that describes how it depends on the *Miles per year, Miles per gallon,* and *Fuel price* variables.

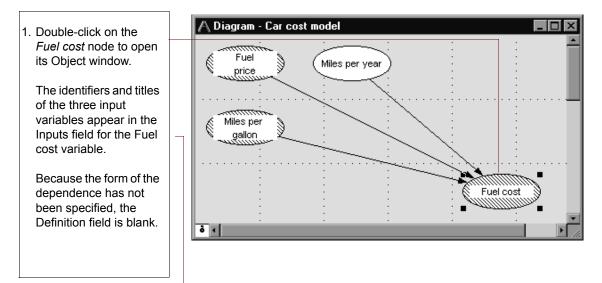

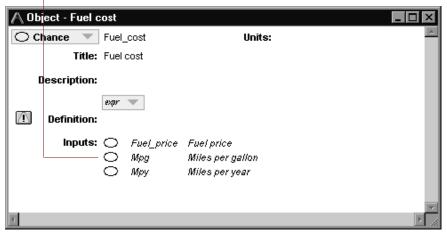

Analytica Tutorial

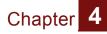

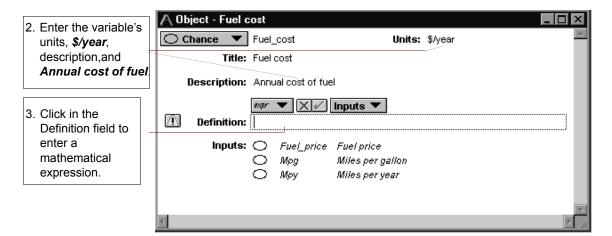

Because Fuel cost is equal to price times miles driven divided by miles per gallon, you will enter the following expression into the Definition field: Fuel\_price\*Mpy/Mpg. (An asterisk (\*) represents multiplication; a slash (/) represents division.)

| 4. Press on the Inputs                                                             | \land Object - Fuel cost                |                                                                                  |
|------------------------------------------------------------------------------------|-----------------------------------------|----------------------------------------------------------------------------------|
| popup menu, and                                                                    | Chance V Fuel_cost                      | Units: \$/year                                                                   |
| select the name of                                                                 | Title: Fuel cost                        |                                                                                  |
| the variable that you want to add, in                                              | <b>Description:</b> Annual cost of fuel |                                                                                  |
| this case, <i>Fuel</i><br>price.<br><i>Fuel_price</i> appears<br>in the Definition | Definition:                             | <ul> <li>Fuel price</li> <li>Miles per gallon</li> <li>Miles per year</li> </ul> |
| field.                                                                             |                                         | files per gallon                                                                 |
|                                                                                    | О Мру А                                 | files per year                                                                   |
| 5. Type an asterisk (*).                                                           | ۲                                       |                                                                                  |

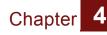

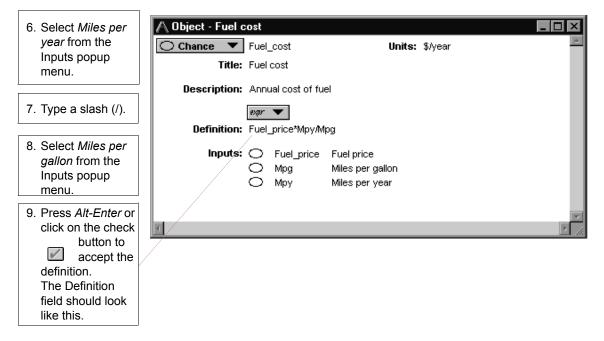

Based on the definition you just entered, the value of *Fuel cost* is calculated by multiplying the values of *Fuel price* and *Miles per year*, and then dividing the result by the value of *Miles per gallon*.

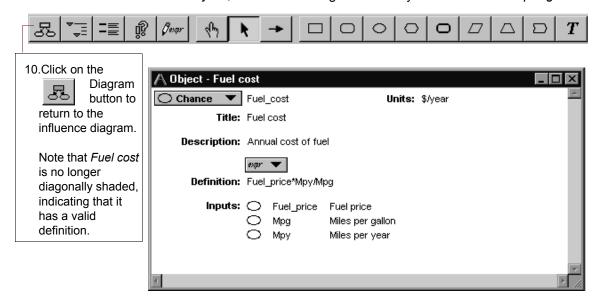

### **Probabilistic definition**

In this section, you will document the variable *Fuel price* and provide it with a *probabilistic* definition. You will assume that the exact price of gasoline is not known and that its uncertainty is best expressed as a normal distribution. You will enter this definition and view the distribution.

**Analytica Note:** Uncertain values can be expressed using any of a wide range of probability distributions. Consult a probability and statistics text book for information on the characteristics and uses of different distributions.

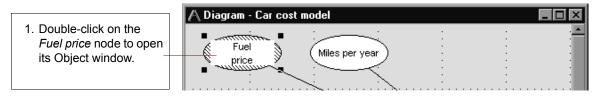

A new variable automatically receives a default identifier based on the first 20 characters of the variable's title. You will now change this identifier.

| ·                            | \land Object - Fuel price      |          |
|------------------------------|--------------------------------|----------|
| 2. Change the                | Chance Vice Units:             | <u>~</u> |
| identifier to <b>Price</b> . | Title: Fuel                    |          |
|                              | price                          |          |
|                              | Description:                   |          |
|                              | Definition:                    |          |
|                              | Outputs: O Fuel_cost Fuel cost |          |
|                              |                                | - 1      |
|                              |                                | <b>v</b> |
|                              |                                | ► //:    |

**Analytica Note:** As shown in the section "Defining a variable that is influenced by other variables" beginning on page 93, the definition of the Fuel cost variable refers to the Fuel price variable. Because you just changed the identifier of Fuel price, the definition of Fuel cost is automatically updated to refer to the new identifier.

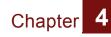

| 3. Enter the units, <b>\$</b> , and | 🔿 Char |
|-------------------------------------|--------|
| description, Price of               |        |
| a gallon of gasoline,               |        |
| as shown.                           |        |
|                                     | Des    |

|   | \land Object - Fuel p | vrice                         |
|---|-----------------------|-------------------------------|
|   | 🔿 Chance 🔻            | Price Units: \$               |
|   | Title:                | Fuel                          |
|   |                       | price                         |
|   | Description:          | Price of a gallon of gasoline |
|   | -                     | extra 🔨                       |
|   | Definition:           |                               |
|   | Outputs:              | Fuel_cost Fuel cost           |
|   |                       |                               |
|   |                       | V                             |
| Į | 4                     | ► h                           |

Now you will define *Fuel price* as a normal distribution with a mean of \$1.19/gallon and a standard deviation of \$0.10. You will enter the uncertainty distribution directly as an expression, rather than using the Object Finder.

|                                                                | A Object - Fuel price                      |          |
|----------------------------------------------------------------|--------------------------------------------|----------|
| 4. Enter the definition for                                    | Chance Vrice Units: \$                     | <u> </u> |
| the normal                                                     | Title: Fuel                                |          |
| distribution as                                                | price                                      |          |
| Normal(1.19, 0.1)                                              | Description: Price of a gallon of gasoline |          |
|                                                                | expr 🔻 🔣 🗸                                 |          |
| <ol> <li>Click on the Check<br/>button ( ) or press</li> </ol> | Definition: Normal(1.19,0.1)               |          |
| Alt-Enter.                                                     | Outputs: O Fuel_cost Fuel cost             |          |
|                                                                |                                            |          |
|                                                                |                                            | <b>*</b> |
|                                                                |                                            | ► //.    |

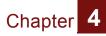

The definition field now contains a button, indicating the type of distribution you just entered, *Normal*.

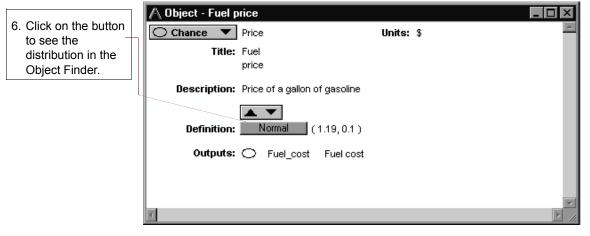

The Object Finder dialog box displays the normal distribution along with a graphic, the parameters you specified, and a description of the distribution.

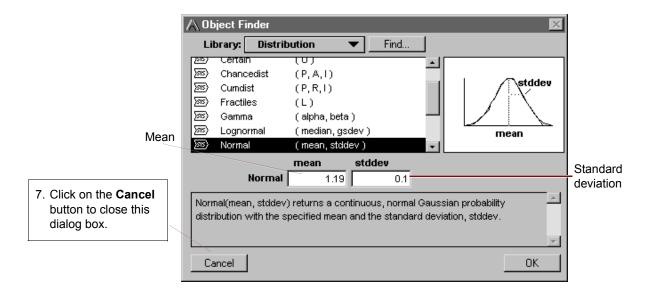

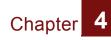

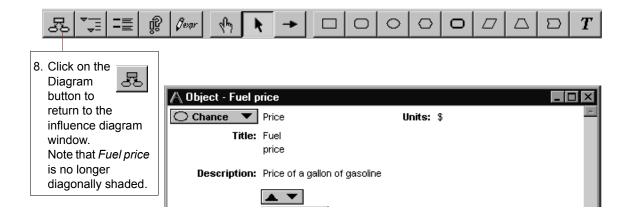

#### **Entering attributes using the Attribute panel**

Rather than opening a separate window to alter a variable's attributes, you may prefer to see a variable's attributes in the same window as the model influence diagram. The Attribute panel, which appears under the diagram, allows you to edit as well as examine attributes.

In this section, you will enter data for the *Miles per gallon* variable in the Attribute panel.

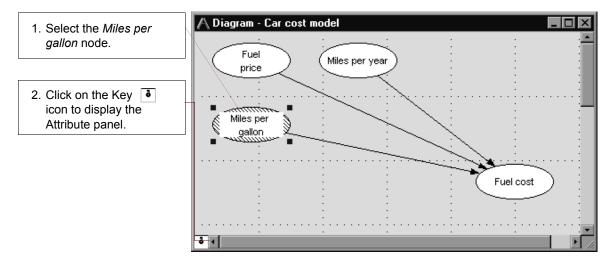

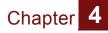

The Attribute panel appears below the diagram. You can use this view to enter or edit data for the currently selected variable in the influence diagram.

| Miles per gallon:                                            | Description 💌                                                                                         |                                                                                                    |
|--------------------------------------------------------------|----------------------------------------------------------------------------------------------------|----------------------------------------------------------------------------------------------------|
| Average number of miles pe                                   | r gallon obtained by car                                                                              |                                                                                                    |
| <b>P I</b><br>Miles per gallon:<br>Average number of miles p | Class<br>Identifier<br>Title<br>Units<br>er gallo<br>Ø Description<br>Definition<br>Inputs<br>Outputs |                                                                                                    |
| Miles per gallon:                                            | Domain<br>Value<br>Probvalue                                                                          |                                                                                                    |
|                                                              | Average number of miles pe                                                                            | Average number of miles per gallon obtained by car  Class Identifier Title Units Average number of miles per gallo V Description Definition Inputs Outputs Domain Value Probvalue |

Now that you have entered the documentation for variable *Miles per gallon*, you will enter its definition in the Attribute panel.

You will define the value of *Miles per gallon* as an uncertain value that is equally likely to be any value between 20 and 30. The uniform distribution describes an equally likely uncertainty.

You will define the variable as a distribution using the Expression popup menu.

#### Entering attributes using the Attribute panel

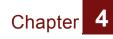

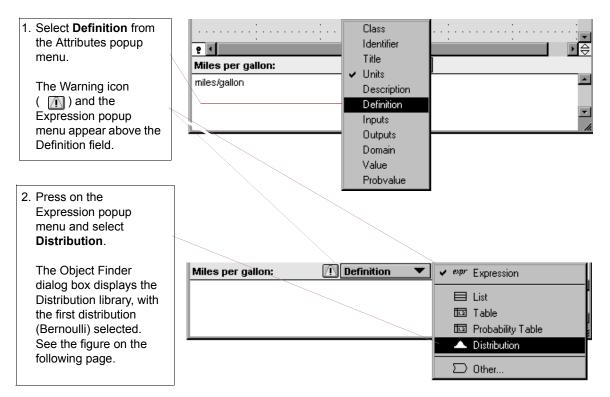

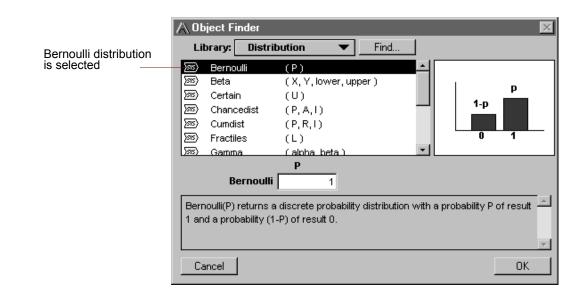

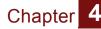

Scroll down to make the Uniform distribution visible and select it. / Object Finder Find... Library: Distribution Distribution library is selected (median, gsdevi) Lognormal 70107 \* (সম্ব Normal (mean, stddev) (সন্থ Probdist (P, R, I)/সম Probtable (I1...In)(p1...pn) (সন্থ Triangular (min, mode, max) Uniform distribution (সম্ব Truncate (dist, X) min max is selected Uniform (min,max) 4. Enter the values 20 and min max 30 in the boxes. Uniform 20 30 Uniform(min, max) returns a continuous probability distribution in which every value between min and max has an equal chance of occurring. 5. Click on the OK button to accept this new definition. Cancel OK.

> The Attribute panel now looks as shown in the following figure. The distribution icon ( ) in the Expression popup menu indicates that a probability distribution is selected; the button is labeled with the name of the distribution.

| Distribution | Miles per gallon:  | Definition 🔹 🔻 |          |
|--------------|--------------------|----------------|----------|
| button       | Uniform ( 20, 30 ) |                | <b>~</b> |
| Expression   |                    |                |          |
| popup menu   |                    |                | 1        |
|              |                    |                |          |

#### Creating a module

To simplify complicated diagrams, most complex models use submodels, called modules. A *module* is an influence diagram containing variables and their relationships to one another.

In this section, you will create a module that contains the fuel cost variables. First, make sure the Edit tool ( **k** ) is selected.

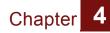

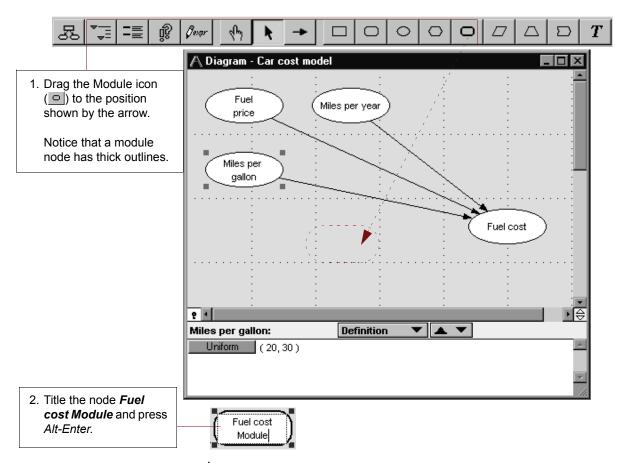

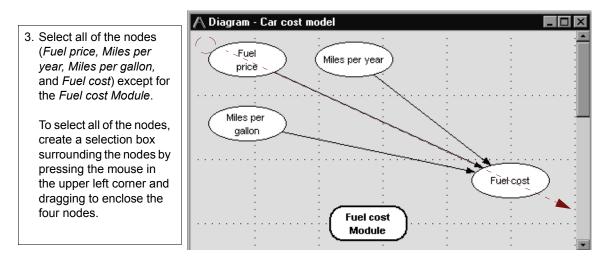

#### Analytica Tutorial

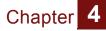

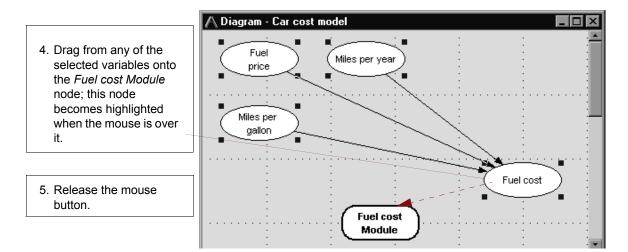

Your diagram should now look like the following.

| 🗛 Diagram - Car c                     | ost model  |                                       |                                       | _ 🗆 × |
|---------------------------------------|------------|---------------------------------------|---------------------------------------|-------|
| :                                     | : :        | :                                     | :                                     | ÷     |
| ·<br>·                                |            |                                       |                                       |       |
| :                                     | ÷          | :                                     |                                       | :     |
| · · · · · · · · · · · · · · · · · · · |            | · · · · · · · · · · · · · · · · · · · | · · · · · · · · · · · · · · · · · · · |       |
| :                                     | : :        | :                                     |                                       | -     |
| :<br>:                                | : :        |                                       |                                       |       |
|                                       |            | · · · · · · · · · · · · · · ·         | · · · · · · · · · · · · ·             |       |
| :                                     | ÷ ÷        | ·<br>·                                | •                                     | ÷     |
| :                                     | : <u> </u> | :                                     | :                                     | :     |
|                                       | Fuel cost  | <b>)</b>                              |                                       |       |
| :                                     | Module     |                                       | :                                     |       |

**Analytica Note:** If you left any nodes behind, simply drag them onto the Fuel cost Module node now.

# Drawing arrows between variables in different modules

In addition to drawing arrows between variables in a single model or module, you can create dependencies between variables in different modules using the Arrow tool.

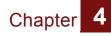

In this section, you will add more variables to the top-level model and connect them to variables in the module that you just created.

First, you will add a *Maintenance cost* Chance variable, and define a *Total cost* Objective variable. The *Total cost* variable will be used to compute the sum of the *Maintenance cost* and *Fuel cost* variables.

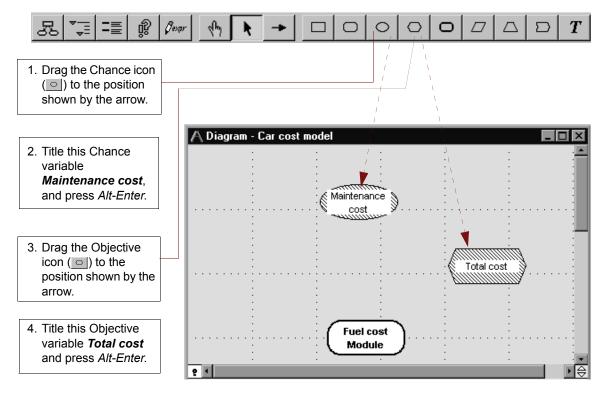

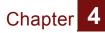

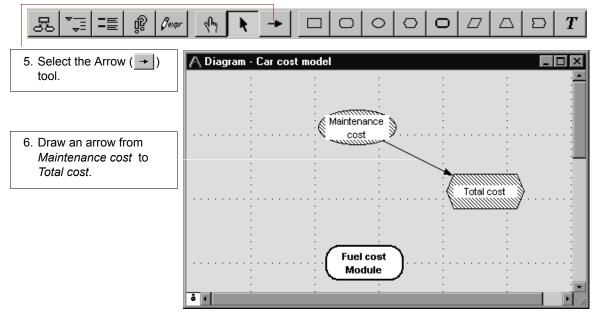

You will now create an arrow between the *Fuel cost* variable (inside the *Fuel cost Module*) and the *Total cost* variable.

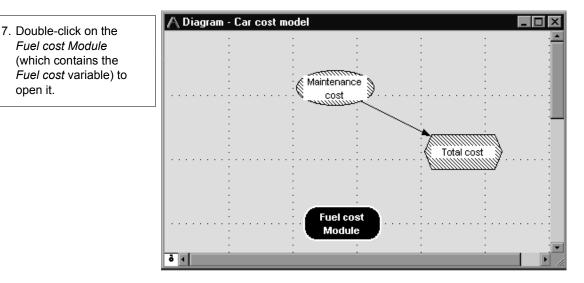

You can double-click on a node to open it using any tool. Here, you are using the Arrow tool.

The *Fuel cost Module* Diagram window is now in the foreground. You will move this window down on the screen to expose the

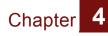

*Total cost* node, which is located behind this window in the *Car cost model* Diagram window. Then you will draw an arrow from the *Fuel cost* node in the *Fuel cost Module* window to the *Total cost* node in the *Car cost model* window.

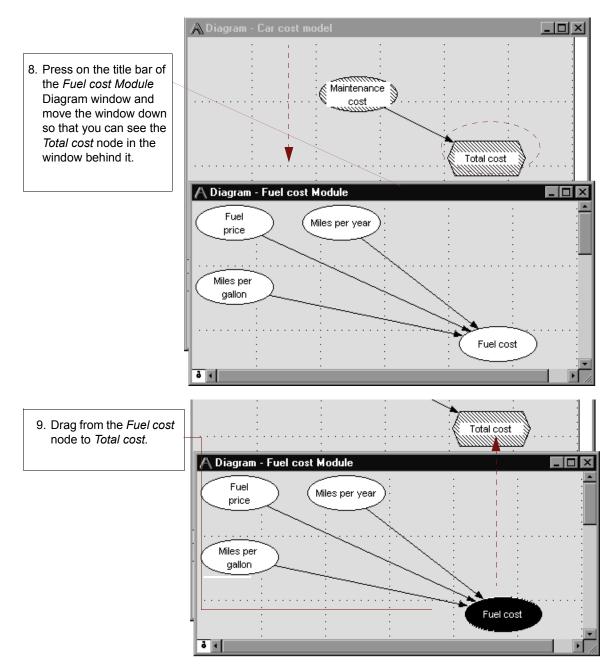

Analytica Tutorial

An arrow is drawn between the *Fuel cost Module* and the *Total cost node*. This arrow does not represent the specific dependency you just created, only that *Total cost* depends on one or more variables in the *Fuel cost Module*.

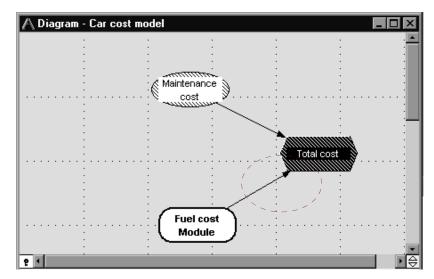

#### **Completing the model**

Thus far, you have used several methods for moving between windows, documenting variables, and specifying their definitions. In this last step of this chapter, it is up to you to complete the model on your own.

**Reminder:** Select the Edit tool and either use the Attribute panel at the bottom of the screen or double-click on a node to open its Object window.

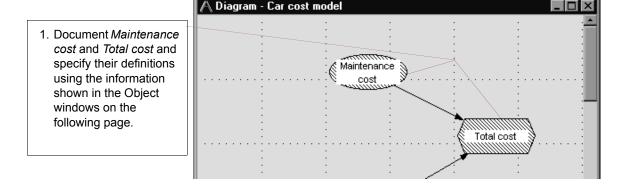

Enter these attributes for Maintenance cost:

| \land Object - Mainte | enance cost            |                 |             | _ 🗆 🗡      |
|-----------------------|------------------------|-----------------|-------------|------------|
| 🔿 Chance 💌            | Maintenance_cost       | Units:          | \$/year     | A          |
| Title:                | Maintenance<br>cost    |                 |             |            |
| Description:          | Annual car maintenance | costs such as ( | oil changes | - 1        |
| Definition:           | 2400                   |                 |             |            |
| Outputs:              | Total_cost Tota        | l cost          |             | - 1        |
|                       |                        |                 |             | _          |
| 4                     |                        |                 |             | ▼<br>▶ //: |

Enter these attributes for *Total cost*:

| \land Object - Total | cost                       |                               |             | _ 🗆 × |
|----------------------|----------------------------|-------------------------------|-------------|-------|
| 🔾 Objective 🔻        | Total_cost                 | Units                         | : \$/year   | A.    |
| Title:               | Total cost                 |                               |             |       |
| Description:         | Total annual cost          | of driving and mainta         | ining a car |       |
| Definition:          | expr ▼<br>Fuel_cost+Mainte | nance_cost                    |             |       |
| Inputs:              | O Fuel_cost<br>O Maintena  | Fuel cost<br>Maintenance cost |             |       |
|                      |                            |                               |             |       |
| 4                    |                            |                               |             | ×     |

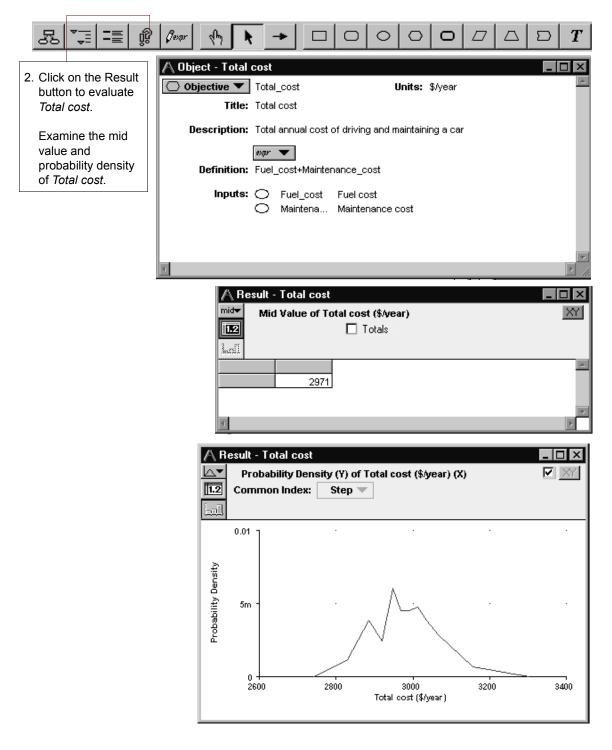

Analytica Tutorial

### **Creating the Car Cost model: Summary**

In this chapter, you have:

- created a model
- · documented and defined variables
- · created a module
- drawn arrows between variables in the same module and in different modules

In the next chapter, you will extend the *Car Cost* model to include tables of data.

#### Saving your model and quitting

After you have created part or all of a model, you should save it. Because you previously saved your model, it will be saved with the name you gave it.

Close the Attribute panel by clicking on the key ( .

You may quit Analytica at this point. See "Quitting Analytica" on page 28.

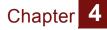

# *Creating Arrays (Tables)*

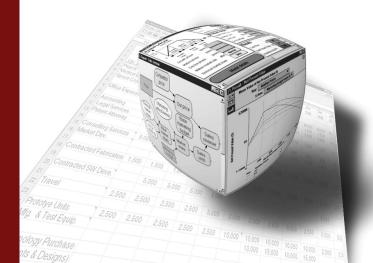

## In this Chapter

This chapter shows you how to:

- Define index variables
- Define a table and select its indexes
- Define other variables using the same indexes
- View the results of table calculations
- Combine results from a table using the **Sum** function

# **Chapter 5: Creating Arrays (Tables)**

Using the *Car Cost* model created in the previous chapter, you will create tables, edit their size and dimensions, and compute the results.

An *array* is a collection of values that can be viewed as one or more spreadsheet-like *tables*. These terms may be used interchangeably for one or two-dimensional arrays (tables). If an array has more than two dimensions, you must view it as a set of two-dimensional tables. With Analytica's Intelligent Arrays, you can define a variable as an array with as many as fifteen dimensions. You can then use that variable in calculations as easily as if it had been defined as a single number.

The *Car Cost* model that you saved should be located in the Analytica folder on your hard disk. If you cannot find it, a copy of the *Car Cost* model is provided in the Tutorial folder, inside the Analytica folder on your hard disk.

#### Creating an index variable

Suppose you own two cars and wish to evaluate the annual costs of each one at the same time. Each car you own has a different value for *Miles per gallon* and *Maintenance cost*. Using *tables* and *indexes*, you can assign miles per gallon and maintenance costs for each car type and calculate the total costs of each one as simply as calculating the total costs of one car.

In this section you will create and define an *index variable*, *Car type*, to distinguish the different cars.

Index variables identify every dimension of multidimensional variables; it's usually best to plan for and create the indexes before defining the arrays.

First, make sure the Edit tool (

) is selected.

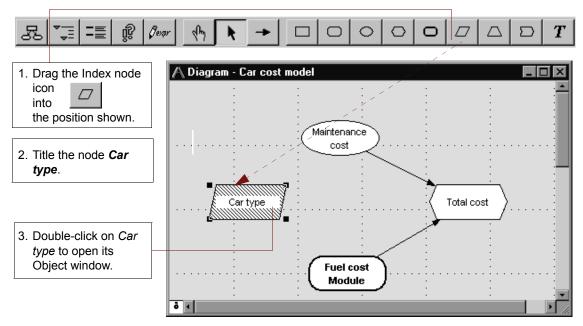

Next, you will enter the documentation and definition for this index. *Car type* will identify two different cars by size: small and large.

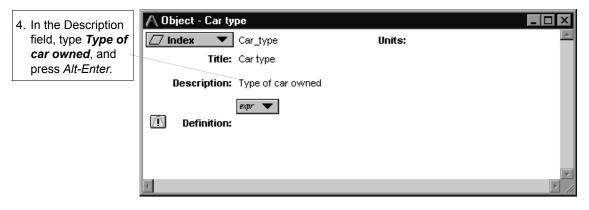

You will define *Car type* as a list of text labels identifying each car type.

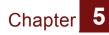

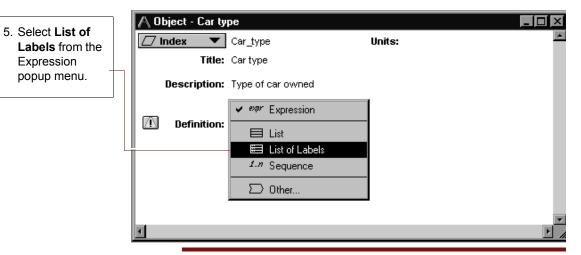

Analytica Note: A List differs from a List of Labels in that a List can contain numbers or expressions that compute to numbers, while a List of Labels only contains text, such as names.

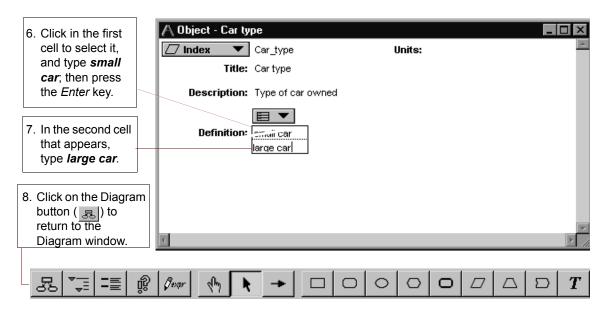

#### Creating an array (table)

Now that the index, *Car type*, is defined, in this section you will redefine *Maintenance cost* as an array, assigning one cost for each car type.

You could define *Maintenance cost* as a list of numbers, but Analytica wouldn't know that each number corresponds to a specific car type. By defining *Maintenance cost* as an array (table) with the dimension of *Car type*, Analytica associates the specific maintenance costs to each car type. This will make it easy to use *Maintenance cost* in calculations and obtain total costs by car type.

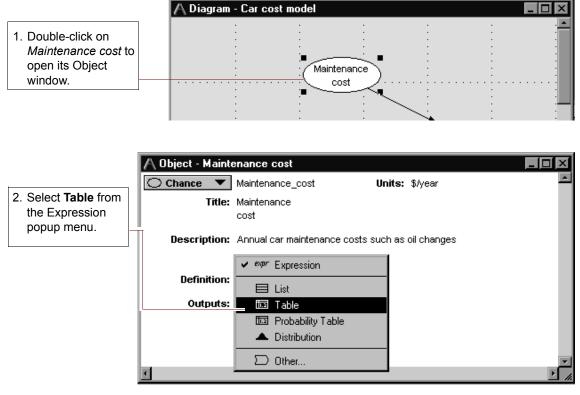

Because you previously defined *Maintenance cost* as a number, Analytica asks you to confirm that you want to replace the current definition.

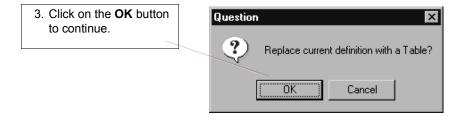

#### Analytica Tutorial

#### Selecting an array index

In this section, you will assign the index variable for your array.

When you first create an array (table), the Indexes dialog box opens for you to choose the table indexes.

Here, Car type appears at the top of the Indexes list, on the left.

| <ol> <li>Select <i>Car type</i> in<br/>the Indexes list.</li> <li>A preview of the<br/>definition and<br/>description appear<br/>for the selected<br/>index.</li> </ol>       | Indexes     Preview:     small car     large car | Indexes: All Variables          Indexes:       All Variables         Car type       Maintenance cost (Self)         Image: All Variables       Image: All Variables         Image: All Variables       Image: All Variables         Image: All Variabl | Selected Indexes: |
|----------------------------------------------------------------------------------------------------|--------------------------------------------------|----------------------------------------------------------------------------------------------------|-------------------|
| <ol> <li>Click on the Move         <ul> <li>(&gt;&gt;) button to move</li> <li>Car type into the</li> <li>Selected Indexes</li> <li>list on the right.</li> </ul> </li> </ol> | A Indexes                                        | Cancel                                                                                                    | <u>ОК</u>         |
| <i>Car type</i> is now<br>shown in the<br>Selected Indexes<br>list.                                                                                                    | Preview:                                         | Indexes: All Variables                                                                                                    | S lected Indexes: |
| 3. Click on the <b>OK</b><br>button to accept the<br>index.                                                                                                    |                                                  | Cancel                                                                                                    | OK                |

After choosing the index for your table and clicking on the **OK** button, an Edit Table window opens, indicating that this is an array that you can edit or change.

The Edit Table window is like a spreadsheet, with rows and columns labeled according to the indexes selected. As with a spreadsheet, you can navigate between cells using the *Arrow*, *Tab*, *Shift-Tab*, *Return*, and *Shift-Return* keys.

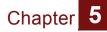

In this example, you have only one index, so *Maintenance cost* is a one-dimensional table. The index, *Car type*, is shown in the first column. The second column holds the corresponding values for maintenance costs.

| 4. Select the first cell.                                                                                                    | Edit Table - Maintenance cost     Edit Table of Maintenance cost (\$/year)     Car type     Small car     Iarge car           |
|----------------------------------------------------------------------------------------------------|----------------------------------------------------------------------------------------------------|
| <ul> <li>5. Enter <i>1200</i> for the small car and <i>2400</i> for the large car.</li> <li>6. Click on the Check button ()) to accept the values.</li> </ul> | Edit Table - Maintenance cost     Edit Table of Maintenance cost (\$/year)     Car type     Small car 1200     large car 2400 |
| 7. Click on the Close<br>button to close the<br>window.                                                                                                    | Edit Table - Maintenance cost       Image: Contract of Maintenance cost (\$/year)                                             |
| 8. Close the Maintenance cost Object window by clicking on its Close button.                                                                                  | - Maintenance cost                                                                                                    |

#### Creating another array using the same index

*Maintenance cost* may not be the only variable that has a different value for each car type. Suppose that *Miles per gallon* is also different for each car type.

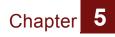

In this section you will define *Miles per gallon* as an array indexed by *Car type*.

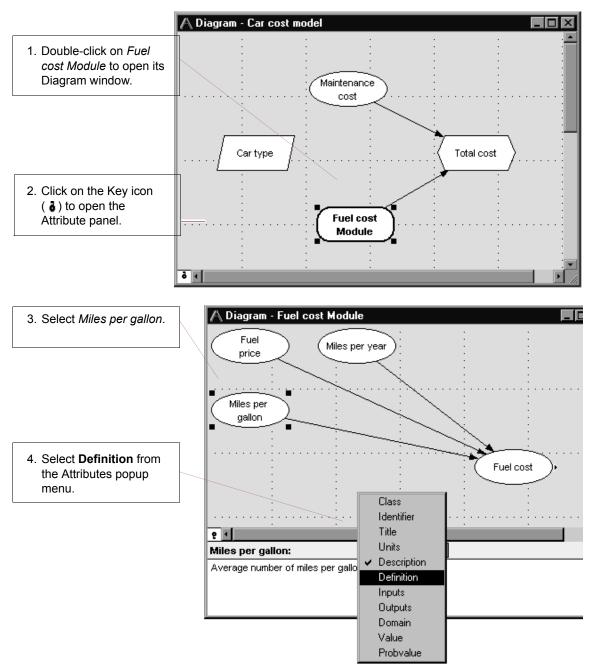

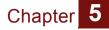

#### Creating another array using the same index

| 5. Select <b>Table</b> from the Expression popup menu.                                                                                                    | expr Expression<br>■ List<br>Im Table<br>Miles per gallon: Definition ▼<br>Uniform (20, 30)<br>Definition ↓<br>Distribution<br>↓<br>↓<br>↓<br>↓<br>↓<br>↓<br>↓<br>↓<br>↓<br>↓<br>↓<br>↓<br>↓                                                                                                    |
|----------------------------------------------------------------------------------------------------|----------------------------------------------------------------------------------------------------|
| 6. Click on the <b>OK</b> button to change the definition to a table.                                                                                                    | Question       Image: Contrast of the second second se |
| <ul> <li>7. Select Car type<br/>in the left-hand<br/>list and click on<br/>the Move (&gt;&gt;)<br/>button.</li> <li>The result<br/>should look as<br/>shown here.</li> </ul> | exes  w:  Indexes: All Variables Selected Indexes:  Miles per gallon (Self) Time I new index                                                                                                    |
| 8. Click on the <b>OK</b> button.                                                                                                    | Cancel                                                                                                    |
| 9. Type in a uniform<br>distribution for each car<br>as shown here.                                                                                                    | Edit Table - Miles per gallon     Edit Table of Miles per gallon (miles/gallon)     Car type                                                                                                    |
| 10.Click on the Check<br>button ()) to accept<br>the definition of <i>Miles</i><br><i>per gallon</i> .                                                                       | small car     Uniform(25,35)       large car     Uniform(15,25)                                                                                                    |
| 11.Close this window by<br>clicking on the Close<br>button.                                                                                                    | Edit Table - Miles per gallon                                                                                                    |

### Viewing results of an array calculation

Thus far, you have defined *Miles per gallon* as a one-dimensional table, *Miles per year* as a number, and *Fuel price* as a distribution; *Fuel cost* is defined as a mathematical expression of these variables.

In this section, you will compute the mid value for *Fuel cost* to observe the result of calculating with an array and other types of variables.

First, you will review the definitions and mid values of the inputs to *Fuel cost. Miles per gallon* should still be selected.

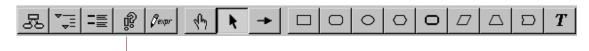

1. Click on the **Result** button to evaluate *Miles per gallon*.

The Result window displays a bar graph for the two mid values.

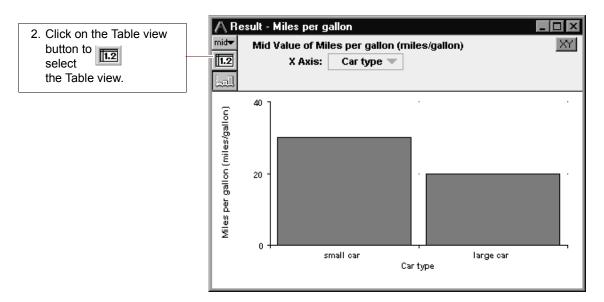

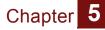

Analytica returns the mid values (20 and 30) for the uniform distributions that you just entered.

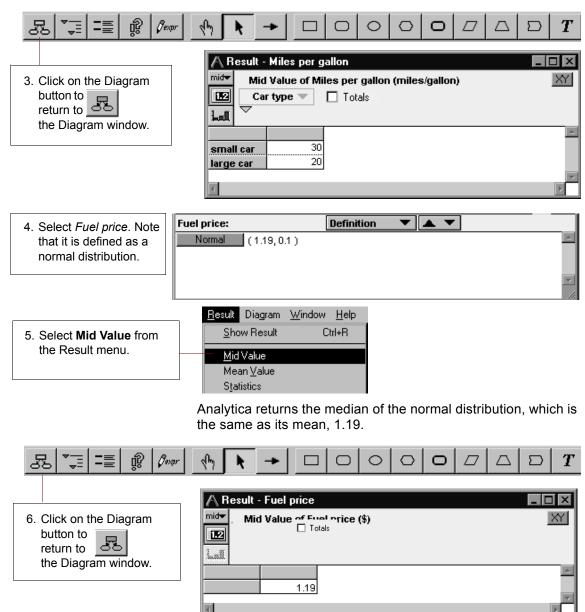

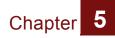

|                                                                                   | Miles services                                           | Definition <b>V</b>      | expr 🔻           |                   |
|-----------------------------------------------------------------------------------|----------------------------------------------------------|--------------------------|------------------|-------------------|
| 7. Select <i>Miles per year.</i><br>Note that it is defined<br>as a single value. | Miles per year:<br>12K                                   |                          |                  | ×                 |
| 8. Click on the <b>Result</b> button.                                             | <u> </u>                                                 | 000                      | 0 0 0            |                   |
|                                                                                   | Analytica returns th                                     | e value, 12K.            |                  |                   |
| 55 <b>*</b> ∓ =≣ 🕅 Øenør                                                          | My ► → □                                                 |                          |                  | $  \square   T  $ |
| 9. Click on the Diagram<br>button<br>to the Diagram window.                       | Mid Value of M<br>Mid Value of M                         | liles per 🗖 Totals 🛛 let | s/year)          |                   |
|                                                                                   | You have seen that evaluate to:                          | the mid values           | of the inputs to | Fuel cost         |
|                                                                                   | <ul> <li>Miles per gallon<br/>dimensional tab</li> </ul> |                          | nd large car, 20 | (a one-           |
|                                                                                   | • Fuel price: a sin                                      | gle number, 1.1          | 9                |                   |
|                                                                                   | • Miles per year.                                        | a single number          | , 12K            |                   |
|                                                                                   | Now you will see ho                                      | w <i>Fuel cost</i> is c  | computed.        |                   |

| 10.Select Fuel cost. Note | Fuel cost:        | Definition 🔹 | expr 🔻 |
|---------------------------|-------------------|--------------|--------|
| that it is defined as an  | ((Price*Mpy)/Mpg) |              |        |
| expression.               |                   |              |        |
|                           |                   |              |        |
|                           |                   |              | -      |

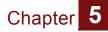

11.Select Mid Value from the **Result** menu.

| <u>R</u> esult | Diagram          | <u>₩</u> indow | <u>H</u> elp |
|----------------|------------------|----------------|--------------|
| <u>S</u> ho    | w Result         | C              | trl+R        |
| <u>M</u> id    | Value            |                |              |
| Mea            | an <u>V</u> alue |                |              |
| S <u>t</u> at  | istics           |                |              |

The Result window displays a bar graph with two values.

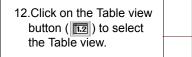

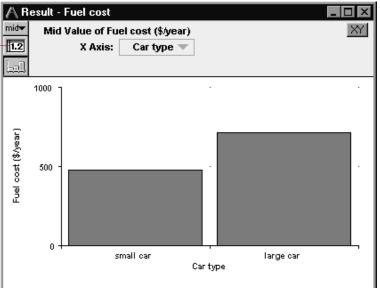

Analytica returns an array, indexed by *Car type*. This is so, even though *Fuel Cost* was not defined as an array, because one of its inputs, *Miles per gallon*, is an array indexed by *Car type*.

You can see how the values were obtained:

Small car:1.19 \* 12K / 30 = 476 Large car:1.19 \* 12K / 20 = 714

Now you will see how *Total cost* is computed.

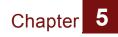

13.Close the Result window to go to the *Fuel Cost* Diagram window.

| A Result -             | Fuel cost                               |        |    |
|------------------------|-----------------------------------------|--------|----|
|                        | Value of Fuel cost (\$<br>type v Totals | Ayear) | XY |
| small car<br>large car | 476<br>714                              |        | ×  |

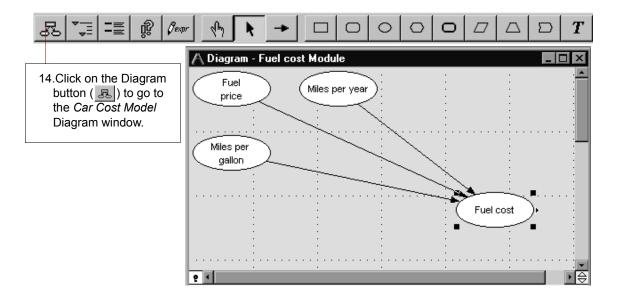

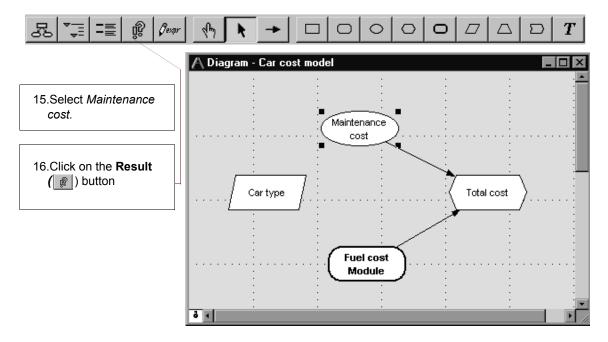

The Result window displays a bar graph for the two mid values.

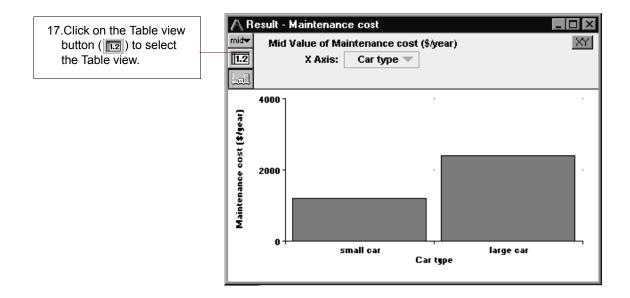

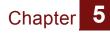

Analytica returns the array that you entered (1200 for the small car and 2400 for the large car).

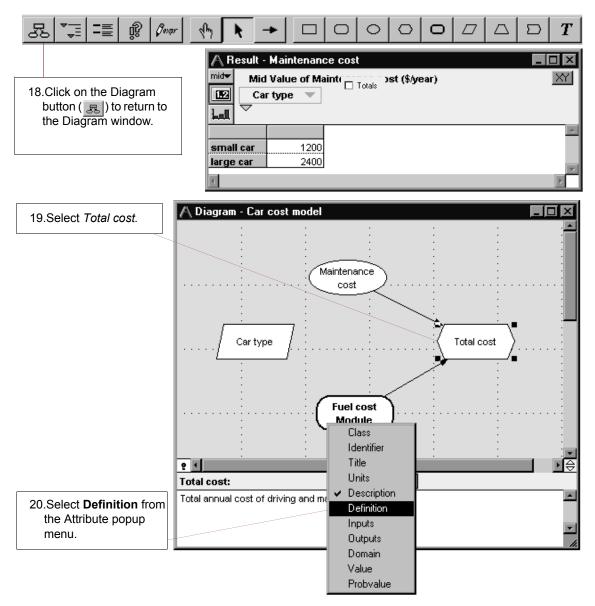

Note that this definition is a simple arithmetic expression. You know, though, that both inputs are arrays indexed by *Car type*. You can expect that *Total cost* will also be an array indexed by *Car type*:

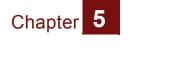

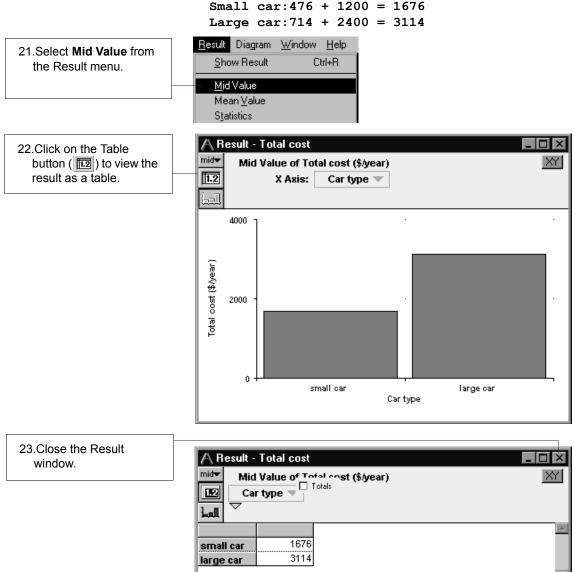

The values for *Total Cost* are as expected. Because of Analytica's Intelligent Arrays, *Total Cost* was calculated correctly for each car type.

**Analytica Note:** The sum of the costs for both cars is \$4790. Note this value for the next section.

#### Combining results from a table

You may wish to view the sum of *Total cost* for all *Car types*—for example, to determine whether you can afford both cars. In this section, you will sum across the dimension *Car type*, giving a single number.

You will sum by using one of Analytica's built-in array functions, the sum() function. For details about the sum() function, see "Array-reducing functions" in Chapter 12 of the Analytica User Guide.

1. Click at the left side of the Definition field and type: Sum( 2. Click at the end of the Definition field and 🔻 exer 💌 🗙 📈 Inputs 🔻 Total cost: Definition type: ,Car\_type) Sum(Fuel\_cost+Maintenance\_cost,Car\_type) The Definition field should now look like this. 3. Click on the Check button ( 🔽 ) to accept the new definition. ŵ Øexpr T.  $\bigcirc$  $\circ$ 4. Click on the Result button ( 👔 ) to view the result.

The value is now the sum of the *Car type* values, which totals \$4790, as was noted in the previous section.

|                     | \land Result - Total cost              |          |
|---------------------|----------------------------------------|----------|
| 5. Close the Result | mide Mid Value of Total cost (\$/year) | XY       |
| window.             | Totals                                 |          |
|                     | Lall                                   |          |
|                     |                                        | <u> </u> |
|                     | 4790                                   | -        |
|                     | 4                                      | ► //.    |

#### Adding a dimension to a variable

Chapter 5

In this section you will further extend the *Car Cost* model by adding another dimension to the *Maintenance cost* variable.

Let's assume that you want to estimate the cost of ownership of your two cars over the next three years. You think that each car's maintenance cost will increase over time. You are also planning a cross-country trip in the small car next year.

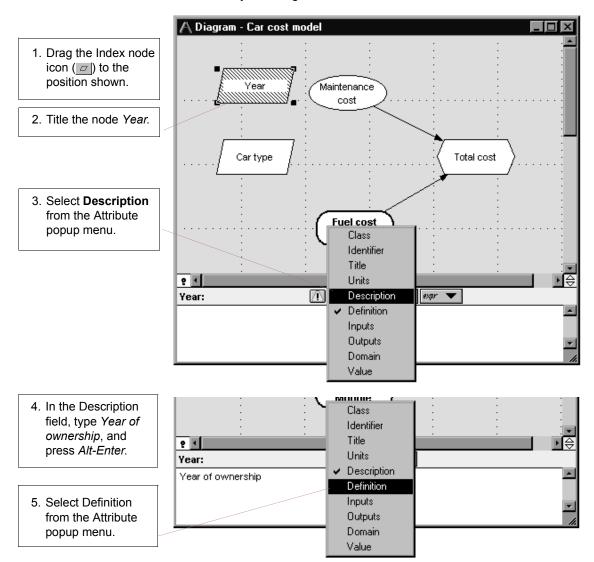

Start by creating a second index variable, Year.

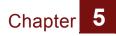

Enter key twice.

You will define this index as the numbers 1, 2, and 3, representing the first, second, and third years.

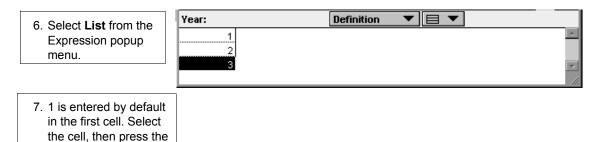

Now you are ready to expand *Maintenance cost*, making it a table indexed by *Year*.

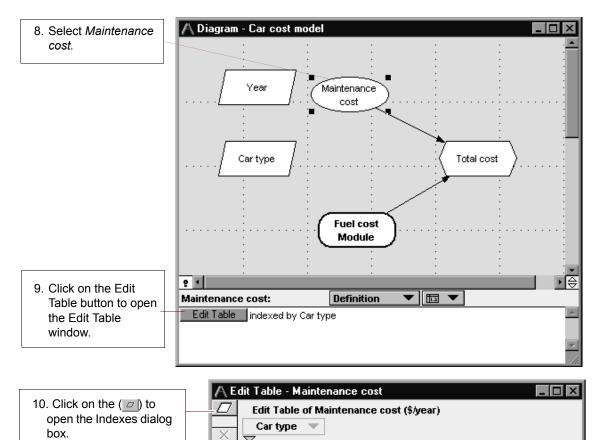

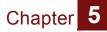

| 11.Select Year in                                                        | A Indexes   |                                                                                                    | ×  |
|--------------------------------------------------------------------------|-------------|----------------------------------------------------------------------------------------------------|----|
| the Indexes list.                                                        | Preview:    | Indexes: All Variables Selected Indexes:                                                                                                    |    |
| 12.Click on the<br>Move (>>) button<br>to move Year into<br>the Selected | 1<br>2<br>3 | O     Maintenance cost (Self)     ▲     ↓       Image: Signal System     >>     ↓       Image: Signal System     ↓     ↓       Image: Signal System     ↓       Image: Signal System     ↓ | ×  |
| Indexes list on the right.                                               |             | Year of ownership                                                                                                    |    |
| 13.Click on the <b>OK</b><br>button to accept<br>the change.             |             | Cancel                                                                                                    | ОК |

The Edit Table window displays again, showing that *Maintenance cost* now has two dimensions. The previous values (1200 and 2400) have been duplicated across all the years.

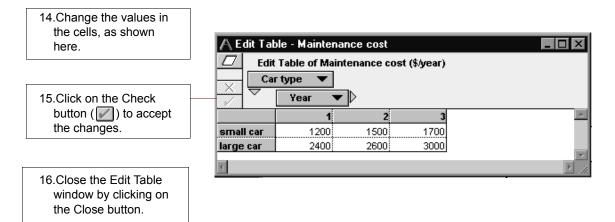

1

### **Completing the model**

The last step is to expand *Miles per year* to be a table indexed by *Car type* and *Year*, so that you can include the increased miles for next year's cross-country trip and see the effect on fuel cost. Do this step on your own.

| Change <i>Miles per year</i>                         | 2 4             |              |                                                             | ê |
|------------------------------------------------------|-----------------|--------------|-------------------------------------------------------------|---|
| to be defined as a table.                            | Miles per year: | Definition 🔹 | 🖌 expr Expression                                           |   |
| Select <i>Car type</i> and<br>Year as indexes of the | 12K             |              | E List                                                      |   |
| table.                                               |                 |              | <ul> <li>Probability Table</li> <li>Distribution</li> </ul> |   |
|                                                      |                 |              | D Other                                                     |   |

2. Enter the values in the cells, as shown here.

| 🗛 Edit Table - Miles per year             |          |                  |     | _ 🗆 × |
|-------------------------------------------|----------|------------------|-----|-------|
| Edit Table of Miles per year (miles/year) |          |                  |     |       |
|                                           | r type 🔻 |                  |     |       |
| Ť                                         | Year 🔻   | $\triangleright$ |     |       |
|                                           | 1        | 2                | 3   | A     |
| small car                                 | 12K      | 20K              | 12K |       |
| large car                                 | 12K      | 12K              | 12K |       |
| 4                                         |          |                  |     |       |

Evaluate *Fuel cost*. You do not need to change its definition to have it calculate correctly.

3. Examine the Mid Value of *Fuel cost.* 

| A Result -                                               | Fuel cost |       |     |         |
|----------------------------------------------------------|-----------|-------|-----|---------|
| Mid Value of Fuel cost (\$/year) Car type  Year V Totals |           |       |     | X       |
|                                                          | 1         | 2     | 3   | A       |
| small car                                                | 476       | 793.3 | 476 |         |
| large car                                                | 714       | 714   | 714 |         |
| 4                                                        |           |       |     | ▼<br> } |

Finally, evaluate *Total cost* in the *Car Cost model* diagram window. Again, you will not change its definition. Both of its inputs are two dimensional, indexed by *Year* and *Car type*, and it is computed by summing across the *Car type* dimension. So you might expect *Total cost* to be a one dimensional array, indexed by *Year*.

4. Examine the Mid Value of *Total cost.* 

| \land Result - Total cost |                                   | _ 🗆 ×      |     |          |
|---------------------------|-----------------------------------|------------|-----|----------|
| mid <del>▼</del>          | Mid Value of Total cost (\$/year) |            | XY  |          |
| 1.2                       | Ye                                | ar 💌 🗖 Tot | als |          |
| hall                      | $\bigtriangledown$                |            |     |          |
|                           |                                   |            |     | <u>_</u> |
|                           | 1                                 | 4790       |     |          |
|                           | 2                                 | 5607       |     |          |
|                           | 3                                 | 5890       |     | -        |
| 4                         |                                   |            |     | ► //.    |

As expected, *Total cost* is a one dimensional array, giving the total cost for each year.

#### **Creating Arrays (Tables): Summary**

In this chapter, you have:

- · defined index variables
- · defined a table and selected its indexes
- · defined other variables using the same indexes
- · viewed the results of table calculations
- combined results from a table using the **sum** function.

This chapter was a brief introduction to Intelligent Arrays, one of Analytica's most powerful features. For more information, see the *Analytica User Guide*, Chapters 11 and 12.

## Creating the Party Problem Model

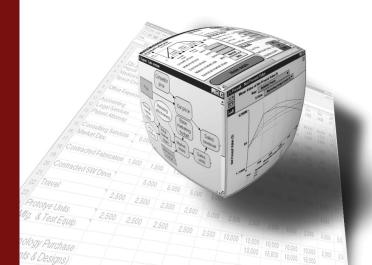

## In this Chapter

This chapter shows you how to:

- Define a variable as a probability table
- Define a variable as a deterministic table

## Chapter 6: Creating the Party Problem Model

In this chapter you will create a new Analytica model called *Party Problem*. (For information about how to create a new model, see the beginning of Chapter 4, "Creating a Model".) The *Party Problem* model illustrates the use of discrete probability distributions.

You should study this chapter if your models will use discrete or conditional probabilities.

In many kinds of models, your variables may be described using probability distributions based on expert judgment or on empirical data. On those occasions when the outcomes are discrete or qualitative (for example, low, medium, or high), you may need to use discrete probability distributions.

In the *Party Problem* model, the key uncertain variable is weather: it could be sunny or rainy. The weather has an impact on the decision about the location of a party—indoors, on a porch, or outdoors.

### Documenting the model

Specify the information shown in this model's Object window.

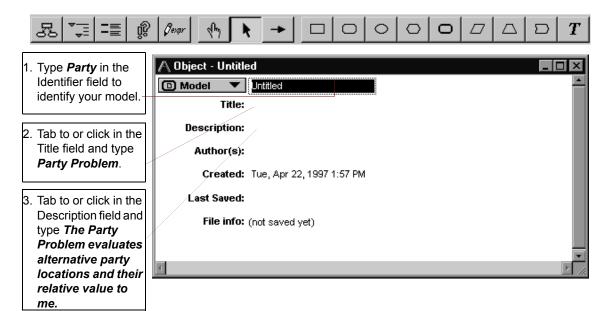

The Object window should now look like this:

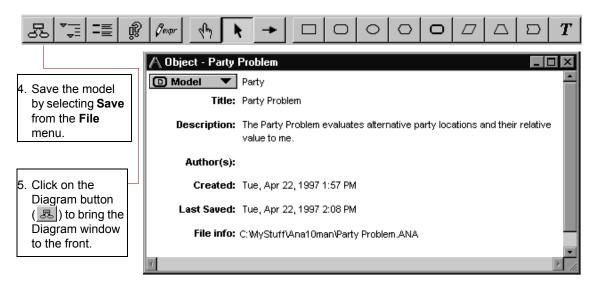

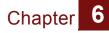

# Creating the variables: Party Location, Weather, and Utility

Using the techniques introduced in "Creating variables" on page 77, you will create a *Party Location* Decision variable, a *Weather* Chance variable, and a *Utility* Objective variable.

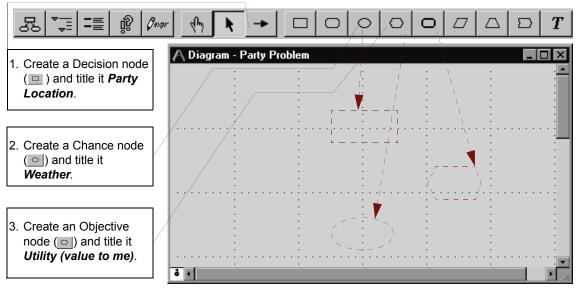

### Your diagram should now look like this:

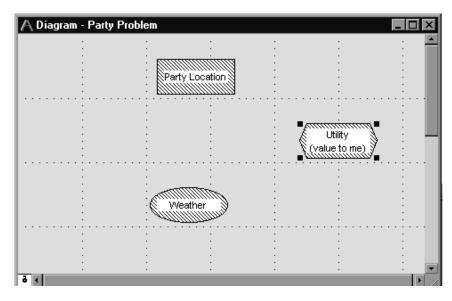

Analytica Tutorial

### Drawing arrows between the variables

In this section, you will draw arrows from *Party Location* and *Weather* to *Utility* using the techniques introduced in "Connecting multiple arrows" on page 86.

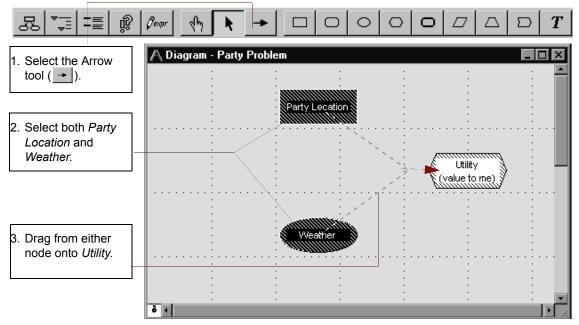

### Your diagram should now look like this:

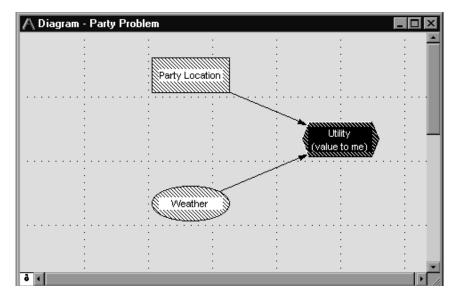

Analytica Tutorial

## **Defining Party Location as a list of labels**

Consider that there are three possible locations where you could hold your party—indoors, on the porch, and outdoors. You will define *Party Location* as a list of labels identifying each location.

*Party Location* will be used to index the *Utility (Value to Me)* objective node, so it is similar to the *Car Type* index variable created for the *Car Cost* model in the section "Creating an index variable" beginning on page 115. (*Party location* is a decision variable, rather than an index variable, because it is directly under your control.)

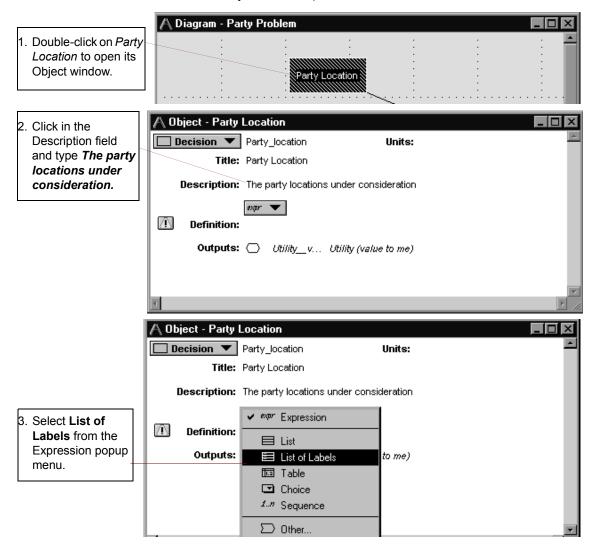

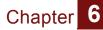

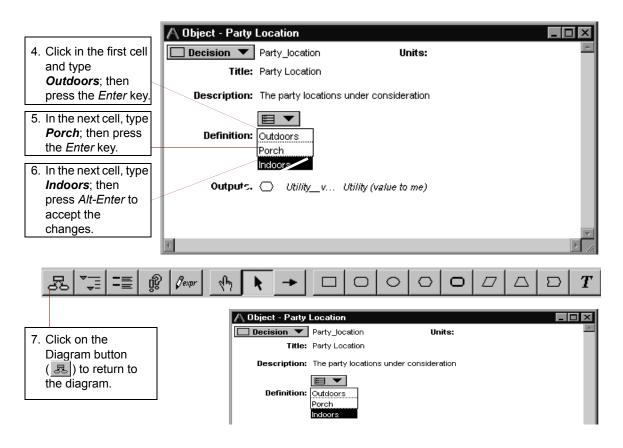

### Defining Weather as a probability table

In this model, as in real life, weather is unpredictable.

In this section, you will characterize weather as having two possible discrete outcomes, either sunny or rainy. In addition, you will assign probabilities for each possible outcome. This is done by defining weather as a **probability table**. A probability table is Analytica's function for describing discrete probabilities.

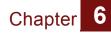

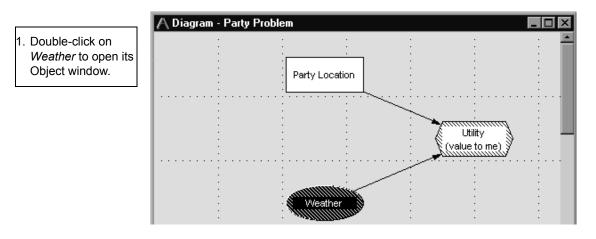

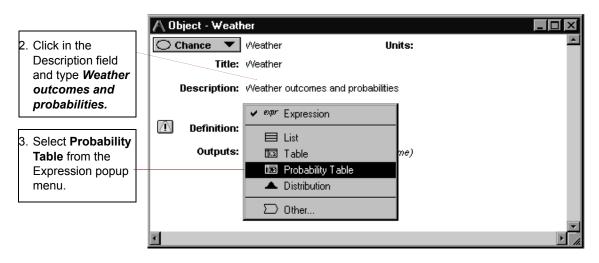

The Indexes dialog box opens to confirm your choice of index for the table. *Weather (Self)* appears in the Selected Indexes list in the Indexes dialog box. *Self* indicates that the index—the possible outcomes of the discrete distribution—is contained within the probability table. *Self* is required as an index of a probability table.

| 4. Click on the <b>OK</b> button. | A Indexes Preview: Dor | nains: All Variables | Selected Indexes: | A X |
|-----------------------------------|------------------------|----------------------|-------------------|-----|
|                                   |                        | Cancel               |                   | ОК  |

An Edit Table window appears. In this table, the first column will hold the outcomes and the second column will hold their probabilities. You will enter the possible outcomes in the first column.

5. Click in the cell labeled **Item 1** to select the first label for Weather. Type **Sunny** into the cell, replacing **Item 1**, and press the *Enter* key.

| 🗛 Edit Table - Weather       | _ 🗆 × |
|------------------------------|-------|
| Probability Table of Weather |       |
| Item 1 0                     |       |

**Analytica Note:** A second row should be added to the table, containing the same label as the first row, **Sunny**. If a second row does not appear, make sure you have the text for **Sunny** selected, and press the Enter key again

 A second row is added to the table. Type *Rainy* and press *Alt-Enter* to accept the entries.

| ΑE        | dit Table - Weather          | _ 🗆 🗵         |
|-----------|------------------------------|---------------|
| $\square$ | Probability Table of Weather |               |
|           | Weather 🔻                    |               |
|           |                              |               |
|           |                              | A             |
| Sunn      |                              |               |
| Rainy     | y U                          |               |
| 4         |                              | ▶ <i>1</i> 1: |

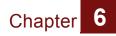

.In the second column, you will enter the probabilities of the possible outcomes.

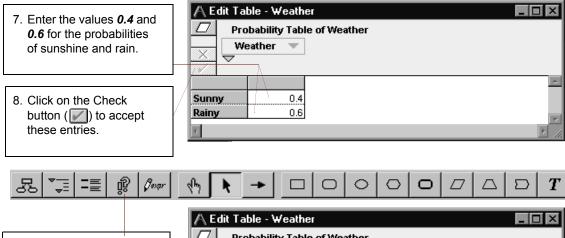

9. Click on the Result button ( ) to evaluate Weather.

| D Pro | bability Table of Weather |   |
|-------|---------------------------|---|
| We    | ather 💌                   |   |
|       |                           |   |
|       |                           | 1 |
| Sunny | 0.4                       |   |
|       |                           |   |

The Mid Value is Rainy, since more than 50% of the probability was assigned to Rainy.

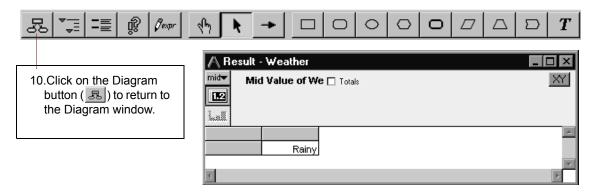

### **Defining Utility as a deterministic table**

The utility of a party location decision depends on the outcome of the weather.

In this section, you will define *Utility* as a *deterministic table* (or determtable) using both *Party Location* and *Weather*.

A deterministic table appears similar to an Edit Table or Probability Table. At least one index of a deterministic table must be a discrete probabilistic variable (probability table). The result of evaluating a deterministic table takes into account the probability distribution described by the probability table index.

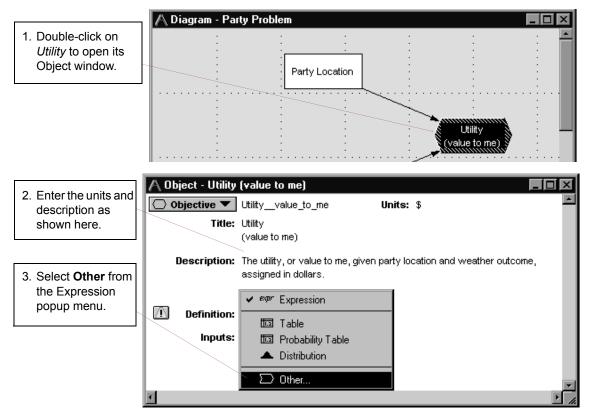

Because the *Utility* variable hasn't been defined yet, the first function in the first library is displayed. Libraries hold the functions available for you to use. For an overview of Analytica's libraries and their functions, see the section "Definition menu" in Appendix A of the *Analytica User Guide*.

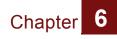

You will select the Determtable() function, which is in the *Array* library.

| 4. Press on the <b>Library</b><br>popup menu and select<br><b>Array</b> . | Abs       Current Module         Inputs       Find         Inputs       Find. |        |
|---------------------------------------------------------------------------|----------------------------------------------------------------------------------------------------|--------|
|                                                                           | Abs(X) returns the absolute value of X.                                                                                                    | <br>ОК |

**Analytica Note:** The Object Finder gives a brief description of the selected function.

| 5. Scroll down the list and | 🛆 Object Finder                                                                                                    |  |  |
|-----------------------------|----------------------------------------------------------------------------------------------------|--|--|
| select Determtable().       | Library: Array  Find                                                                                                    |  |  |
|                             | See Cumulate (X,1)                                                                                                    |  |  |
|                             | 📨 Determtable (I1In)(u1um)                                                                                                    |  |  |
|                             | 📨 Integrate (R1,R2,I)                                                                                                    |  |  |
|                             | 🛛 📨 Join (A, I, separator, finalSeparato                                                                                                    |  |  |
| 6. To specify the indexes   | 255 Max (X,I)                                                                                                    |  |  |
| for the table, click on the | Mdarraytotable (A,I,L)                                                                                                    |  |  |
| Indexes buton.              |                                                                                                    |  |  |
|                             | Determtable Indexes                                                                                                    |  |  |
|                             | Determtable(I1, I2,In)(u1, u2,um) defines a conditional dependency on the outcomes of discrete uncertain variables, and returns an array that is reduced across its probabilistic index(es). u1, u2,um give the deterministic outcomes. |  |  |
|                             | Cancel OK                                                                                                    |  |  |

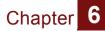

*Party Location* and *Weather* are already selected as indexes because you drew arrows from them to *Utility* and they are defined as lists.

| 7. Click on the OK | A Indexes |                              | ×                 |
|--------------------|-----------|------------------------------|-------------------|
| button to accept   | Preview:  | Domains: 🗖 All Variables     | Selected Indexes: |
| these Indexes.     |           | Utility (value to me) (Self) | Party Location    |
|                    |           | new index                    | Veather           |
|                    |           |                              | 1                 |
|                    |           |                              | <b>v</b>          |
|                    |           |                              |                   |
|                    |           |                              |                   |
|                    |           |                              |                   |
|                    |           | Cancel                       | ОК                |
|                    |           |                              |                   |

An Edit Table window opens for you to specify the dollar values for *Utility*.

You will give a value for each combination of party location and weather. These values describe the amount of money it is worth to you if you use a given party location and the weather turns out a certain way. Nominally, it is most valuable to have the party outdoors if it is sunny; it is least valuable if it is rainy and you are outdoors. Other values fall between these extremes.

|                                                                           | 🗛 Edit Table - Utility (value to me)                                                               | _ 🗆 ×       |
|---------------------------------------------------------------------------|----------------------------------------------------------------------------------------------------|-------------|
| 8. Enter the values shown in the cells.                                   | Determ Table of Utility (value to me) (\$) Party Location Weather                                  |             |
| 9. Click on the Check<br>button (2020) to accept<br>these entries.        | Sunny     Rainy       Outdoors     100     0       Porch     90     20       Indoors     40     50 | ×<br>*<br>* |
|                                                                           |                                                                                                    | □   T       |
| 10.Click on the Diagram<br>button (롱) to return to<br>the Diagram window. | Edit Table - Utility (value to me)         Determ Table of Utility (value to me) (\$)              |             |

## **Computing Utility**

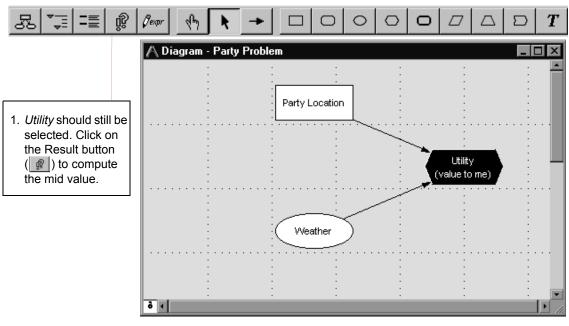

In this section, you will compute the value of Utility.

The utility of each party location corresponds to the values you just entered for *Rainy* in the *Utility* deterministic table, because the mid value of *Weather* is *Rainy*. With these outcomes, a deterministic assessment leads you to conclude that your best bet is to hold the party indoors.

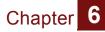

popup menu.

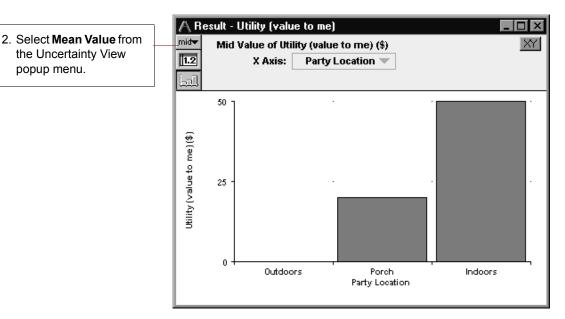

The mean value gives you a very different assessment: the porch gives you the greatest expected utility. The mean value as estimated by the sample is approximately 40 for outdoors, 48 for the porch, and 46 for indoors.

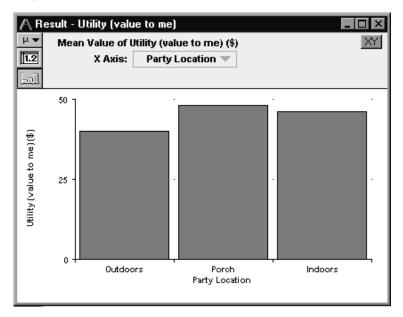

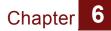

The exact expected utility for each party location can be calculated by multiplying the probabilities of the outcomes by the values of *Utility*:

```
Outdoors= (100) * 0.4 + (0) * 0.6 = 40
Porch = (90) * 0.4 + (20) * 0.6 = 48
Indoors= (40) * 0.4 + (50) * 0.6 = 46
```

### Note to those with a background in discrete modeling:

Analytica simulates all probability distributions and calculates the expected (mean) value of a distribution by computing the average of the samples. For a discrete distribution, the computed mean converges, with increasing sample size, toward the value obtained by multiplying the probabilities by the discrete outcome values.

### **Creating the Party Problem model: Summary**

In this chapter, you have:

- defined a variable as a probability table, a discrete distribution
- defined a variable as a deterministic table, a function that defines a conditional dependency on the outcome of a discrete uncertain variable.

### Exercise

As an exercise, extend the model to examine how the utility of each party location varies as the probability of rain varies from 0 to 100%.

- Create another chance node, titled p, the probability of sunshine. Define it as the range of probabilities from 0 to 100%, as Sequence (0, 1, 0.5).
- 2. Redefine Weather as p and (1-p).
- 3. Recalculate the mean value of *Utility*. Display the result as a graph:

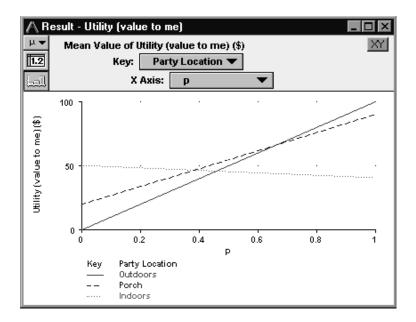

*Creating the Foxes and Hares Model* 

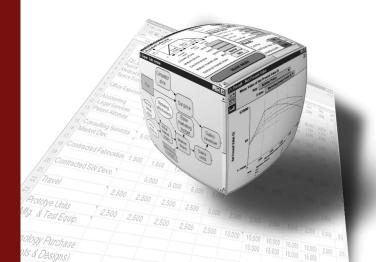

## In this Chapter

This chapter shows you how to:

- Use the Dynamic () function and the system variable *Time*
- Calculate the results of two nodes simultaneously
- Include variable names in definitions
- Use the Min() and Max() functions

## Chapter 7: Creating the Foxes and Hares Model

In this chapter you will create a new Analytica model, called *Foxes and Hares*. This model is more complex than those you built in the previous chapters, and will introduce you to more advanced model-building techniques.

You should complete this chapter if your models will use dynamic simulation or variables that change over time.

*Foxes and Hares* models a simple ecology where the populations of two species, foxes and hares, are dependent on each other over time.

### Documenting the model

Document the model using the information specified in the Object window below.

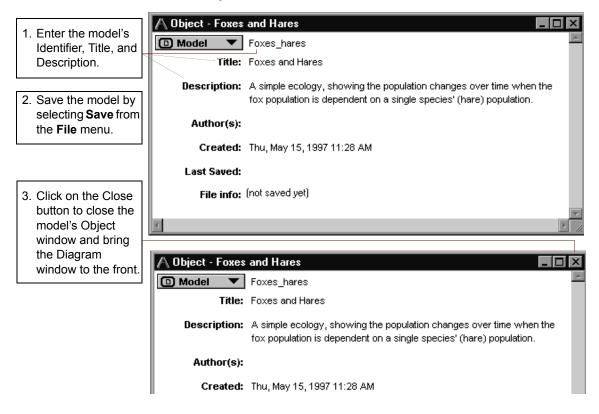

Analytica Tutorial

## **Creating the Foxes and Hares diagram**

To create a model of the fox and hare populations, you will make a number of simplifying assumptions.

Start by assuming a number of time periods. Each time period will have the same behavior:

- At the start of the time period, each population grows (from births).
- In the middle of the time period, the foxes prey on the hares.
- At the end of the time period, you will tally the populations.

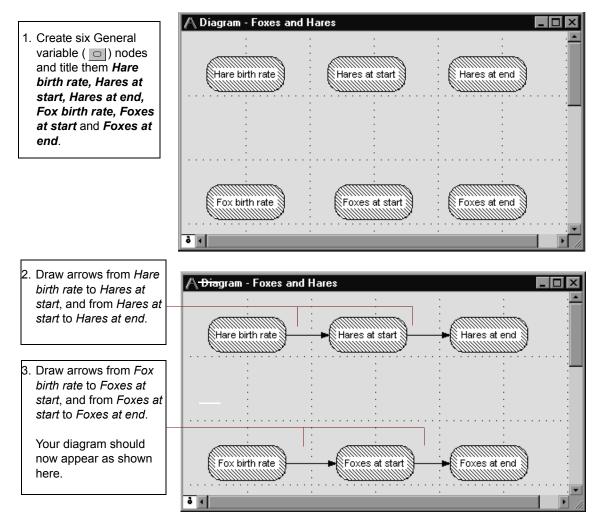

### Analytica Tutorial

## Defining Hare birth rate and Fox birth rate

Your model will assume that the hare population, left unchecked, doubles in each time period, and the fox population, given an adequate food supply (hares), grows by 35% in each time period.

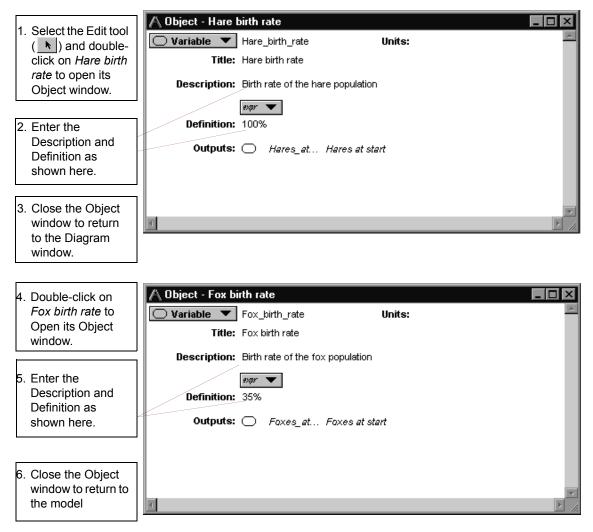

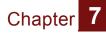

Note that both the *Hare birth rate* and *Fox birth rate* nodes are solid, indicating that their definitions are valid.

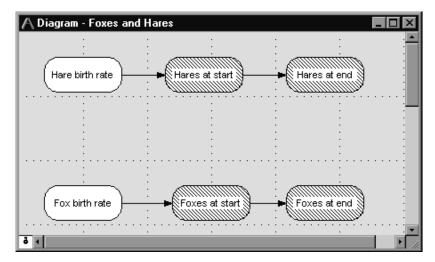

### Defining the Time variable

Next, you will investigate how the hare and fox populations grow over time if they are simply allowed to reproduce without any controls. You will start with a time horizon of 10 units.

Analytica has a special built-in variable, *Time*, for use in models such as this one. You will define *Time* as a list:

[1,2,3,4,5,6,7,8,9,10]. The simplest way to define this list is by using the Sequence () function.

| <ol> <li>Select Edit Time from<br/>the Definition menu.</li> <li>The Object window for<br/><i>Time</i> displays.</li> </ol> | Definition         Result         Djagram         Wind           Edit Definition         Ctrl+E           Edit Iime           Paste Identifier           Show Invalid Variables |
|----------------------------------------------------------------------------------------------------|----------------------------------------------------------------------------------------------------|
|                                                                                                    | Math         Array         Distribution         Special         Statistical         Operators         System ⊻ariables         Advanced Math         Financial                  |

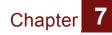

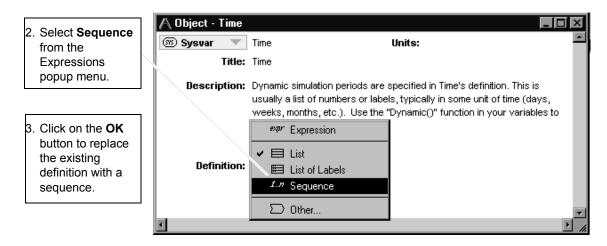

The parameter fields for the **Sequence ()** function contain the starting number, the ending number, and the step size.

| <ol> <li>Enter <i>1</i> (to start at time<br/>1) in the first Sequence<br/>parameter field, start.</li> </ol>    | ▲ Object Finder     ▼       Library:     Array     ▼       ∑∞>     Min     (X,1)                                                                                                    |
|----------------------------------------------------------------------------------------------------|----------------------------------------------------------------------------------------------------|
|                                                                                                    | Normalize (R1, R2, I)                                                                                                    |
| 5. Tab to the next field,<br>end, and enter <b>10</b> (to<br>end at time 10).                                    | 2ms         Product         (X, I)           2ms         Rank         (X, I)           2ms         Sequence         (start, end, stepsize)           2ms         Size         (U)                                                                                                    |
|                                                                                                    | Stice (U,I,N)                                                                                                    |
| 6. Tab to the third field,<br>stepsize, and enter 1<br>(to increment time by 1<br>unit for each<br>calculation). | Sequence       1       10       1         Sequence(Start, End, Stepsize) returns a list of numbers from Start to End. If       Image: Stepsize is not specified, it returns a list of successive integers. Otherwise, it       Image: Stepsize is not specified, it returns a list of successive integers. Otherwise, it         returns a list of numbers, each differing from the one before by Stepsize.       Image: Stepsize is not specified, it returns a list of successive integers. Otherwise, it |
|                                                                                                    | Cancel                                                                                                    |
| <ol><li>Click on the <b>OK</b> button<br/>to save your entries.</li></ol>                                        |                                                                                                    |

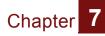

The Object window for *Time* shows that the definition is now a sequence from 1 to 10.

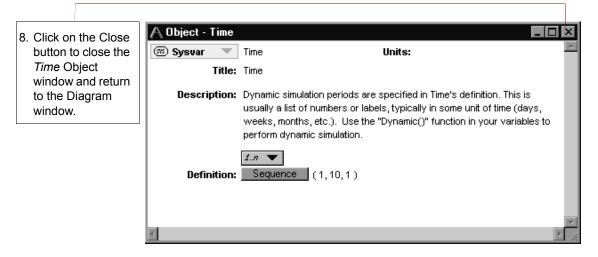

### Defining hare population as a function of time

Next, you will define the initial hare population as 100 and the population at the start of each subsequent time period to grow at its birth rate.

|                                                                             | A Diagram - Foxes and Hares                                                           | l × |
|-----------------------------------------------------------------------------|---------------------------------------------------------------------------------------|-----|
| 1. Select Hares at start .                                                  |                                                                                       | : 📥 |
| 2. Click on the Key icon<br>() to open the<br>diagram's Attribute<br>panel. | Hare birth rate                                                                       |     |
| 3. Click in the Description field and enter the text as shown here.         | Fox birth rate     Foxes at start       P     1       Hares at start:     Description | ↓↓  |
| 4. Press <i>Alt-Enter</i> to save your entry.                               | The hare population at the start of each time period.                                 | *   |

You will define the population at each time period to be a function of its size at the end of the previous time period. A special system function, Dynamic(), is used to perform this calculation; it calculates a value for each unit of *Time*.

**Dynamic**() is the only function in Analytica that permits cyclic dependency. In other words, the **Dynamic**() function allows you to refer to the variable that it defines or to other dynamic variables at earlier time periods. The **Dynamic**() function must appear at the topmost level of a definition; it cannot be used inside another expression. The syntax for **Dynamic**() requires the initial value of the variable, or the value of the variable at the first unit of *Time*.

To define *Hares at start* with Dynamic(), you will use the Object Finder.

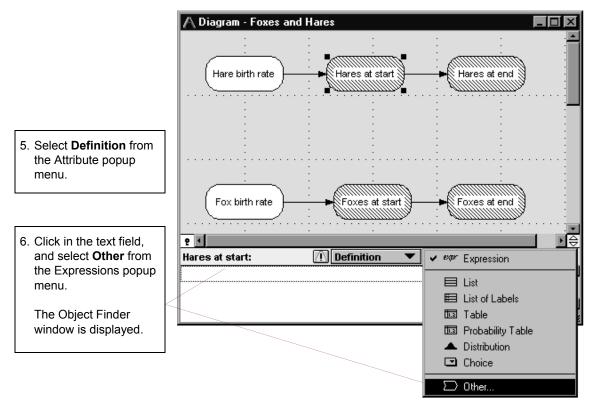

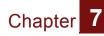

#### Defining hare population as a function of time

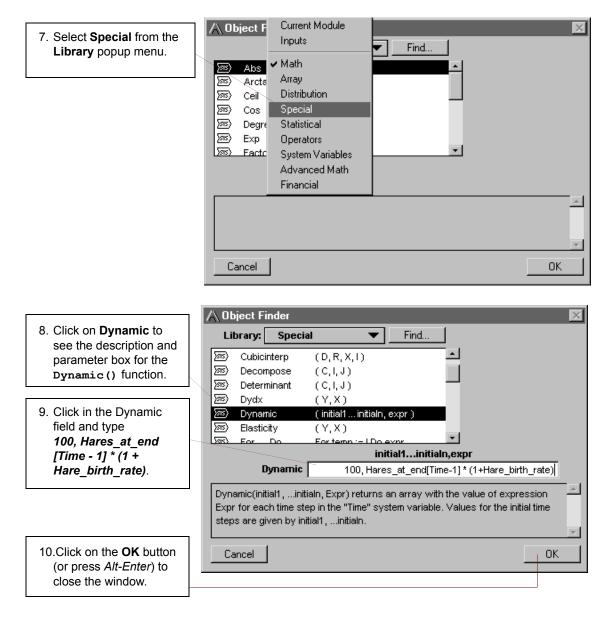

Analytica Note: Square brackets are necessary for [Time-1]. Be sure to use parentheses around other expressions in Dynamic().

The Attribute panel shows the Dynamic () function in the Definition field. This definition states that the starting population of hares is 100 at the first time period; at the start of all other time periods, the population is equal to the population at the end of the previous time period (Time-1) plus the number of hares born.

|                        | ę I                        |                          |        | ▶⊜ |          |
|------------------------|----------------------------|--------------------------|--------|----|----------|
| 11.Press Alt-Enter to  | Hares at start:            | Definition 🛛 💌           | expr 🔻 |    |          |
| accept the definition. | Dynamic(100,Hares_at_end[] | īme-1]*(1+Hare_birth_rat | e))    |    | <u>~</u> |
|                        |                            |                          |        |    | 1        |
|                        |                            |                          |        |    | 11.      |

Note that a gray arrowhead points from Hares at end to Hares at start. The gray arrow is the diagram symbol for a dynamic dependency-that is, the Hares at end input is from an earlier time period.

Dynamic arrow

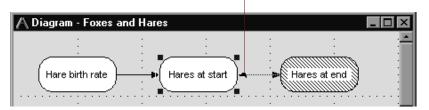

You will now define the population at the end of each period to be equal to the population at the start of each period. (You will later modify this definition to subtract the hares being captured during the period.)

|                                                                                               | -                        |                              |          |
|-----------------------------------------------------------------------------------------------|--------------------------|------------------------------|----------|
| elect Hares at end.                                                                           | 6 1                      |                              | ►        |
|                                                                                               | Hares at end:            | Description 💌                |          |
|                                                                                               | The hare population at f | the end of each time period. | -        |
| elect <b>Description</b><br>om the Attribute<br>opup menu, click in<br>e text field and enter |                          |                              | <b>•</b> |

### 12.Se

13.Se fro po the the Description as shown here.

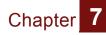

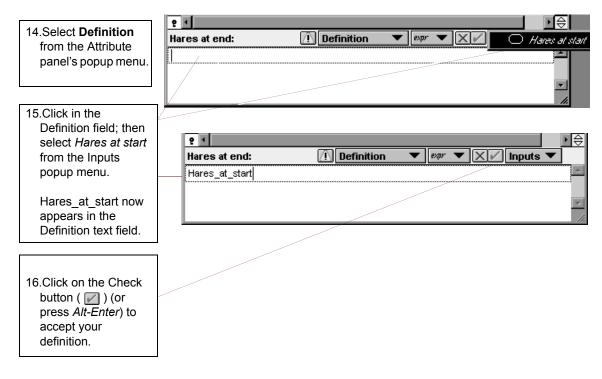

Next, you will look at the result to see the hare population over time.

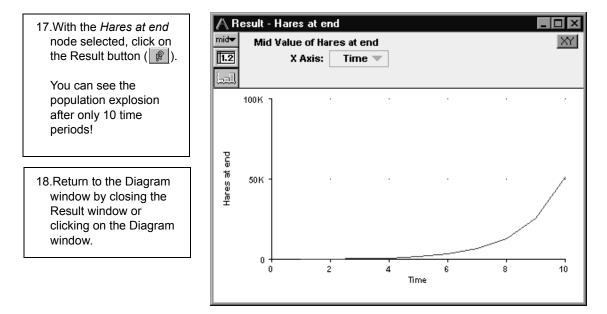

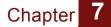

### Defining the fox population as a function of time

You will follow similar steps to define the fox population. Assume the starting number of foxes is 6. Instead of using the Object Finder, you will type directly in the Definition field.

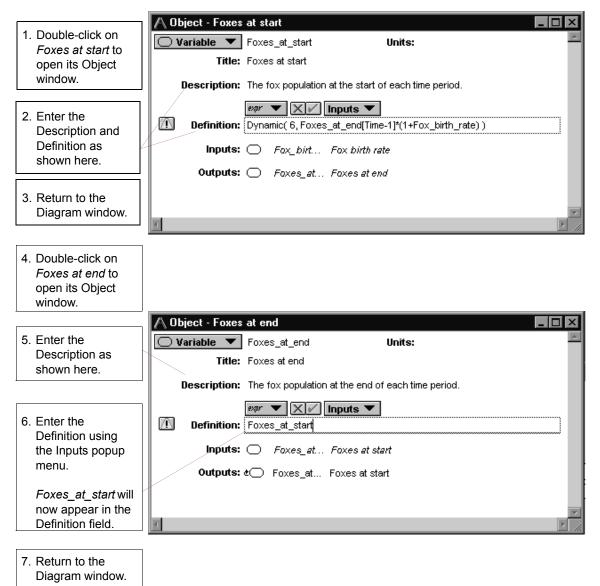

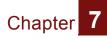

Next, you will look at the result to see the fox population over time.

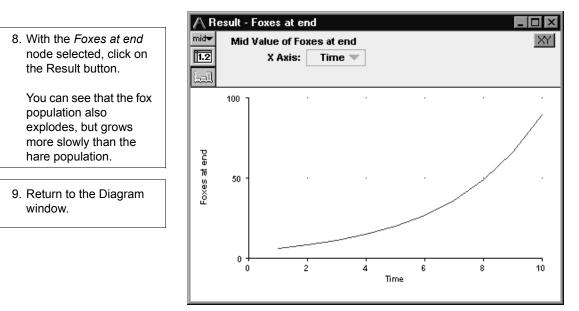

## **Creating the Populations objective**

To directly compare the two populations, you will view both populations on one graph. You will create a new variable to show both population results.

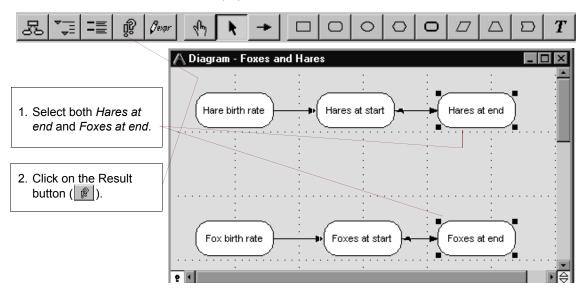

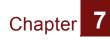

3. Because you want to compare the two results, click on the **OK** button (or press *Alt-Enter*).

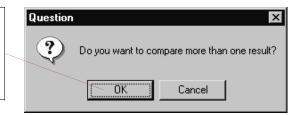

Analytica creates a new node with a dummy name. You will change the name and move it to a better position on the diagram in just a minute. But first, you will view the resulting graph.

The default graph view is not useful, so you will change the *x*-axis to *Time* in order to see the two animal populations over time.

4. Click on the *x*-axis popup menu and select Time.

Now the population explosions of both the hares and the foxes appear on the same graph. Note that the number of foxes is very small compared to the number of hares and is visible on this graph as a line on the *x*-axis.

5. Return to the Diagram window.

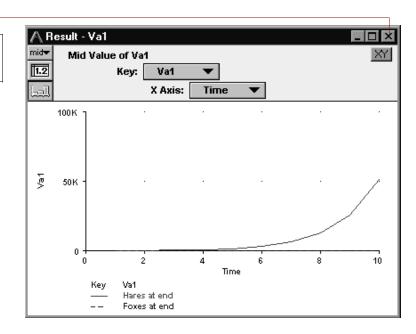

Analytica Tutorial

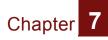

Next, you will adjust the position, name, and class of the new node.

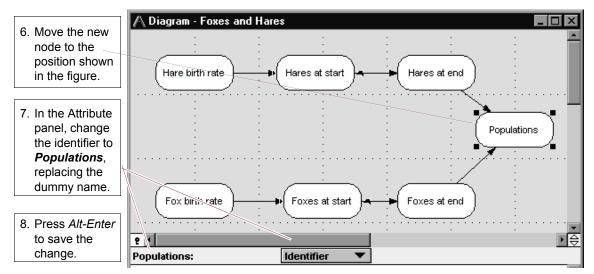

Note that the title also changes.

Since this node is the final output of the model, you will change its class to objective.

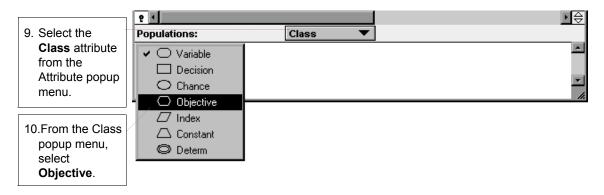

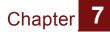

# Defining the population control: foxes capture hares

In this section, you will define the population control for the hares, namely that they are captured by foxes during a time period. You will assume that the foxes hunt independently from each other and that each fox captures 25% of the hares during a time period.

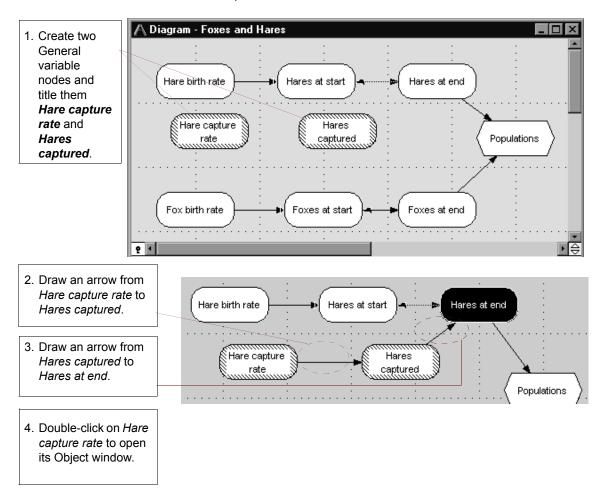

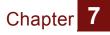

| <ul><li>5. Enter the Description and Definition as shown here.</li><li>6. Close the Object window.</li></ul> | Object - Hare capture rate  Variable Hare_capture_rate Units:  Title: Hare capture rate  Description: Percentage of hares captured by each fox during a time period.  #### Definition: 25% Outputs: Hares_c Hares captured                                                                                                    |
|----------------------------------------------------------------------------------------------------|----------------------------------------------------------------------------------------------------|
| 7. Select Hares                                                                                              |                                                                                                    |
| captured and, Har                                                                                            | es captured: Description   her of hares captured during a time period.                                                                                                    |
|                                                                                                    |                                                                                                    |
|                                                                                                    | If only adult hares are captured and only adult foxes are captors,<br>then, in a time period, the number of hares captured is the hare<br>capture rate times the hare population at the end of the previous<br>period times the fox population at the end of the previous period.<br>You will again use the Dynamic () function, using an initial value<br>of 75 hares captured. This time you will enter the dynamic<br>expression directly into the Definition field. |
|                                                                                                    |                                                                                                    |
| 8. Draw arrows from bot<br>Hares at end and<br>Foxes at end to Hares<br>captured.                            | S Hare capture Hares captured                                                                                                    |
| 9. Select Hares captured                                                                                     | d.                                                                                                    |
|                                                                                                    | Fox birth rate                                                                                                    |

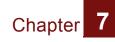

| 10.Select Definition<br>Attributes popup r<br>and click in the De<br>text field. | menu                                                                    |
|----------------------------------------------------------------------------------|-------------------------------------------------------------------------|
|                                                                                  | Hares captured: 🕐 Definition 🔻 expr 💌 🗶 🔘 Faxes at and                  |
| 11.Type                                                                          | Dynamic(75, O Hares at end                                              |
| Dynamic(75,                                                                      | 🔿 Hare capiture rate                                                    |
|                                                                                  |                                                                         |
|                                                                                  |                                                                         |
| 12.Select Hare captor<br>from the Inputs po                                      |                                                                         |
|                                                                                  |                                                                         |
| 13.Continue editing                                                              |                                                                         |
| the definition of                                                                | Hares captured: 🚺 Definition 🔻 🕬 🔻 🗶 Inputs 🔻                           |
| Hares captured                                                                   | Dynamic(75,Hare_capture_rate*Hares_at_end[Time-1]*Foxes_at_end[Time-1]) |
| by typing and by<br>selecting inputs                                             |                                                                         |
| from the Input                                                                   |                                                                         |
| popup menu                                                                       |                                                                         |
| until it is as                                                                   |                                                                         |
| shown here.                                                                      |                                                                         |
|                                                                                  |                                                                         |
| 14.Click on the Cheo                                                             | sk button                                                               |
| ( 🗾 ) (or press A                                                                |                                                                         |
| accept your defini                                                               | tion.                                                                   |

Note that the arrows you drew in Step #8 above are now broken lines. These lines indicate that the dependency is dynamic—the input variable is from an earlier time period.

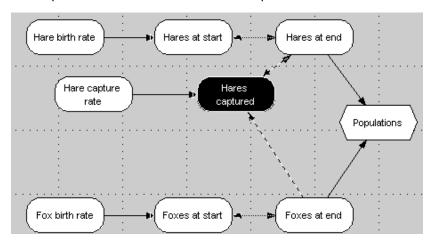

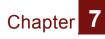

15.Click on the Result button ( ) to see the number of hares captured as a function of time.

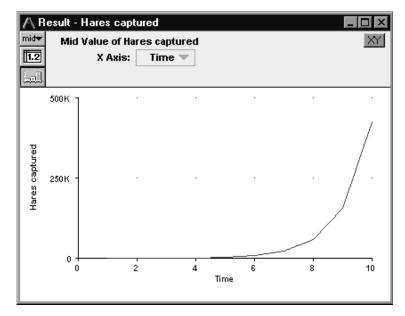

Something is not quite right. These numbers grow to be larger than the number of hares at the start of the period (compare the graph of *Hares at end*, which equaled *Hares at start*, on page 166). This is reasonable; for example, if there are more than four foxes, it is possible for the calculation to give more than 100% of the hares.

To prevent the number of hares captured from exceeding the number of hares at the start of the period, you will constrain the definition of *Hares captured* by using the Min() function.

The **Min()** function selects the minimum value from an array of numbers. The syntax for finding the minimum of two numbers x and y is **Min([x,y])**. (The expression **[x,y]** creates an array from x and y.) You want the number of hares captured to always be the minimum of the calculated number and the number of hares at the start of the period.

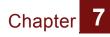

16.Select Hares captured.

 Hares captured:
 Definition
 Marrow

 Dynamic(75,Min([Hares\_at\_start,Hare\_capture\_rate\*Hares\_at\_end[Time-1]\*Foxes\_at\_end[Time-1]]))
 Image: Start, Hare\_capture\_rate\*Hares\_at\_end[Time-1]\*Foxes\_at\_end[Time-1]]))

17.In the Attribute panel, edit the definition of *Hares captured* until it appears as shown here.

18.Press *Alt-Enter* to accept the revised definition.

19.Click on the Result button ( ) to see the number of hares captured as a function of time.

Now the number captured is no greater than the number at the start of the period.

20.Select *Hares at end* in the model diagram.

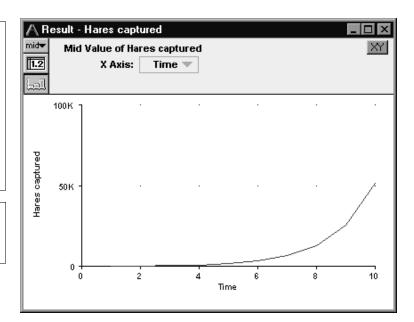

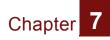

Next, you will reduce the number of hares at the end of the time period by the number that are captured.

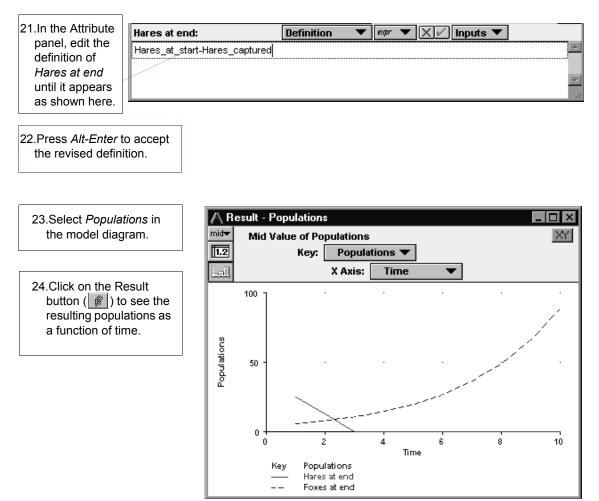

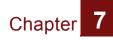

Oops! The hare population goes to zero! You don't find extinction very interesting, so you will assume that a small number of hares, say 20, will be able to hide from the foxes and survive. You will further modify the definition of *Hares captured*, to allow 20 to survive.

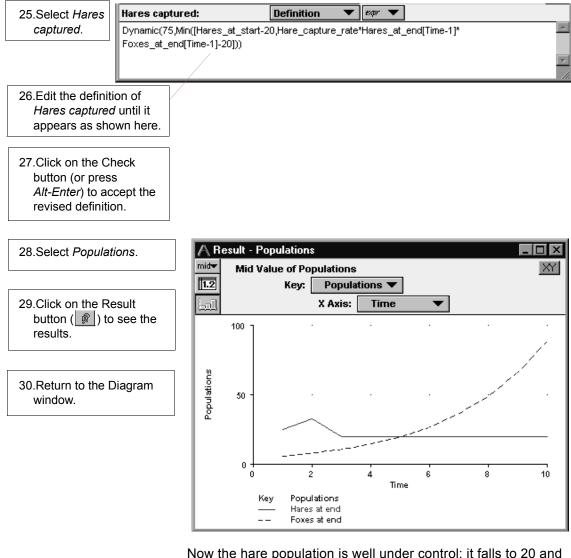

Now the hare population is well under control: it falls to 20 and remains there. However, one piece of the model is still missing: population control for the foxes, who must have enough hares to eat.

# Defining the population control: foxes require hares

During any time period, each fox needs to eat at least ten hares in order to survive. Therefore, in any time period, the number of foxes surviving is, at most, the number of hares captured divided by ten. You will now add this constraint to your model.

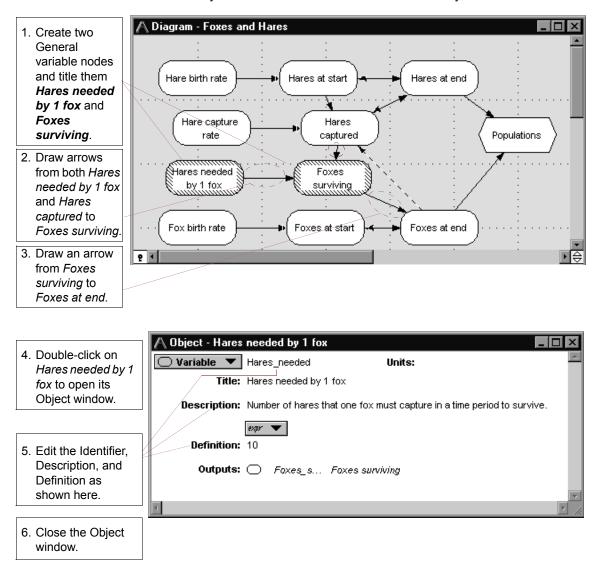

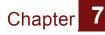

| 7. Double-click on                                     | A Object - Foxes surviving                                                                           | × |
|--------------------------------------------------------|----------------------------------------------------------------------------------------------------|---|
| Foxes surviving to                                     | Variable Foxes_surviving Units:                                                                      | * |
| open its Object                                        | Title: Foxes surviving                                                                               |   |
| window.                                                | <b>Description:</b> Number of foxes surviving a time period, by eating the number of hares captured. |   |
| 8. Enter the<br>Description and<br>Definition as shown | Definition: Hares_captured/Hares_needed                                                              |   |
| here.                                                  | Inputs: O Hares_ca Hares captured                                                                    |   |
|                                                        | Hares_ne Hares needed by 1 fox                                                                       |   |
| 9. Close the Object window.                            | Outputs:                                                                                             | Ŧ |
|                                                        | T E                                                                                                  | 4 |

You are ready to adjust the population of foxes at the end of the time period by the number surviving during the period. The number at the end of the period is the smaller of the number of foxes at the start of the period and the number of foxes surviving. Again you will use the Min() function.

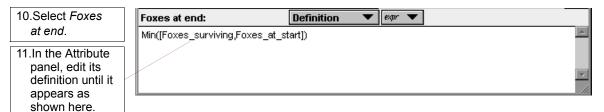

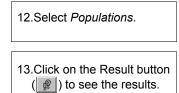

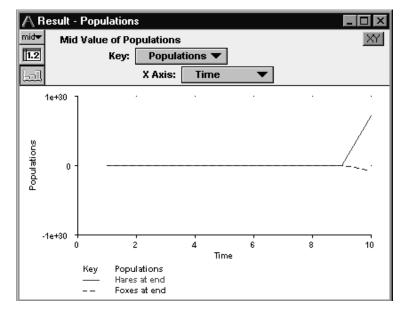

Analytica Tutorial

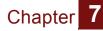

It looks like the population of foxes is declining below 0, allowing the hare population to explode! To verify this, look at the table view by clicking on the Table button ([12]).

You know that in order to continue reproducing, there must be at least two foxes. Therefore, you will further assume that two foxes always manage to survive somehow (and one is male and the other female!). You will modify the definition of *Foxes at end* to constrain it from falling below two.

In other words, the population of *Foxes at end* must always be two or the calculated population, whichever is greater. To implement this constraint, you will use the Max () function.

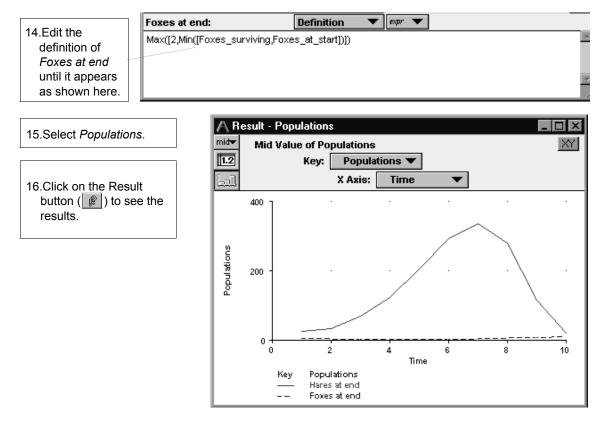

Now you can see the fox population falling and rising, with a much larger hare population rising and falling.

Chapter 7

## Viewing the final results of both populations

Finally, you will examine the fox and hare populations fluctuating over a longer period of time, 100 periods.

| 1. Select Edit Time from                                  | 🙏 Object Finder 🛛 🛛 🔀                                                                                                    |
|-----------------------------------------------------------|----------------------------------------------------------------------------------------------------|
| the <b>Definition</b> menu.                               | Library: Array Find                                                                                                    |
| 2. Click on Sequence.                                     | Image: State State |
| 3. Change the End<br>parameter from 10 to<br><b>100</b> . | Image: Sequence       (X, I)         Image: Sequence       (X, I)         Image: Sequence       (start, end, stepsize)         Image: Start       end         start       end                                                                                                    |
| 4. Click on the <b>OK</b> button to save this change.     | Sequence         1         100           Sequence(Start, End, Stepsize) returns a list of numbers from Start to End. If         Image: Stepsize is not specified, it returns a list of successive integers. Otherwise, it returns a list of numbers, each differing from the one before by Stepsize.                                                                                                    |
| 5. Close the Object window for <i>Time</i> .              | Cancel OK                                                                                                    |
| The <b>Calculate</b> button appears in the Result window. |                                                                                                    |
| 6. Click on the <b>Calculate</b>                          | A Result - Populations                                                                                                    |

button to see the population cycle swings over the 100 time periods.

| esult - Populations      | _ 🗆 × |
|--------------------------|-------|
| Mid Value of Populations | XY    |
| Calculate                |       |
|                          |       |
|                          |       |

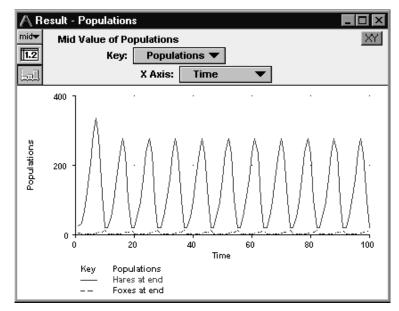

Now you can clearly see the rise and fall of the fox population lagging behind the hare population's rise and fall.

Suggestion: now that the model is complete, go back and revise the input assumptions to see how they impact this result.

## **Creating the Foxes and Hares Model: Summary**

In this chapter, you have:

- defined a variable as a function of another variable at an earlier time period using the Dynamic () function and the system variable *Time*
- had Analytica calculate the results of two nodes simultaneously, and automatically create a new variable to display the results
- used the Input popup menu to include variable names in definitions
- created more complex expressions to constrain a variable using the Min() and Max() functions.

Chapter

# **Chapter 8**

## **On Your Own**

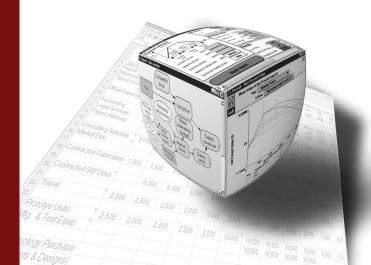

This chapter describes the example models provided with Analytica.

## In this Chapter

## **Chapter 8: On Your Own**

Congratulations on completing the Analytica Tutorial. You are now ready to begin creating your own models.

For more detailed information on Analytica, see the *Analytica User Guide*. It is a reference on all aspects of Analytica, including descriptions of all available functions.

Within the Analytica folder are folders titled Example Models and Libraries, which contains a variety of Analytica models, including all the examples illustrated in the *Analytica User Guide*, as libraries that are useful to include when building your own models. Many of the example models were created by users just like you. These models contain a wealth of ideas on using Analytica for practical applications. You should investigate these examples to see some of the different ways in which models can be constructed.

If you create models that you feel would be helpful or interesting to others, please send them to us for inclusion in a future Example Models folder; see the *Analytica User Guide*, Appendix H, "How to Contact Us", or see the end of this chapter.

The Example Models folder is subdivided into these folders:

- Business Examples
- · Decision Analysis
- · Dynamic Models
- Function Examples
- Risk Analysis
- User Guide Examples

## **Business Examples**

## **Bond Model**

This model takes typical bond purchase inputs (purchase price, par value, interest rate, and life to maturity) and calculates bond cash flows, current yield and yield to maturity.

## **Breakeven Analysis**

This model is a simple example of a breakeven analysis of a set of revenue levels, when the fixed expenses are set at one amount and the variable expenses are a constant fraction of revenue.

## **Expected R&D Project Value**

This model evaluates and compares the expected commercialization value of multiple proposed R&D projects.

## **Financial Statement Templates**

This example model contains a complete set of standard financial statements: a profit and loss statement, balance sheet, and cash flow statement. It provides a step by step guide to using these templates to generate your own financial statements. You may enter values into the existing template and/or modify the variable definitions to reflect your own accounting standards.

## **Market Model**

This model explores a market for a new product, and the pricing and advertising budget decisions involved. This example also

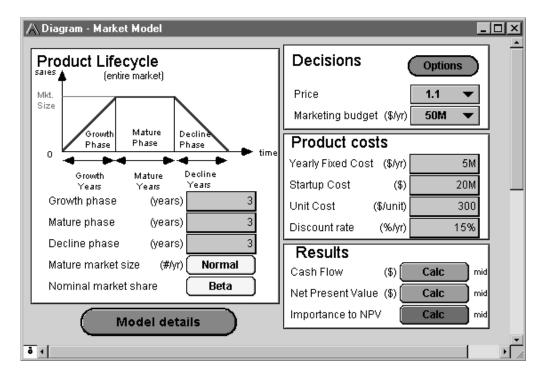

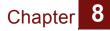

shows the use of "forms" for receiving input and presenting output for users of the model.

## Plan\_Schedule\_Control

This model takes input data for activity paths required to complete a project, and calculates various outputs describing the critical path, timing and costs for project completion.

## Sales Effectiveness

This model evaluates the effects of unit price on salesmen headcount and production capacity. The model contains an example of taking user estimates of uncertainty in a standard highmedium-low form, and transforming those inputs into a continuous distribution for propagation through the model.

Derived from Principles of Systems by Jay W. Forrester, 1968, ISBN 0-915299-87-9.

## **Subscriber Pricing**

The purpose of this model is to determine the amount of revenue needed on a monthly basis from each subscriber of a service to just meet the weighted average cost of capital of the firm from the service release date to the end of the Study Horizon. In other words, it calculates the monthly unit revenue rate required from each subscriber of a service to give a return on investment at the end of the Study Horizon that is equal to the weighted average cost of capital of the firm. Chapter 8

## **Decision Analysis**

This folder includes models that illustrate the discipline of decision analysis.

## 2 Branch Party Tree

The author of this model wants to throw a party, and can't decide where to throw it. This model shows how to model a 2 branch decision tree in Analytica.

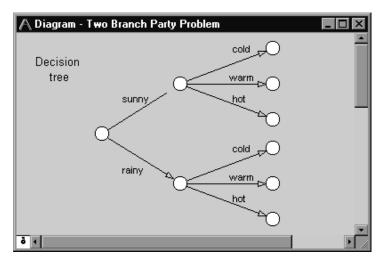

## **Beta Updating**

This model uses the beta distribution for Bayesian updating of beliefs about the probability that a coin will come up heads.

## **Biotech R&D Portfolio**

This multi-project R&D evaluation models a typical R&D decision problem that might be faced by a biogenetic company.

## **Gibbs Sampling in Bayesian Network**

This model solves a Bayesian network using the Gibbs sampling method, also referred to as Stochastic Simulation. It is an instance of Markov Chain Monte Carlo simulation. This implementation runs multiple simulations simultaneously. You may specify observations for any subset of variables in the model (using the pull down menus), and compute the posterior probabilities for any of the other variables.

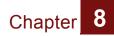

For more on this technique, see S. L. Lauritzen & D. J. Spiegelhalter, "Local Computations with Probabilities on Graphical Structures and Their Application to Expert Systems", Journal Royal Statistical Society Series B50:2, 1984, p. 157-224.

## LEV R&D Strategy

This example models R&D decision analysis for investment strategy among several choices of powerplants for a Low Emissions Vehicle (LEV).

## **Newton-Raphson Method**

This model implements the Newton-Raphson (or simply Newton's) method, one of the most powerful and well-known numerical methods for finding the root of f(x)=0.

## **Nonsymmetric Tree**

This model is an example of what, using decision tree terminology, would be an asymmetric decision tree in Analytica.

## **Party With Forecast**

This model presents a problem facing a party host. In the face of uncertain weather, what is the best location to hold a party? The value the host assigns to the party is a function of both the location chosen and the weather outcome.

This model augments the basic party model in order to show the value of imperfect information—in this case, a weather forecast—using Bayesian updating.

## **Supply and Demand**

This model calculates the required supply level to maximize profit when the profit function is asymmetric around the average demand value.

## **Tornado Diagrams**

A Tornado diagram is a common tool used to depict the sensitivity of a result to changes in selected variables. The fundamental analysis behind a tornado diagram consists of varying only one input variable at a time, keeping all other variables at their nominal values. Typically, a Low and a High value are selected for each input, and the output variable is computed while only one variable varies at a time. This example model shows two methods for selecting high and low values: 1. by varying all inputs by the same relative amount, e.g., low=90%

of nominal, high=110% of nominal, or 2. by varying all inputs between two given fractiles. This only makes sense if your inputs are uncertain variables. Example: Low=10% fractile, High=90% fractile, nominal=50% fractile.

Note that Analytica's built-in graphing tool can produce only vertical bar graphs, allowing only rotated tornado diagrams to be created. The conventional (non-rotated) tornado diagram can be obtained using Excel Graph from within Analytica. An example of plotting with both Analytica and Excel are given in the example.

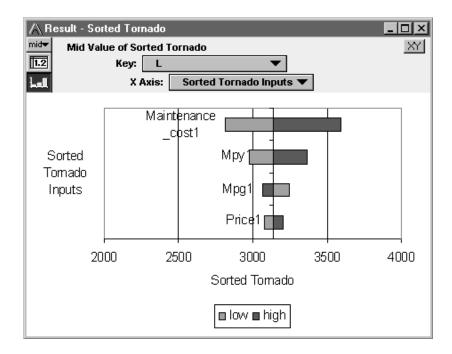

Chapter 8

## **Upgrade Decision**

This model represents a decision often faced in today's world: which technology to purchase now, in the face of uncertain future products and prices.

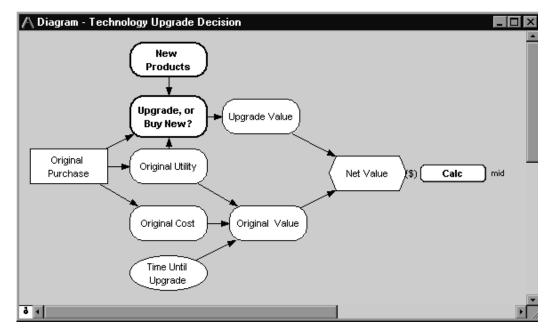

## **Dynamic Models**

This folder includes models that use Analytica's Dynamic() function for performing dynamic simulation (modeling with cyclic dependencies).

## Leveling

This example levels staff efforts over time according to staff available, computing both the work done over time and idle time.

## **Markov Chain**

This model demonstrates how to simulate a Markov process using dynamic time. The example estimates the number of hospital patients over time, modeled as a Markov process.

## Chapter 8

## Mass-Spring-Damper

This model simulates a typical free mass-spring-damper system. By free system, it is meant that there is no time dependent driving force or displacement acting on the mass. Ordinarily solutions to such a system are determined from a set of homogeneous second order differential equations accompanied by the appropriate initial conditions. In this model, the kinematic variables (displacement, velocity, and acceleration) are related by the typical kinematic equations, and the dynamic variables (Spring Force and Damper Force) are related to the acceleration and the system mass by Newton's 2nd Law. The user inputs the various initial state conditions (spring constant, damper constant, mass, initial displacement, and initial velocity) and the run time of the model. The graphical solutions generated by this dynamic model are comparable to the solutions determined by the corresponding differential equations.

## **Projectile Motion**

An example demonstrating how to use the system variable *Time* and the Dynamic () function to model time-variant behavior—in this case, the motion of a projectile.

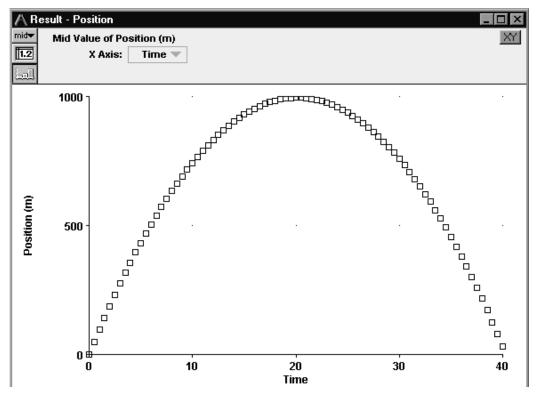

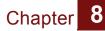

## **Unequal time steps**

This model gives an example of a dynamic variable that calculates growth over time, where *Time* is defined with unequal time steps. It is an example of exponential and/or linear growth or decay—that is, a dynamic variable whose values in one time period are exponentially or linearly dependent on the values in the previous time period.

## **Engineering Examples**

## **Adaptive Filter**

This model curve-fits noisy time sequence data using an adaptive filter.

## Antenna Gain

This model calculates the expected gain of an antenna looking at two different satellites.

## **Failure Analysis**

This model provides a system simulation demonstrating a failure analysis with both parallel (bulbs) and series (bulbs and switch) components. The model shows use of a Determtable instead of nested if...then statements to assess the state of the system. Both the switch and the bulbs use an exponential function to assess the probability of failure.

## **Function Examples**

This folder contains examples illustrating a variety of Analytica's functions and modeling techniques.

## **Autocorrelation**

This model calculates the autocorrelation coefficients of noisy time sequence data.

## **Choice and Determtable**

This model shows that when Choice nodes are indexed by 'self', you can use Determtables to propagate the selected choice. This is cleaner than some other methods of using Choice outputs.

## **Correlated Distributions**

This model reorders a group of probabilistic variables' samples so that they mimic a desired correlation structure as closely as possible.

For more information on this method see Iman, R.L., and Conover, W.J., "A distribution free approach to inducing rank correlation among input variables", Commun. Statist.-Simula. Computa. (Marcel Dekker, Inc.), 11(3), 1982, 311-334.

## **Correlated Normals**

This model demonstrates a method for creating two normal distributions with a specified correlation between them. The two resulting unit normals can be transformed to have any mean and standard deviation. From Scheuer, E.M., Stoller, D.S., "On the generation of Normal Random Vectors", *Technometrics*, 4:278-281, 1962.

## **DBWrite Example**

This model demonstrates how you can write data from an Analytica model to a relational database using ODBC. Using this model requires Analytica Enterprise - refer to Chapter 21 of the Analytica Users Guide.

## **Discrete Sampling**

This model demonstrates how to generate a distribution from a discrete sample of numbers.

## **Extracting Diagonal**

This model demonstrates how to extract a diagonal from a matrix.

### **Regression Examples**

This model demonstrates the use of Generalized Linear Regression by best fit curves of various function forms to a set of (x,y) points.

## **Sorting People by Height**

This example sorts an index (*People*) by a table of values (*Heights*), and then uses the sorted index to created a sorted table of values (*Sorted heights*).

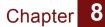

## Subset of Array

This model creates a subset array out of a larger array based on a decision criterion.

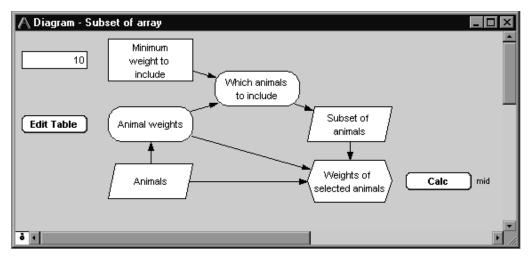

## Swapping y and x-index

This model swaps a computed or one-dimensional table value with its index, thereby making the computed value an index.

## **Use of MDTable**

This model demonstrates the use of the MDTable function, which converts records in table form into multi-dimensional arrays. Multi-dimensional arrays are often useful for visualizing large sets of records. By allowing data to be viewed either as a graph or in a pivot table, the geometric relationship between records often becomes immediately evident.

## **Risk Analysis**

This folder contains applications relating to the field of risk analysis.

## Seat belt safety

This model compares the value of various policies for restraints on occupants of automobiles.

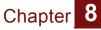

Txc

This model demonstrates risk/benefit analysis, in this case regarding the benefits of reducing the emissions of fictitious air pollutant TXC.

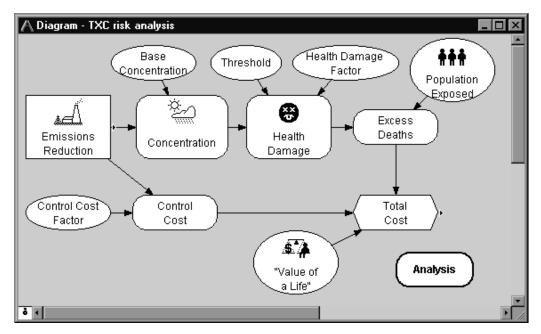

## Libraries

The models in this folder contain functions that can be added to your model and used similarly to Analytica's built-in functions. They are saved as libraries.

## **Bayes function**

This model contains **Posterior**, a function for calculating posterior probabilities using Bayes' Theorem.

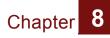

## **Continuous Distributions**

This model contains the Exponential, Logistic, LogTriangular, LogUniform, and Weibull functions.

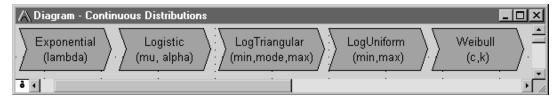

## **Data Statistics Library**

This model contains functions for calculating statistical quantities for numerical data (that is, a list of numbers): the Mean, Standard Deviation, Kurtosis, Skewness, and Variance.

## **Discrete Distributions**

This model contains the Binomial, Geometric, Hypergeometric, and Poisson functions.

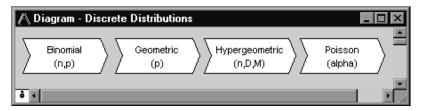

## **Expand Index**

This model contains the function **Change Index**. When this function is given an array indexed by one index, it returns an array indexed by another index.

This model contains an example in which **Change Index** is used to combine cashflows over two different time periods into a single cashflow over a single time period.

## **Financial Library**

This model contains a variety of corporate finance functions: Black-Scholes Option Values (CallOption, PutOption), Capital Asset Pricing Model (CAPM), Miles/Ezzell Adjusted Cost of Capital (CostCapME), Modigliani/Miller Adjusted Cost of Capital (CostCapMM), Present Value of Perpetuity (PVperp), Present Value of Growing Perpetuity (PVgperp), and Weighted Average Cost of Capital (WACC).

## **ODBC-Library**

This library provides additional functionality (ValList, InsertRecSql, WriteTableSql) for using ODBC access to databases. Note that using ODBC requires Analytica Enterprise - refer to Chapter 21 of the Analytica Users Guide.

## **User Guide Examples**

This folder contains the examples that are given in the *Analytica User Guide*.

## **Analyzing Unc & Sens**

The examples in this model demonstrate Analytica's tools for analyzing the uncertainty of variables, relationships between uncertain variables, and sensitivity of outputs to changes in inputs. These include statistical functions and sensitivity analysis functions.

This model is used in User Guide Chapter 16, "Analyzing Uncertainty and Sensitivity".

## **Array Examples**

The examples in this model demonstrate the basics of working with multidimensional arrays.

This model is used in User Guide Chapter 11, "Basic Modeling with Arrays (Tables)".

## **Array Function Examples**

The examples in this model demonstrate many more of Analytica's built-in array functions.

This model is used in User Guide Chapter 12, "Array Function Reference".

## **Continuous Distributions**

A continuous distribution is one that is defined for a continuous variable—that is, for a real-valued variable. The examples in this model demonstrate Analytica's built-in functions that create or modify continuous distributions.

This model is used in User Guide Chapter 14, "Using Continuous Probability Distributions".

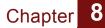

## **Discrete Distributions**

A discrete distribution is a probability distribution for a variable that can result only in certain, discrete outcomes. The examples in this model demonstrate Analytica's built-in functions that create or evaluate discrete distributions.

This model is used in User Guide Chapter 15, "Using Discrete Probability".

## **Dynamic & Dependencies**

## **Dynamic & Uncertainty**

## **Dynamic Example 1**

## **Dynamic Example 2**

These are dynamic models. A dynamic model is a model with one or more dynamic variables—that is, variables that can change over time. These models illustrate various uses of the **Dynamic** function.

These models are used in User Guide Chapter 17, "Modeling Changes over Time".

### **Expression Examples**

The examples in this model demonstrate the building blocks for creating and editing variable definitions—expressions, standard operators, and mathematical functions.

This model is used in User Guide Chapter 10, "Using Expressions".

### Input and Output Nodes

This model is used in User Guide Chapter 9, "Creating Models to be Used by Others".

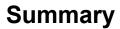

If you have created a model that other Analytica users would benefit from, please send it to us for possible inclusion in future versions of the Example Models folder. Send your well-constructed, thoroughly documented models to:

support@lumina.com

Also, if you experience any problems with the example models, or if you feel that they need to be changed in some way, please contact us at the above email address.

# Glossary

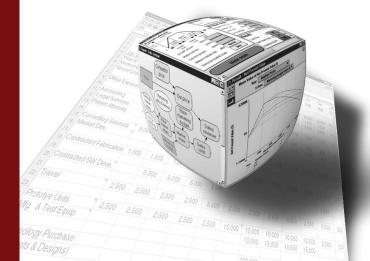

A compilation of terms specific to Analytica as well as statistical terms used in this manual.

## In this Glossary

## Glossary

#### Array

A collection of values that can be viewed as one or more tables. An array has one or more dimensions; each dimension is identified by an index.

#### Arrow, influence arrow

Influence arrows (or arrows) from one variable node to another indicate that the origin node affects (influences) the destination node. If the nodes depict variables, the origin variable is an input to the destination variable, and the destination variable is an output of the origin variable.

## → Arrow tool

The tool for drawing arrows between nodes.

#### Attribute

A property of an object, such as its title, description, definition, value, or inputs.

#### Attribute panel

An auxiliary window pane that can open below an influence diagram. Use it to rapidly examine one attribute at a time of any variable, function, or module.

### Browse tool

A tool for examining the structure and assumptions of a model, with limited ability to make changes to the model.

## ○ Chance variable

An uncertain variable that cannot be directly controlled by the decision maker. It is usually defined by a probability distribution. A Chance variable is represented by an oval node.

#### Class

Analytica objects are organized into the following classes: Module, Attribute, Function, and Decision, Chance, Objective, Index, and General variables.

#### Cumulative probability distribution

A graphical representation of a probability distribution. It plots the cumulative probability that the actual value of the uncertain variable X will be less than or equal to each possible value of X. The cumulative probability distribution is a display option in the Uncertainty View popup menu on a Result window.

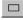

#### Decision variable

A variable that the decision maker can control directly. A Decision variable is represented by a rectangular node.

#### Definition

A specification for computing a variable's value. It can be a number, a mathematical expression, a list of values, a table, or a probability distribution.

#### Description

Text explaining what the object represents in the system being modeled. It is limited in length to 32,000 characters.

#### Deterministic table

A function that gives the value of a variable conditional on the values of its input variables, where the inputs are all discrete variables.

#### **Deterministic value**

See mid value.

#### Domain

The possible outcomes for a variable defined as a probability table.

#### Edit Table

A definition that is an array (table) is also called an Edit Table because it can be edited.

## <u>Glossary</u>

## Glossary

### Edit tool

A tool for creating or changing a model. Use it to move, resize and edit nodes, and expose the Arrow tool and Node palette.

#### Expression

A formula that can contain any combination of numbers, variables, functions, distributions, and operators, such as 0.5, a-b, or Min(x), combined according to the Analytica language syntax.

#### Expression type

Expression types include expression, list (of expressions or numbers), list of labels (text strings), table, probability table, and distribution. (Any definition, regardless of expression type, can be viewed as an expression.) You select an expression type using the Expression popup menu, which appears above the Definition field.

#### General variable

Any type of variable; useful when the variable type is unknown. The General variable typically represents a deterministic or functional dependency.

## Graph

Format for displaying a multidimensional result. To view a result as a graph, click on the Graph button. See also *table*.

#### Identifier

A short name for an object. A variable's identifier is used to refer to the variable in mathematical expressions in definitions of other variables. An identifier must start with a letter, have no more than 20 characters, and contain only letters, numbers, and `\_' (underscore, used instead of a space). Compare to *title*.

#### Importance analysis

Shows the effect the uncertainty of one or more input variables has on the uncertainty of an output variable. Importance is defined as the rank-order correlation between the sample of output values and the sample for each uncertain input. This is a robust measure of the uncertain contribution because it is insensitive to extreme values and skewed distributions.

#### Index

Identifies a dimension of an array (table). An index is usually a variable defined as a list, list of labels, or sequence.

#### Indexes

Plural of index, indicates a set of index variables that define the dimensions of a table (in an Edit Table or value).

#### □ Index variable

A class of variable, defined as a list, list of labels, or sequence, that is used to identify the dimensions of a table, for example, in an Edit Table. An Index variable is represented by a parallelogram node.

#### Influence arrow

See Arrow.

#### Influence diagram

A graphical representation of a model, consisting of nodes (variables) and arrows (relationships between variables).

#### Input

An input of a variable X is a variable that has an arrow drawn to X, or appears in the definition of X. See also *output*.

#### Input arrowhead

Shows that a node has one or more inputs from outside its module. It is located on the left side of a node. Press the arrowhead for a popup menu of the input variables.

#### List

A type of expression, consisting of an ordered set of numbers or expressions, available in the Expression popup menu. A list is often used to define Index and Decision variables.

## Glossary

#### List of labels

A type of expression, consisting of an ordered set of text labels, available in the Expression popup menu. A list of labels is often used to define Index and Decision variables.

#### Mean

The average or expected value.

#### Mid, Mid value

A calculation of the variable's value assuming all uncertain inputs are fixed at their median values.

#### Model

A module, or a hierarchy of modules; the main, or root, module at the top of the module hierarchy. Between sessions, a model is stored in a Analytica document file.

## Module

A collection of related objects, including variables, functions, and other modules, organized as a separate influence diagram. A module is represented by a rounded rectangular node with a thick outline.

#### Node

A box (rectangular, oval, or any other shape) that represents a variable in an influence diagram. Different node shapes are used to represent different types of variables.

#### Normal distribution

The bell-shaped curve, or Gaussian distribution.

#### **Object Finder**

A dialog box used to browse and edit the functions and variables available in a model.

#### **Object window**

List of the attributes for an object (variable, function, or module), including its class, identifier, title, and description.

#### ○ Objective variable

A variable that evaluates the overall value or desirability of possible outcomes. The objective can be measured as cost, value, or utility. A purpose of most models is to find the decision or decisions that optimize the objective—for example, minimizing cost or maximizing expected utility. Most decision models contain a single objective node, although the objective can be composed of several subobjectives. An Objective variable is represented by a hexagonal node.

#### Output

An output of a variable *X* is a variable that has an arrow drawn from *X*, or whose definition refers to *X*. See also *input*.

#### Output arrowhead

Shows that a node has one or more outputs outside its module. It is located on the right side of the node. Press the arrowhead for a popup menu of the output variables.

#### Parametric analysis

A type of sensitivity analysis in which you specify a set of alternative values for one or more inputs, and examine the effect on selected model output variables. See also **sensitivity analysis**.

#### Probabilistic variable

A variable that is uncertain and is defined with a probability distribution.

#### **Probability bands**

The bands that capture a certain portion of the total probability for a variable. For example, the 5% and 95% probability bands contain 90% of the total probability, while the 50% probability band corresponds to the median value. By default, the 5%, 25%, 50%, 75%, and 95% probability bands are shown. These bands are also referred to as **confidence intervals** or **fractiles**. Probability bands are a display option in the Uncertainty View popup menu on a Result window.

## Glossary

## Glossary

#### Probability density function

A graphical representation of a probability distribution that plots the probability density against the value of the variable (also referred to as PDF). The probability density at each value of X is the relative probability that X will be at or near that value. The probability density function can be displayed for continuous, but not discrete, variables. It is a display option in the Uncertainty View popup menu on a Result window.

#### Probability distribution

Describes the relative likelihood of a variable having different possible values.

#### Probability table

A table for defining a Chance variable with a set of outcomes and a discrete probability distribution (numerical probability for each outcome). If the variable depends on (that is, is conditioned by) other discrete variables, each of these conditioning variables gives an additional dimension to the table, so you can specify the probability distribution conditional on the value of each conditioning variable.

#### Self

A keyword referring to the index of a table that is indexed by itself. *Self* refers to the alternative values of the variable defined by the table.

#### Sensitivity analysis

A group of methods to identify and compare the effects of various input variables to a model on a selected output. Example methods of sensitivity analysis are importance analysis and parametric analysis.

#### Standard deviation

Reflects the amount of spread or dispersion in an uncertainty distribution. It is the square root of the variance.

## 12 Table

A two-dimensional view of an array-valued definition or result. The array can have more than two dimensions, but only two can be seen at one time. A table is a type of expression available in the Expression popup menu. A definition that is a table is also called an *Edit Table*. In the Result window, click on the Table button to select the table view of an array-valued result. See also *graph*.

#### Title

The full name of an Analytica object, briefly describing what the object represents. A variable's, function's, or module's title is displayed in its node, in window titles, and in object lists. It is limited to 255 characters in length. It can contain any characters, including spaces and punctuation. Compare to *identifier*.

#### Uniform distribution

A distribution representing an equal chance of occurrence for any value between the lower and upper values.

#### **Uncertainty View options**

An uncertain result can be displayed as a *Mid value*, *Mean*, Statistics, *Probability Bands*, *Probability Density*,

*Cumulative Probability*, or Sample. Select the option to display with the popup menu in the top left corner of the Result window or in the *Result* menu.

#### Units

Indicate the units of measurement for a variable. Units are used to annotate tables and graphs, but are not used in evaluating a variable.

#### Value

A variable's value attribute is its mid value, computed by assuming that all uncertain inputs are fixed at their median values. It can be a scalar (single) number, a table of numbers, or a probability distribution.

#### Variable

An object that has a value, which may be a text string, a number, or a table. Classes of variable include Decision, Chance, and Objective.

## Glossary

# Credits

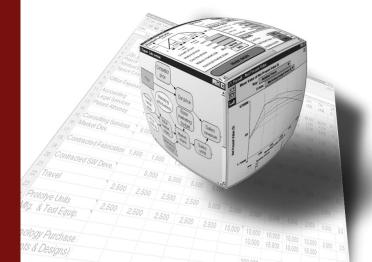

## Credits

#### **Analytica Tutorial**

The Analytica Tutorial was written by Brian Arnold and Lynda Korsan with Kathleen Drake, Ben Miller, Max Henrion, and Randa Mulford (Expert Support, Inc.). It was updated for Windows originally by David Dvorkin, and for version 2.0 by Lonnie Chrisman, Jason Harlan, and Tim Nieman.

Edited by Lynda Korsan, Brian Sterling, Eric Wainwright, and Randa Mulford and Adrienne Esztergar (Expert Support, Inc.).

Layout design by Mike Marsh.

This document was created electronically using Frame Technology<sup>®</sup> Corporation Framemaker<sup>®</sup> Release 5.5 and 7.0 for Microsoft Windows<sup>®</sup>.

Screen captures for the Windows<sup>®</sup> version of Analytica were performed using the Rainy Day color scheme with screen borders set to Slate.

The color used in this manual is Pantone Matching System<sup>®</sup> 668.

Cover design and production by Zoom Studio, Portland, Oregon.

Printing and binding by Bridgetown Printing, Portland, Oregon.

## Analytica Windows and Dialogs

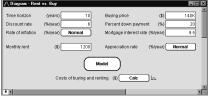

**Diagram Window** 

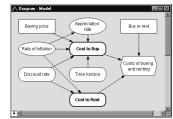

Influence Diagram

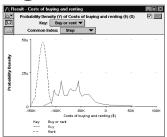

Result Window—Graph View

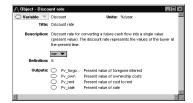

**Object Window** 

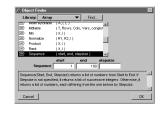

#### Object Finder

| Probability Density (Y) of Costs of buying and renting (\$) (X)     Buy or rent      Totals     Step     Totals |         |   |         |        |         |       |
|----------------------------------------------------------------------------------------------------|---------|---|---------|--------|---------|-------|
|                                                                                                    | 1       | 2 |         | 3      |         |       |
|                                                                                                    | x       | Y | x       | Y      | X       | Y     |
| Buv                                                                                                    | -125.9K | 0 | -108.1K | 3.519u | -103.2K | 12.17 |
| Rent                                                                                                    | -150.5K | 0 | -141.9K | 6.85u  | -138.8K | 15.67 |

Result Window—Table View

| \land Diagram Style                                   |
|-------------------------------------------------------|
| Show arrows to/from:                                  |
| □ Indexes                                             |
| Functions 🔽 Dynamic                                   |
| Default node size:                                    |
| <b>.</b>                                              |
| Font Style:<br>Size: 12 V Font: Albertus Extra Bold V |
| Cancel OK                                             |

Diagram Style Dialog

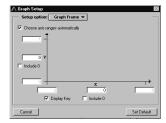

#### Graph Setup Dialog

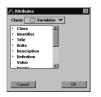

Attributes Dialog

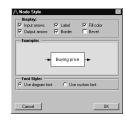

#### Node Style Dialog

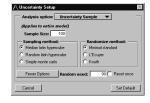

#### Uncertainty Setup Dialog

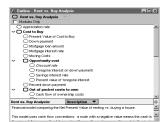

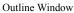

| Formats:                | Example:             |
|-------------------------|----------------------|
| Suffix                  | 12.35K               |
| Exponent<br>Fixed Point |                      |
|                         |                      |
| Integer<br>Percent      | <b>—</b> •           |
| Date                    | Currency             |
| Boolean                 | Thousands expensions |
| boolean                 | Number of digits: 4  |

#### Number Format Dialog

| Windows of each kind:<br>© One only<br>© Any number<br>Result windows                                                                                | Default result view:                                                                                                    |
|----------------------------------------------------------------------------------------------------|----------------------------------------------------------------------------------------------------|
| Change Identifier:<br>When tile changes<br>20 characters<br>Ask before renaming<br><i>Ber</i> Opens:<br>C Dipect window<br>C Diagram attribute panel | Check valiable class Check value bounds Show undefined: Show module hierarchy Show module hierarchy Use Return to entire data Auto recompute outgoing Clate Inice |

#### Preferences Dialog

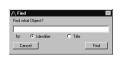

Find Dialog

## Analytica Quick Reference

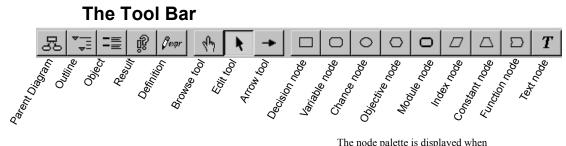

The node palette is displayed when either the Edit tool or Arrow tool is selected.

## **Numerical Formats (Output)**

| Format      | Description                           | Example   |
|-------------|---------------------------------------|-----------|
| Suffix      | the default (see the following table) | 12.35K    |
| Exponent    | scientific exponential                | 1.235e04  |
| Fixed Point | fixed decimal point                   | 12345.68  |
| Integer     | fixed point with no decimals          | 12346     |
| Percent     | percentage                            | 1234568%  |
| Date        | text date                             | 12 Jan 93 |
| Boolean     | true or false                         | True      |

### Numerical Prefixes and Suffixes (Input)

| Power<br>of 10 | Suffix | Prefix           | Power<br>of 10 | Suffix | Prefix     |
|----------------|--------|------------------|----------------|--------|------------|
| 3              | Κ      | Kilo             | -2             | %      | percent    |
| 6              | М      | Mega or Million  | -3             | m      | milli      |
| 9              | G      | Giga             | -6             | μ      | micro (mu) |
| 12             | Т      | Tera or Trillion | -9             | n      | nano       |
| 15             | Q      | Quad             | -12            | р      | pico       |
|                |        |                  | -15            | f      | femto      |

*Analytica Note:* If integer or fixed point is selected, a number larger than 10<sup>9</sup> displays in exponent format.